# Open Networking Hardware Diagnostic Guide April 2019

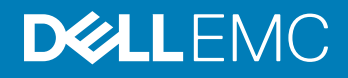

### Notes, cautions, and warnings

- NOTE: A NOTE indicates important information that helps you make better use of your computer.
- **A CAUTION:** A CAUTION indicates either potential damage to hardware or loss of data and tells you how to avoid the problem.
- **A WARNING: A WARNING indicates a potential for property damage, personal injury, or death.**

© 2019 - 2016 Dell Inc. or its subsidiaries. All rights reserved. Dell, EMC, and other trademarks are trademarks of Dell Inc. or its subsidiaries. Other trademarks may be trademarks of their respective owners.

2019 - 04

# **Contents**

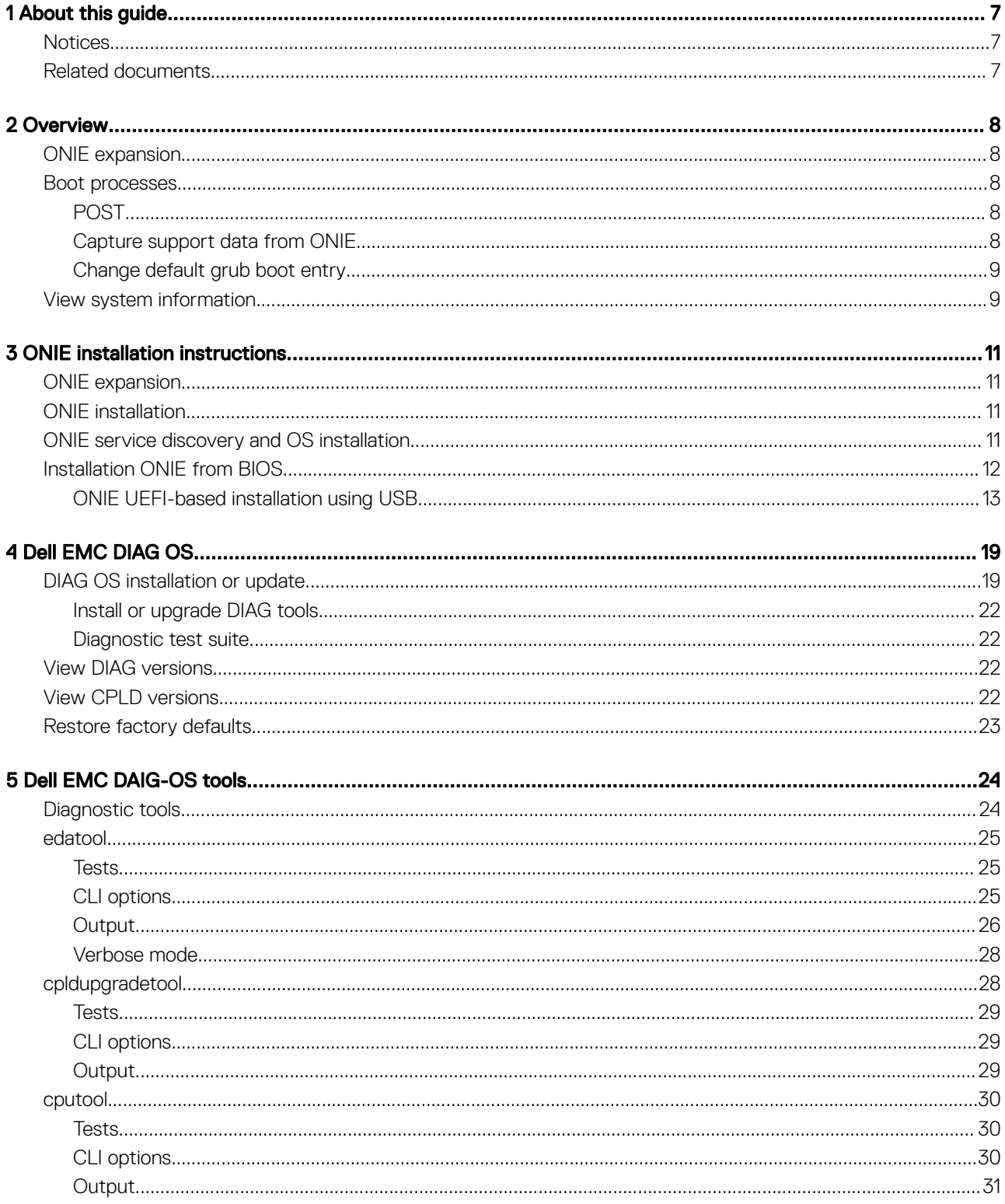

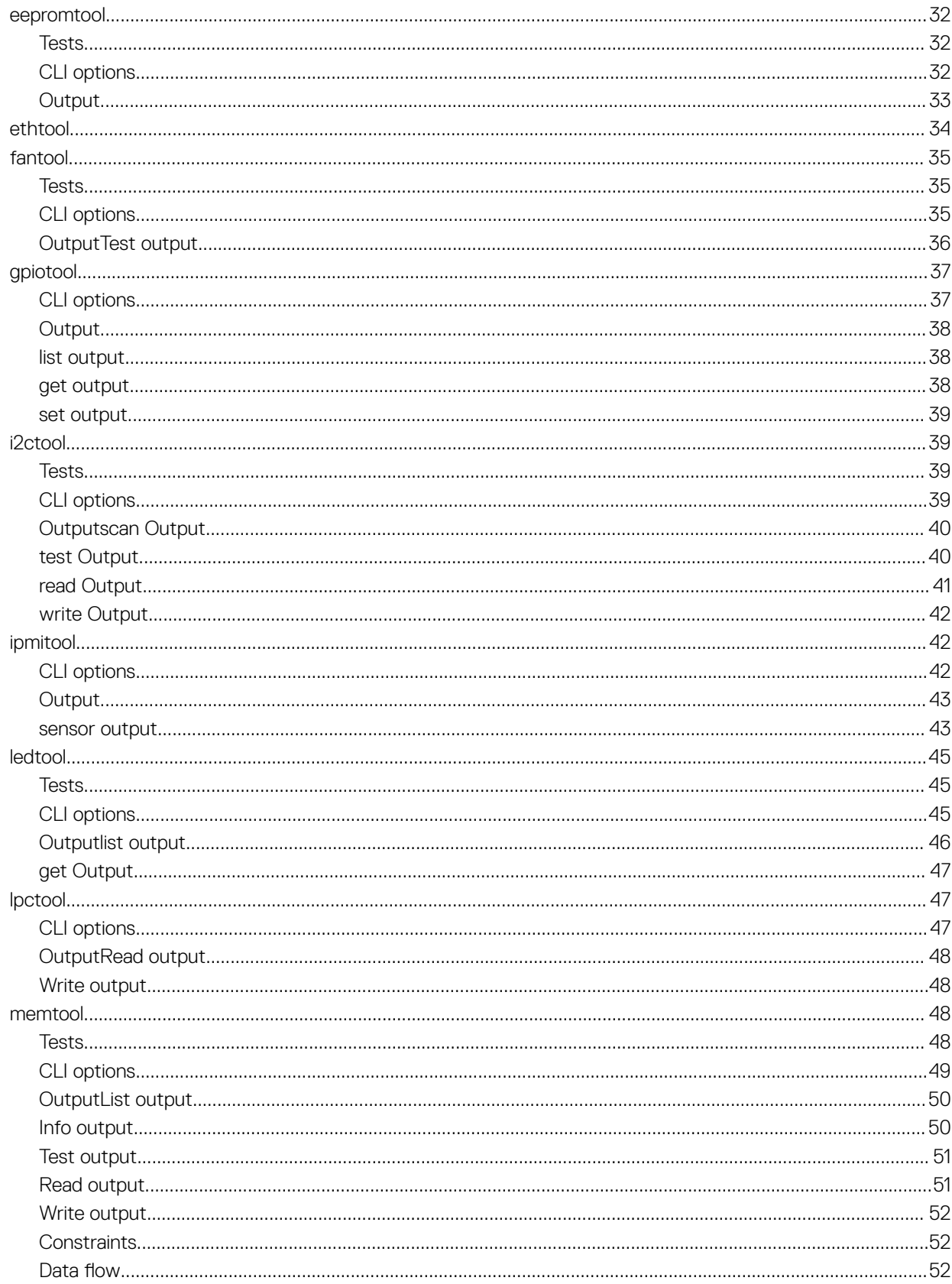

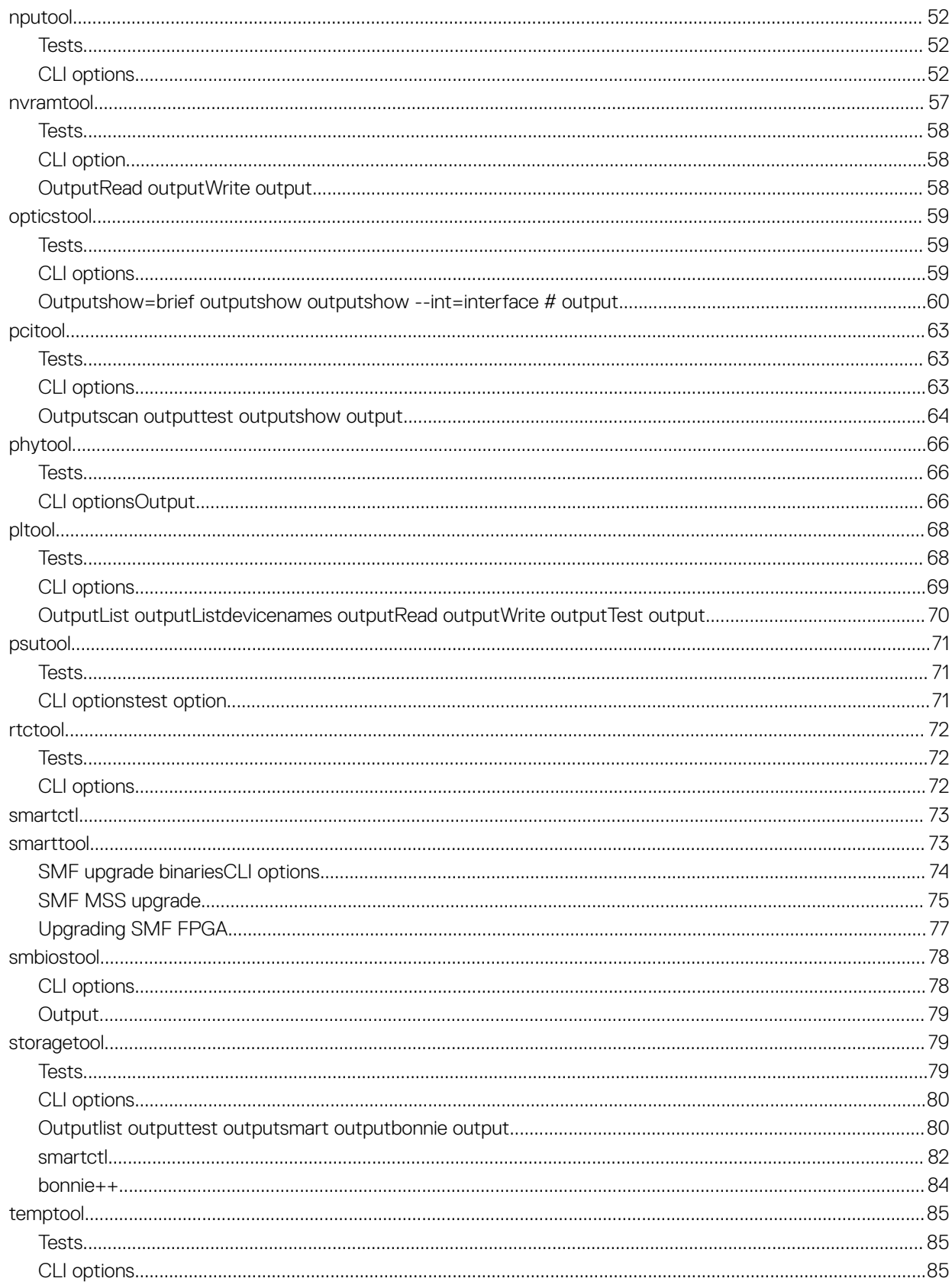

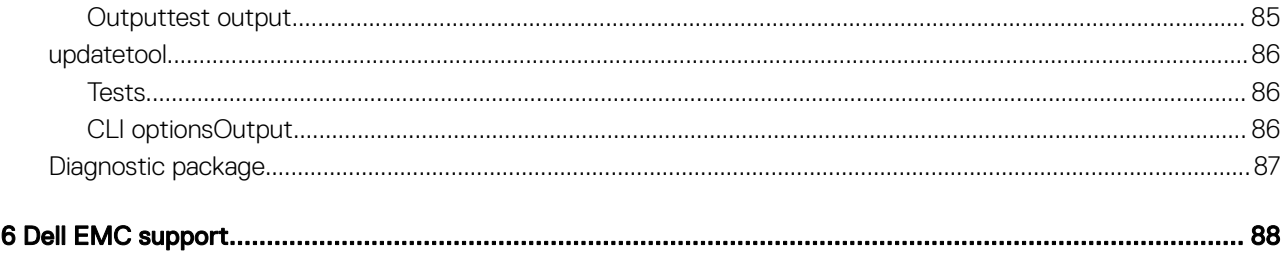

# About this guide

1

<span id="page-6-0"></span>This guide provides site preparation recommendations, step-by-step procedures for rack mounting and desk mounting, inserting optional modules, and connecting to a power source.

## **Notices**

- $\triangle$  CAUTION: To avoid electrostatic discharge (ESD) damage, wear grounding wrist straps when handling this equipment.
- $\mathbb{A}$ WARNING: Only trained and qualified personnel can install this equipment. Read this guide before you install and power up this equipment. This equipment contains two power cords. Disconnect both power cords before servicing.
- WARNING: This equipment contains optical transceivers, which comply with the limits of Class 1 laser radiation.  $\triangle$

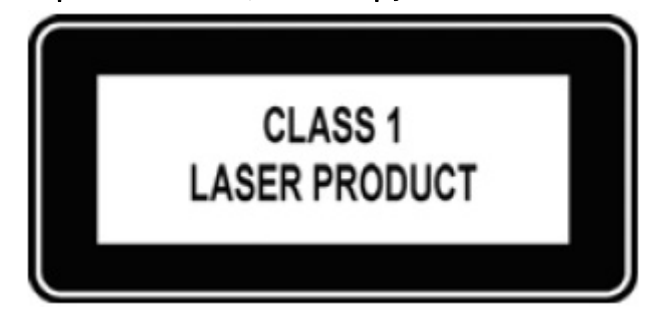

#### Figure 1. Class 1 laser product tag

 $\wedge$ WARNING: When no cable is connected, visible and invisible laser radiation may be emitted from the aperture of the optical transceiver ports. Avoid exposure to laser radiation and do not stare into open apertures.

### Related documents

For more information about the Open Networking (-ON) platform, see the following documents:

- *Dell EMC Getting Started Guide or Dell EMC Setup Guide*
- *Dell EMC Installation Guide*
- *Dell EMC Release Notes*

To access product documentation and resources that might be helpful to install, configure, and troubleshoot the specific Dell EMC Networking switch, see the [Dell EMC Networking Hardware Platforms and OS9 Info Hub.](https://www.dell.com/support/article/us/en/04/sln316328/dell-emc-networking-os10-info-hub?lang=en)

To access product documentation and resources that might be helpful to configure and troubleshoot the OS10 Networking operating system, see the [Dell EMC Networking OS10 Info Hub](https://www.dell.com/support/article/us/en/04/sln316328/dell-emc-networking-os10-info-hub?lang=en).

# **Overview**

<span id="page-7-0"></span>When the diagnostic tools finish, your system displays pass or fail test results. If all tests pass, the diagnostic tools exit normally. If a test fails, each diagnostic tool offers a different result.

- $\cap$  NOTE: The troubleshooting package includes a README file that lists the tools version and the overall troubleshooting package version. For more information, see this README file.
- NOTE: To download the Release Notes, go to [www.dell.com/support](HTTPS://WWW.DELL.COM/SUPPORT) or [Dell EMC Networking Hardware Platforms and OS9 Info](https://www.dell.com/support/article/us/en/04/sln316328/dell-emc-networking-os10-info-hub?lang=en)  [Hub.](https://www.dell.com/support/article/us/en/04/sln316328/dell-emc-networking-os10-info-hub?lang=en)

This system uses the power-on self-test (POST) diagnostic tool that automatically runs during the system power-on at the BIOS level. This tool tests for catastrophic hardware failures that prevent booting the system. The error code is saved in CMOS for the next boot. There is no physical alarm indication.

## ONIE expansion

To view all the ONIE commands available, from the ONIE prompt, enter onie- and click <tab> twice.

### ONIE:/ # onie- <*TAB><TAB>*<br>onie-boot-mode onie-fwpkg

```
onie-boot-mode onie-fwpkg onie-syseeprom
onie-console onie-nos-install onie-sysinfo<br>
onie-discovery-start onie-self-update onie-uninstaller
onie-discovery-start onie-self-update
onie-discovery-stop onie-support
```
Topics:

- Boot processes
- [View system information](#page-8-0)

## Boot processes

After the BIOS, POST runs to verify the devices required to boot to ONIE GRUB.

## POST

POST diagnostics verify the system DRAM, DIMM, SPD, memory, RTC/NVRAM, and PCI devices. Test configuration parameters and test results are saved in NVRAM.

### Capture support data from ONIE

1 Capture support data to the screen.

```
ONIE:/ # dmesg
```
2 Capture support data to the onie-support.tar.bz2 gzip file.

ONIE-support creates the support file. To store the file, enter the location; for example,  $ONIE$ : / $#$  onie-support/tmp.

```
ONIE:/ # onie-support <output_directory>
```
<span id="page-8-0"></span>The ONIE support file includes the following:

- kernel\_cmdline
- runtime-export-env
- runtime-process
- runtime-set-env
- log/messages
- log/onie.log

### Output example

```
Success: Support tarball created: /tmp/onie-support.tar.bz2
```
### Change default grub boot entry

To view or set the default Boot mode, the onie-boot-mode command has two options —l, the default, and —o. The Grub boot default shows the current default entry.

```
View or set the default Grub boot entry.
ONIE:/ # onie-boot-mode [-o <onie_mode>]
```
The -o command options include:

- install—ONIE OS Installer mode
- rescue—ONIE Rescue mode
- uninstall—ONIE OS Uninstall mode
- update-ONIE Self-Update mode
- embed—ONIE Self-Update mode and Embed ONIE
- none—Uses System Default Boot mode. This mode uses the first ONIE boot menu entry.

The -1 command option lists the current default entry—this is the default setting.

## View system information

To view your system information; for example, the model, part number, serial number, and service tag, use the following commands:

- 1 Boot into ONIE.
- 2 Enter the onie-syseeprom command.

### ONIE:/ # onie-syseeprom

```
TlvInfo Header:
 Id String: TlvInfo
 Version: 1
  Total Length: 162
TLV Name Code Len Value
------------------- ---- --- -----
Part Number 0x22 6 0W1K08
Serial Number 0x23 20 CN0W1K08779316470002
Product Name 0x21 8 <platform>
Device Version 0x26 1 0
Label Revision 0x27 3 X00
Manufacture Date 0x25 19 04/08/2016 08:43:05
Manufacturer 0x2B 5 77931
Country Code 0x2C 2 CN
Vendor Extension 0xFD 1 0x00
MAC Addresses 0x2A 2 256
```
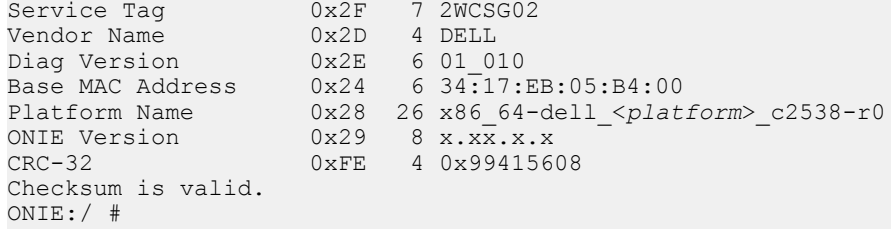

3 Enter the onie-sysinfo –a command.

#### ONIE:/ # onie-sysinfo -a

CN0W1K08779316470002 0W1K08 34:17:EB:05:B4:00 x.xx.x.x 674 dell\_<*platform*>\_c2538 0 x86\_64 dell\_<*platform*>\_c2538-r0 x86\_64 1 gpt 2016-09-21T10:01-0700 bcm ONIE:/ #

# ONIE installation instructions

<span id="page-10-0"></span>This section describes the different methods to install ONIE on your switch.

- NOTE: After installing the networking operating software (NOS) and diagnostics operating system (DIAG-OS), if you boot into ONIE Install mode, ONIE assumes ownership of the system; ONIE Install mode is sticky. In this situation, ONIE stays in Install mode until NOS and DIAG-OS are successfully installed again. If you want to boot into ONIE for any reason other than installation, use Rescue mode or Update mode.
- $\circ$  NOTE: To access ONIE, use the RJ-45 console port.

## ONIE expansion

To view all the ONIE commands available, from the ONIE prompt, enter onie- and click <tab> twice.

#### ONIE:/ # onie- <TAB><TAB>

onie-boot-mode onie-fwpkg onie-syseeprom<br>
onie-console onie-nos-install onie-sysinfo onie-discovery-start onie-self-update onie-uninstaller onie-discovery-stop onie-support

onie-nos-install onie-sysinfo<br>
onie-self-update onie-uninstaller

#### Topics:

- ONIE installation
- ONIE service discovery and OS installation
- [Installation ONIE from BIOS](#page-11-0)

## ONIE installation

The following steps describe how to load ONIE:

- Installing ONIE—these instructions use the universal serial bus (USB) method. To boot from a Linux USB, you must preinstall BIOS on your system.
- ONIE operates using a 115200 baud rate. Ensure that any equipment attached to the serial port supports the required 115200 baud rate.

#### NOTE: The following output examples are for reference only; your output may vary.

NOTE: The management port IP, FTP server IP address, MAC address, and user-id shown are for illustration purpose only. Use your system's applicable values.

## ONIE service discovery and OS installation

ONIE attempts to locate the installer through several discovery methods.

To download and run an installer, the ONIE Service Discovery feature follows these steps in order and uses the first successful method found:

- 1 Pass from the boot loader.
- 2 Search locally attached storage devices for one of the ONIE default installer filenames—for example, USB.
- 3 Discover the URLs from DHCPv4.
- 4 Report discovered URLs based on the DHCPv4 responses.
- 5 Query to the IPv6 link-local neighbors using HTTP for an installer.

<span id="page-11-0"></span>6 Start TFTP waterfall—from the DHCPv4 option 66.

#### ONIE **ifconfig eth0** command examples

If none of the ONIE Service Discovery methods are successful, you can disable this using the onie-discovery-stop command.

You can install an operating system manually from HTTP, USB, FTP, or TFTP using the onie-nos-install <*URL*> command.

### NOTE: If you have a recovery USB plugged into your system, you must remove it using the **onie-nos-install <***URL***>**  command.

The ONIE Install environment uses DHCP to assign an IP address to the management interface, eth0. If that fails, it uses the link-local IPv4 address 169.254.209.190/16.

To display the IP address, use the ifconfig eth0 command, as shown:

#### ONIE:/  $#$  ifconfig eth0

```
eth0 Link encap:Ethernet HWaddr 90:B1:1C:F4:9C:76
 inet addr:x.x.x.x Bcast:x.x.x.x Mask:x.x.x.x
  inet6 addr: fe80::92b1:1cff:fef4:9c76/64 Scope:Link
 UP BROADCAST RUNNING MULTICAST MTU:1500 Metric:1
 RX packets:18 errors:0 dropped:0 overruns:0 frame:0
 TX packets:24 errors:0 dropped:0 overruns:0 carrier:0 collisions:0 txqueuelen:1000
 RX bytes:1152 (1.1 KiB) TX bytes:6864 (6.7 KiB)
 Interrupt:21 Memory:ff300000-ff320000
```
To assign an IP address to the management interface, eth0, and verify network connectivity, use the ifconfig eth0 *<ip address>* command, as shown:

#### ONIE:/ # ifconfig eth0 x.x.x.x netmask x.x.x.x UP

```
Then set speed on management interface as below
```

```
ONIE:/ # ethtool -s eth0 speed 100 duplex full
Verify the network connection with ping.
ONIE:/ # ping x.x.x.x
PING x.x.x.x (x.x.x.x): 56 data bytes
64 bytes from x.x.x.x: seq=0 ttl=62 time=1.357 ms
64 bytes from x.x.x.x: seq=1 ttl=62 time=0.577 ms
\wedgeC
```
### Installation ONIE from BIOS

Install ONIE from the BIOS using the media (usb) boot—the ONIE installer USB.

#### Pre-requisites

The BIOS running on your system must meet the following requirements:

- Allows a change to the boot order so the system can boot from media (USB).
- Allows a baud-rate change. This feature is optional; you do not need it if your BIOS is running at 115200 baud rate. The default baud rate for ONIE is 115200.

### $\triangle$  | CAUTION:

- These procedures are for x86-based targets only, particularly targets using Rangeley or Centerton CPU-based boards.
- Check the console (UART- $0/1$ ) used on the target.
- The log messages included in this guide are subject to change.
- (i) | NOTE: The following procedure is generic and does not list a particular target. Therefore, the ONIE images are specified using the **<platform>\_<cpu>** notation. For example, the ONIE media (usb) iso image is **onie-recovery-x86\_64 dell\_<platform>\_<cpu>-r0.iso**.

### <span id="page-12-0"></span>ONIE UEFI-based installation using USB

The following steps describe how to create a bootable unified extensible firmware interface (UEFI) ONIE-based USB to install ONIE using Embed mode:

To install ONIE UEFI on your system, use any existing ONIE-based system to make an ONIE UEFI-based bootable USB. To make a bootable USB, use the ONIE ISO file.

1 Boot the ONIE target in ONIE Rescue mode.

Use ONIE Rescue mode to make the ONIE UEFI-bootable USB.

To select which entry is highlighted, use the up and down arrow keys. Press Enter to select an operating software-selected OS or enter e to edit the commands before booting. Enter c for a command line. The highlighted entry, displaying \*, executes automatically in the operating system.

```
GNU GRUB version 2.02~beta2+e4a1fe391
```

```
+---------------------------+
|ONIE: Install OS | 
|*ONIE: Rescue |
|ONIE: Uninstall OS |
|ONIE: Update ONIE |
|ONIE: Embed ONIE |
|EDA-DIAG |
| |
| |
| |
 +---------------------------+
```
- 2 Confirm that your system can reach the network.
- 3 Copy the ONIE ISO image to the solid-state drive (SSD) of the ONIE target.

ONIE:/ # wget --quiet http://xx.xx.x.xxx/tftpboot/users/<name>/onie-recovery-x86\_64-dell\_<platform>\_c2538-r0.iso

To copy the image, you can use SCP, TFTP, or WGET (ftp/http).

### scp username@xx.xx.xxx.xxx:/tftpboot/onie-recovery-x86\_64-dell\_<platform>\_c2538-r0.iso .

4 Confirm that the ISO file copied to the SDD over the network.

### ONIE:/ # ls -l

…

…

```
-rw-r--r-- 1 root 0 39780352 Apr 10 11:55 onie-recovery-x86_64-dell_<platform>_c2538-r0.iso
```
5 Insert a blank USB in the ONIE target's USB slot. Verify the USB block device using the ONIE logs.

Info: eth0: Checking link... scsi 6:0:0:0: Direct-Access Kingston DataTraveler 2.0 1.00 PQ: 0 ANSI: 4 sd 6:0:0:0: [sdb] 15148608 512-byte logical blocks: (7.75 GB/7.22 GiB) sd 6:0:0:0: [sdb] Write Protect is off sd 6:0:0:0: [sdb] Write cache: disabled, read cache: enabled, doesn't support DPO or FUA sd 6:0:0:0: [sdb] Attached SCSI removable disk

The logs show that the USB device is present: /dev/sdb.

You can also check /sys/block.

#### ONIE:/ # cd /sys/block/sdb ONIE:/sys/block/sdb # ls -l

```
-r--r--r-- 1 root 0 4096 Apr 10 13:12 alignment_offset
lrwxrwxrwx 1 root 0 0 Apr 10 13:12 bdi -> ../../devices/virtual/bdi/8:16
-r-r-r-1 root 0 4096 Apr 10 13:12 capability
-r--r--r-- 1 root 0 4096 Apr 10 13:12 dev
```

```
lrwxrwxrwx 1 root 0 0 Apr 10 13:12 device -> ../../devices/pci0000:00/0000:00:16.0/
usb1/1-1/1-1.1/1-1.1.1/1-1.1.1:1.0/host6/target6:0:0/6:0:0:0
…
```
6 Copy the ISO image to the USB using the dd command.

```
ONIE:/ # dd if=./onie-recovery-x86_64-dell_<platform>_c2538-r0.iso of=/dev/sdb bs=10M
3+1 records in
3+1 records out
39780352 bytes (37.9MB) copied, 6.890503 seconds, 5.5MB/s
ONIE:/ #
```
- 7 Move the USB from the ONIE target—the system with ONIE—to the USB slot in your switch—the system without ONIE.
- 8 Turn-on your system and enter the **BIOS setup** menu by selecting Del when BIOS message is displayed.

If you already powered on your system, reboot the system and enter the **BIOS setup** menu by selecting Del.

9 In the **BIOS Boot** menu, select UEFI USB. Select Save and Exit.

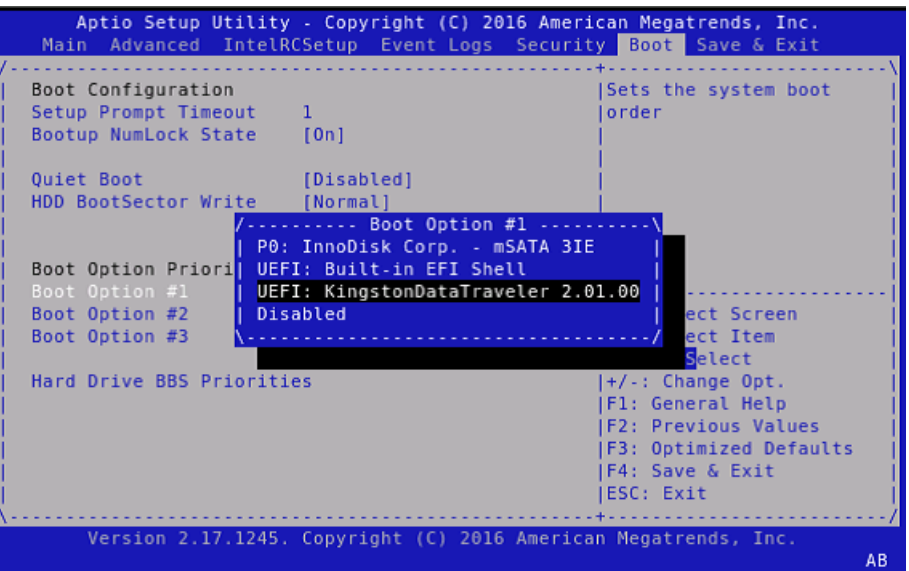

### Figure 2. Setup utility

After the system exits the **BIOS Boot** menu, the system boots with the ONIE USB and presents the following menu:

#### GNU GRUB version 2.02~beta2+e4alfe391

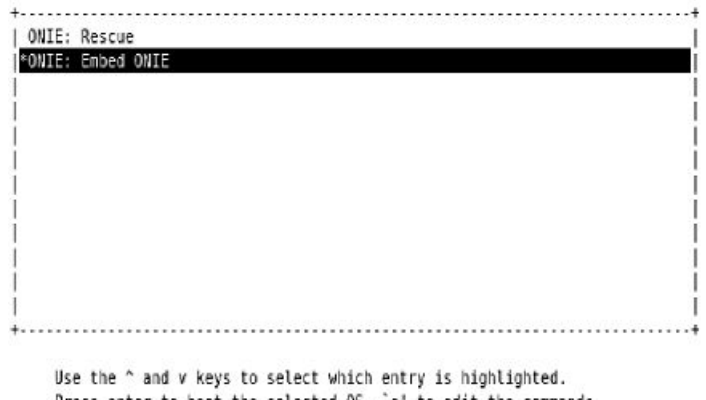

Press enter to boot the selected OS, 'e' to edit the commands before booting or `c' for a command-line.

### Figure 3. Embed ONIE menu

10 Select the Embed ONIE option.

This step installs the UEFI ONIE version 3.26.1.1 on system. Any previous installation is removed.

Do not press any key during the Embed ONIE installation.

The following are the Embed ONIE logs:

```
ONIE: Embedding ONIE
Platform: x86<sup>64-dell <platform> c2538-r0</sup>
Version : x.xx.x.x
Build Date: 2016-04-26T09:14-0700 
[ 4.066378] dummy-irq: no IRQ given. Use irq=N
 [ 14.296290] esas2r: driver will not be loaded because no ATTO esas2r devices were found 
 [ 14.463587] mtdoops: mtd device (mtddev=name/number) must be supplied 
[ 16.328319] i8042: No controller found
[ 16.397853] fmc write eeprom fake-design-for-testing-f001: fmc write eeprom: no busid
passed, refusing all cards 
[ 16.568122] intel rapl: driver does not support CPU family 6 model 77
Info: Mounting kernel filesystems... done. 
Info: Mounting ONIE-BOOT on /mnt/onie-boot ... 
Info: Using eth0 MAC address: 4c:76:25:f4:7c:80 
Info: eth0: Checking link... [ 18.571495] scsi 6:0:0:0: Direct-Access Kingston DataTraveler 
2.0 1.00 PQ: 0 ANSI: 4 
 [ 18.707185] sd 6:0:0:0: Attached scsi generic sg1 type 0 
[ 18.707703] sd 6:0:0:0: [sdb] 15148608 512-byte logical blocks: (7.75 GB/7.22 GiB) 
[ 18.796392] sd 6:0:0:0: [sdb] Write Protect is off 
[ 18.797033] sd 6:0:0:0: [sdb] Write cache: disabled, read cache: enabled, doesn't support 
DPO or FUA 
[ 19.159563] sd 6:0:0:0: [sdb] Attached SCSI removable disk 
up. 
Info: Trying DHCPv4 on interface: eth0 
ONIE: Using DHCPv4 addr: eth0: 1[ 20.053045] random: dropbearkey urandom read with 94 bits 
of entropy available 
x.xx.xxx.xx / xxx.xxx.xxx.x 
Starting: dropbear ssh daemon... done. 
Starting: telnetd... done. 
discover: ONIE embed mode detected. Running updater. 
Starting: discover... done.
Please press Enter to activate this console. Info: eth0: Checking link... up. 
Info: Trying DHCPv4 on interface: eth0 
ONIE: Using DHCPv4 addr: eth0: x.xx.xxx.xx / xxx.xxx.xxx.x
ONIE: Starting ONIE Service Discovery
```

```
Info: Found static url: file:///lib/onie/onie-updater 
[ 29.744855] random: nonblocking pool is initialized
ONIE: Executing installer: file:///lib/onie/onie-updater 
Verifying image checksum ... OK. 
Preparing image archive ... OK. 
ONIE: Version : x.xx.x.x
ONIE: Architecture : x86_64 
ONIE: Machine : dell_<platform>_c2538 
ONIE: Machine Rev : \overline{0}ONIE: Config Version: 1 
Installing ONIE on: /dev/sda 
/proc/devices: No entry for device-mapper found 
/proc/devices: No entry for device-mapper found 
ONIE: Success: Firmware update URL: file:///lib/onie/onie-updater 
ONIE: Success: Firmware update version: x.xx.x.x
ONIE: Rebooting... 
discover: ONIE embed mode detected. 
Stopping: discover...start-stop-daemon: warning: killing process 1441: No such process
Stopping: dropbear ssh daemon... done. 
Stopping: telnetd... done.
Stopping: syslogd... done. 
Info: Unmounting kernel filesystems 
The system is going down NOW! 
Sent SIGTERM to all processes 
Sent SIGKILL to all processes 
Requesting system reboot
```
After the Embed-ONIE installation completes, the system bootups and presents the ONIE menu.

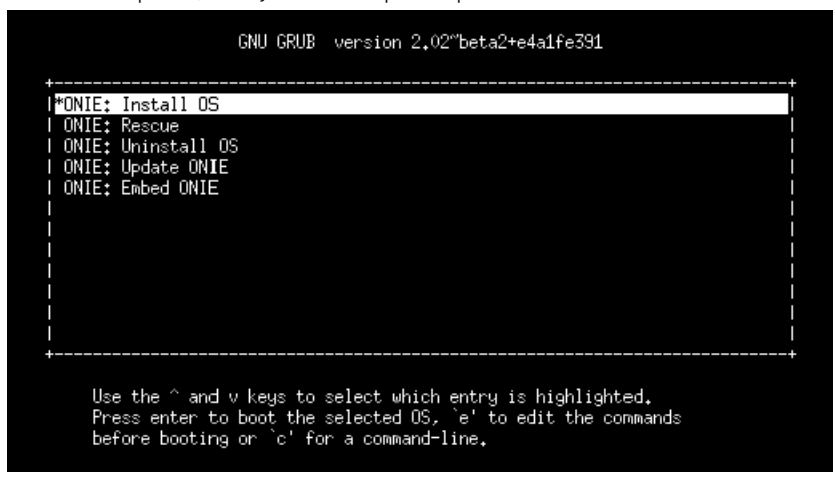

#### Figure 4. ONIE install menu

The system comes up in ONIE Install mode by default, as shown:

```
ONIE: OS Install Mode ... 
Version : x.xx.x.x 
Build Date: 2016-04-26T09:14-0700 
ONIE: OS Install Mode ... 
Version : x.xx.x.x 
Build Date: 2016-04-26T09:14-0700 
[ 4.759116] dummy-irq: no IRQ given. Use irq=N
[ 4.835970] esas2r: driver will not be loaded because no ATTO esas2r 
devices were found 
[ 5.003050] mtdoops: mtd device (mtddev=name/number) must be supplied 
  [ 6.867708] i8042: No controller found 
[ 6.937375] fmc write eeprom fake-design-for-testing-f001:
```
fmc write eeprom: no busid passed, refusing all cards  $[7.107669]$  intel rapl: driver does not support CPU family 6 model 77 Info: Mounting kernel filesystems... done. Info: Mounting ONIE-BOOT on /mnt/onie-boot ... [ 8.018377] random: fsck urandom read with 73 bits of entropy available Info: Mounting EFI System on /boot/efi ... Info: Using eth0 MAC address: 4c:76:25:f4:7c:80 Info: eth0: Checking link... [ 8.902787] scsi 6:0:0:0: Direct-Access Kingston DataTraveler 2.0 1.00 PQ: 0 ANSI: 4 [ 9.038475] sd 6:0:0:0: Attached scsi generic sg1 type 0 [ 9.038993] sd 6:0:0:0: [sdb] 15148608 512-byte logical blocks: (7.75 GB/7.22 GiB) [ 9.253877] sd 6:0:0:0: [sdb] Write Protect is off [ 9.254546] sd 6:0:0:0: [sdb] Write cache: disabled, read cache: enabled, doesn't support DPO or FUA [ 9.492124] sd 6:0:0:0: [sdb] Attached SCSI removable disk up. Info: Trying DHCPv4 on interface: eth0 ONIE: Using DHCPv4 addr: eth0: x.xx.xxx.xx / xxx.xxx.xxx.x Starting: dropbear ssh daemon... done. Starting: telnetd... done. [ 11.789298] random: nonblocking pool is initialized discover: installer mode detected. Running installer. Starting: discover... done. Please press Enter to activate this console. Info: eth0: Checking link... up. Info: Trying DHCPv4 on interface: eth0 ONIE: Using DHCPv4 addr: eth0: x.xx.xxx.xx / xxx.xxx.xxx.x ONIE: Starting ONIE Service Discovery Info: Fetching http://xx.xx.xxx.x/onie-installer-x86\_64-dell\_<*platform*>\_c2538-r0 ... Info: Fetching http://xx.xx.xxx.x/onie-installer-x86\_64-dell\_<*platform*>\_c2538 ... Info: Fetching http://xx.xx.xxx.x/onie-installer-dell\_<*platform*>\_c2538 ... Info: Fetching http://xx.xx.xxx.x/onie-installer-x86  $\overline{6}4$  ... Info: Fetching http://xx.xx.xxx.x/onie-installer ... Info: Fetching http://xx.xx.xxx.x/onie-installer-x86\_64-dell <platform> c2538-r0 ... Info: Fetching http://xx.xx.xxx.x/onie-installer-x86\_64-dell\_<*platform*>\_c2538 ...

11 Stop ONIE Discovery mode.

#### ONIE:/ # onie-discovery-stop

The operation has completed successfully. ONIE:/ #

12 Verify the ONIE Linux kernel version and partition layout.

This step verifies that you are running the correct kernel in ONIE as the kernel is separate from the ONIE environment.

#### ONIE:/ # uname -a

```
Linux onie 4.1.28-onie+ #1 SMP Wed Sep 7 14:38:43 PDT 2016 x86_64 GNU/Linux 
ONIE:/ # sgdisk -p /dev/sda 
Disk /dev/sda: 31277232 sectors, 14.9 GiB 
Logical sector size: 512 bytes 
Disk identifier (GUID): 763E53FF-B894-40FD-B0F9-FBAE2ED4B0B5 
Partition table holds up to 128 entries 
First usable sector is 34, last usable sector is 31277198 
Partitions will be aligned on 2048-sector boundaries 
Total free space is 30490733 sectors (14.5 GiB) 
Number Start (sector) End (sector) Size Code Name 
1 2048 526335 256.0 MiB EF00 EFI System 
2 526336 788479 128.0 MiB 3000 ONIE-BOOT 
ONIE:/ #
```
13 Verify that efibootmgr runs and displays the valid boot options.

#### ONIE:/ # efibootmgr

BootCurrent: 0000 Timeout: 1 seconds

BootOrder: 0000,0006,0001,0003 Boot0000\* ONIE: Open Network Install Environment Boot0001\* Hard Drive Boot0003\* UEFI: Built-in EFI Shell Boot0006\* UEFI: KingstonDataTraveler 2.01.00 14

# Dell EMC DIAG OS

<span id="page-18-0"></span>These sections describe the Dell EMC diagnostics. These instructions apply to systems where ONIE diagnostics are not available.

Topics:

- DIAG OS installation or update
- **[View DIAG versions](#page-21-0)**
- [View CPLD versions](#page-21-0)
- [Restore factory defaults](#page-22-0)

## DIAG OS installation or update

Load or update the DIAG-OS—the diag installer image—using the onie-nos-install command. The DIAG-OS installer runs in two modes: Update mode or Install mode.

- In Update mode, the DIAG-OS updates the existing DIAG-OS and boots back to ONIE.
- In Install mode, the DIAG-OS erases the existing DIAG-OS and loads the new DIAG-OS.

NOTE: If you have a recovery USB plugged into your system, remove it before using the **onie-nos-install** command.

NOTE: Before you begin, go to [www.dell.com/support](https://www.dell.com/support) and download the diagnostic package.

- 1 Enter the onie-discovery-stop command to stop ONIE Discovery mode.
- 2 Assign an IP address to the management interface and verify the network connectivity.

```
ONIE:/ # ifconfig eth0 xx.xx.xx.xx netmask xxx.xxx.x.x up
ONIE:/ # ifconfig
eth0 Link encap:Ethernet HWaddr 34:17:EB:05:B4:00
           inet addr:xx.xx.xx.xx Bcast:xx.xx.xxx.xxx Mask:xxx.xxx.x.x
           inet6 addr: fe80::3617:ebff:fe05:b400/64 Scope:Link
           UP BROADCAST RUNNING MULTICAST MTU:1500 Metric:1
           RX packets:43 errors:0 dropped:0 overruns:0 frame:0
           TX packets:31 errors:0 dropped:0 overruns:0 carrier:0
           collisions:0 txqueuelen:1000
           RX bytes:5118 (4.9 KiB) TX bytes:7104 (6.9 KiB)
           Memory:dff40000-dff5ffff
```
3 Upgrade the DIAG Installer.

Again, boot to ONIE Rescue mode and install the onie diag installer.

 $\textcircled{\tiny{1}}$  NOTE: In Install mode, the DIAG-OS installation removes any existing NOS and DIAG-OS partition. If you do not create **file /tmp/diag\_os\_install\_mode**, the DIAG-OS installs in Upgrade mode. In this case, the installation process does NOT touch any existing NOS.

```
ONIE:/ onie-nos-install tftp://<tftp-server ip>/<filepath>/filename/diag-installer-x86_64-dell_<platform>_c2538-
r0-2016-08-12.bin
```

```
discover: installer mode detected.
Stopping: discover... done.
Info: Fetching tftp://<tftp-server ip>/users/<user>/<platform>/diag-installer-x86_64-
dell <platform> c2538-r0-2016-08-12.bin ...
users/<user>/<platform> 100% |*******************************| 154M 0:00:00 ETA
ONIE: Executing installer: tftp://<tftp-server ip>/users/<user>/<platform>/diag-installer-
x86_64-dell_<platform>_c2538-r0-2016-08-12.bin
```
Ignoring Verifying image checksum ... OK. cur\_dir / archive\_path /var/tmp/installer tmp\_dir /tmp/tmp.qlnVIY Preparing image archive ...sed -e '1,/^exit marker\$/d' /var/tmp/installer | tar xf - OK. Diag-OS Installer: platform: x86\_64-dell\_<*platform*>\_c2538-r0 EDA-DIAG Partiton not found. Diag OS Installer Mode : INSTALL Creating new diag-os partition /dev/sda3 ... Warning: The kernel is still using the old partition table. The new table will be used at the next reboot. The operation has completed successfully. EDA-DIAG dev is /dev/sda3 mke2fs 1.42.13 (17-May-2015) Creating filesystem with 262144 4k blocks and 65536 inodes Filesystem UUID: 63fc156f-b6c1-415d-9676-ae4478704c5a Superblock backups stored on blocks: 32768, 98304, 163840, 229376 Allocating group tables: done Writing inode tables: done Creating journal (8192 blocks): done Writing superblocks and filesystem accounting information: done Created filesystem on /dev/sda3 with label EDA-DIAG Mounted /dev/sda3 on /tmp/tmp.BBEygm Preparing /dev/sda3 EDA-DIAG for rootfs install untaring into /tmp/tmp.BBEygm rootfs copy done Success: Support tarball created: /tmp/tmp.BBEygm/onie-support.tar.bz2 Updating Grub Cfg /dev/sda3 EDA-DIAG ONIE uefi uuid 69AD-9CBF INSTALLER DONE... Removing /tmp/tmp.qlnVIY ONIE: NOS install successful: tftp://<tftp-server ip>/users/<*user*>/<*platform*>/diag-installerx86\_64-dell\_<*platform*>\_c2538-r0-2016-08-12.bin ONIE: Rebooting... ONIE:/ # discover: installer mode detected. Stopping: discover...start-stop-daemon: warning: killing process 2605: No such process done. Stopping: dropbear ssh daemon... done. Stopping: telnetd... done. Stopping: syslogd... done. Info: Unmounting kernel filesystems umount: can't umount /: Invalid argument The system is going down NOW! Sent SIGTERM to all processes Sent SIGKILL tosd 4:0:0:0: [sda] Synchronizing SCSI cache reboot: Restarting system reboot: machine restart BIOS Boot Selector for <*platform*> Primary BIOS Version x.xx.x.x\_MRC48 SMF Version: MSS x.x.x, FPGA x.x Last POR=0x11, Reset Cause=0x55

POST Configuration CPU Signature 406D8 CPU FamilyID=6, Model=4D, SteppingId=8, Processor=0 Microcode Revision 125 Platform ID: 0x10041A43 PMG\_CST\_CFG\_CTL: 0x40006 BBL\_CR\_CTL3: 0x7E2801FF Misc EN: 0x840081 Gen PM Con1: 0x203808 Therm Status: 0x884C0000 POST Control=0xEA000100, Status=0xE6000000 BIOS initializations... CPGC Memtest .................................. PASS CPGC Memtest ................................ PASS Booting `EDA-DIAG' Loading DIAG-OS ... [ 3.786758] dummy-irq: no IRQ given. Use irq=N [ 3.792812] esas2r: driver will not be loaded because no ATTO esas2r devices were found [ 3.818171] mtdoops: mtd device (mtddev=name/number) must be supplied [ 4.880285] i8042: No controller found [ 4.890134] fmc write eeprom fake-design-for-testing-f001: fmc write eeprom: no busid passed, refusing all cards [ 4.901699] intel rapl: driver does not support CPU family 6 model 77 Debian GNU/Linux 8 dell-diag-os ttyS1 dell-diag-os login: root Password: Linux dell-diag-os x.xx.xx #1 SMP Fri Aug 12 05:14:52 PDT 2016 x86\_64 The programs included with the Debian GNU/Linux system are free software; the exact distribution terms for each program are described in the individual files in /usr/share/doc/\*/copyright. Debian GNU/Linux comes with ABSOLUTELY NO WARRANTY, to the extent permitted by applicable law. Diag OS version <*platform*>\_DIAG\_OS\_x.xx.x.x Build date/time Fri Aug  $12^{\degree}05:23:56$  PDT 2016<br>Build server netlogin-eqx-03 netlogin-eqx-03 Build by <*name*> Kernel Info: Linux x.xx.xx #1 SMP Fri Aug 12 05:14:52 PDT 2016 x86\_64 GNU/Linux Debian GNU/Linux 8 \n \l Done Initializing Ethernet root@dell-diag-os:~# 4 Start diagnostics. To start the ONIE diagnostics, use the DIAG-OS option from the GRUB menu.

- a Boot into the DIAG OS.
- b Log in as root.

Password: calvin.

c Install the EDA-DIAG tools package.

#### NOTE: To return to your networking operating software, enter the **reboot** command.

### <span id="page-21-0"></span>Install or upgrade DIAG tools

To install or upgrade the DIAGs in the DIAGs OS, use the dpkg --install dn-diags-<*platform*>-DiagOS-<*version*>- <*date*>.deb command.

```
root@dell-diag-os:~#dpkg --install dn-diags-<platform>-DiagOS-<version>-<date>.deb
```

```
Selecting previously unselected package dn-diags-<platform>.deb.
(Reading database ... 18873 files and directories currently installed.)
Preparing to unpack dn-diags-<platform>-DiagOS-<version>-<date>.deb ...
Unpacking dn-diags-<platform>.deb (1.10) ...
Setting up dn-diags-<platform>.deb (1.10) ...
root@dell-diag-os:~#
```
### Diagnostic test suite

After the system boots up, select the EDA-DIAG option to run the diagnostic test suite.

To select which entry is highlighted, use the up and down arrow keys. Press Enter to select an operating software-selected OS or enter e to edit the commands before booting. Enter c for a command line. The highlighted entry, displaying  $*$ , executes automatically in the operating system.

```
GNU GRUB version 2.02~beta2+e4a1fe391
```

```
+---------------------------+
|ONIE: Install OS | 
|ONIE: Rescue |
|ONIE: Uninstall OS |
|ONIE: Update ONIE |
|ONIE: Embed ONIE |
|*EDA-DIAG |
| |
| |
| |
+---------------------------+
```
## View DIAG versions

To display the DIAG version installed in the DIAG OS, use the dpkg  $-1$  | grep dn-diags command at the root@dell-diag-os: $\sim$ prompt.

root@dellemc-diag-os:~# dpkg -l | grep dn-diags ii dn-diags-<platform>-on.deb 3.xx.4.1-x amd64 Dell Networking Diagnostics

## View CPLD versions

To view CPLD data, including the fan status, PSU status, current programmed version, and image packed version, use the cpldupgradetool or updatetool command at the prompt.

• For the cpldupgradetool command:

#### root@dell-diag-os:/# cpldupgradetool --cpldver CPLD1 Version 0x00

CPLD2 Version 0x01 CPLD3 Version 0x01 CPLD4 Version 0x01 root@dell-diag-os:/#

• For the updatetool command:

#### root@dellemc-diag-od~#updatetool --device\_version --dev=CPU\_CPLD CPU\_CPLD version:

```
System CPLD Version : offset 0x00 = 0xc
7: 4 Major Revision = 0
3: 0 Minor Revision = c
Scratch Register : offset 0x01 = 0x0
```
## Restore factory defaults

To restore your system factory defaults, reboot the system to ONIE: Uninstall OS mode.

If it is not possible to restore your factory defaults with the installed OS, reboot the system from the Grub menu and select ONIE: Rescue. ONIE Rescue bypasses the installed OS and boots the system into ONIE until you reboot the system. After ONIE Rescue completes, the system resets and boots to the ONIE console.

#### $\triangle$  CAUTION: Restoring factory defaults erases any installed OS and requires a long time to erase storage.

1 Restore the factory defaults on your system from the Grub menu using the ONIE: Uninstall OS command. To select which entry is highlighted, use the up and down arrow keys.

```
GNU GRUB version 2.02~beta2+e4a1fe391
 +---------------------------------+
 | ONIE: Install OS |
 | ONIE: Rescue |
 |*ONIE: Uninstall OS |
 | ONIE: Update ONIE |
 | ONIE: Embed ONIE |
  | EDA-DIAG |
 | |
 | |
 | |
 +---------------------------------+
```
- 2 Press **ENTER** to activate the console.
- 3 Return to the default ONIE settings using the onie-uninstaller command.

#### ONIE:/ # onie-uninstaller

```
Erasing internal mass storage device: /dev/sda4 (32MB)
 Percent complete: 100%
Erase complete.
Deleting partition 4 from /dev/sda
Erasing internal mass storage device: /dev/sda5 (300MB)
  Percent complete: 100%
Erase complete.
Deleting partition 5 from /dev/sda
Erasing internal mass storage device: /dev/sda6 (300MB)
  Percent complete: 100%
Erase complete.
Deleting partition 6 from /dev/sda
Erasing internal mass storage device: /dev/sda7 (12461MB)
  Percent complete: 100%
Erase complete.
Deleting partition 7 from /dev/sda
Installing for i386-pc platform.
Installation finished. No error reported.
Uninstall complete. Rebooting...
ONIE:/ # discover: Rescue mode detected. No discover stopped.
Stopping: dropbear ssh daemon... done.
Stopping: telnetd... done.
Stopping: syslogd... done.
Info: Unmounting kernel filesystems
The system is going down NOW!
Sent SIGTERM to all processes
Sent SIGKILL tosd 4:0:0:0: [sda] Synchronizing SCSI cache
Restarting system.
machine restart
```
# Dell EMC DAIG-OS tools

<span id="page-23-0"></span>This section describes how to use the Dell EMC diagnostics operating system (DIAG-OS). The DIAG-OS provides a suite of tools to help diagnose issues seen on the system, or to run a health check to ensure that the hardware is operating properly.

## Diagnostic tools

The DIAG-OS uses standard Linux drivers and contains the following tools you can use to evaluate the health of your system. The tools are packaged for both the DIAG-OS, which is a simple OS of the same kernel version, and small rootfs to support the tools and drivers.

### (i) NOTE: By default, the system's I/O modules are down. Power up the I/O modules or the Opticstool and NPUtool reports failures. For information about how to power up the I/O modules, see the *Dell EMC Installation Guide* for your system at [www.dell.com/](HTTPS://WWW.DELL.COM/SUPPORT) [support.](HTTPS://WWW.DELL.COM/SUPPORT)

Topics:

- [edatool](#page-24-0)
- [cpldupgradetool](#page-27-0)
- [cputool](#page-29-0)
- [eepromtool](#page-31-0)
- [ethtool](#page-33-0)
- [fantool](#page-34-0)
- [gpiotool](#page-36-0)
- [i2ctool](#page-38-0)
- *[ipmitool](#page-41-0)*
- **[ledtool](#page-44-0)**
- **[lpctool](#page-46-0)**
- [memtool](#page-47-0)
- [nputool](#page-51-0)
- [nvramtool](#page-56-0)
- [opticstool](#page-58-0)
- [pcitool](#page-62-0)
- [phytool](#page-65-0)
- [pltool](#page-67-0)
- [psutool](#page-70-0)
- [rtctool](#page-71-0)
- [smartctl](#page-72-0)
- [smarttool](#page-72-0)
- [smbiostool](#page-77-0)
- [storagetool](#page-78-0)
- [temptool](#page-84-0)
- [updatetool](#page-85-0)
- [Diagnostic package](#page-86-0)

## <span id="page-24-0"></span>edatool

The diagnostics tools include edatool. To test the basic functionality of the system, use the **edatool**.

The edatool executes a script of simple commands, similar to commands in the CLI. Usually, the diagnostics tools run these types of tests. The success or failure of these tools is reported. At the end of the edatool run, reports the PASSED or FAILED results in a standard format the test scripts can easily parse.

### **Tests**

The edatool does not have a test command, but instead runs all the tests that are scripted.

## CLI options

```
Syntax: ./edatool <option>
Show the Help-text:=
        edatool --h (or)
        edatool -h
Lists tests in config files:=
        edatool --list (or)
        edatool -l
Config file to use for tests:=
        edatool --config=<config file> (or)
       edatool -f <config file>
Config file to use for extended tests:=
        edatool --extended-config=<config file> (or)
        edatool -X <config_file>
Display test list or test result or modify test item status:=
        edatool --testlist=show/result/<on/off,<test id>,<test id>...> (or)
        edatool -L show/result/<on/off,<test_id>,<test_id>...>
Run all or selected test item in test list:=
        edatool --testrun=all/<test_id> (or)
       edatool --R all/<test id>
Execute repeatedly command by count:=
         edatool --iteration=max/<count> [option1] [option2]... (or)
        edatool -I max/<count> [option1] [option2]...
Display System Information:=
        edatool --sysinfo (or)
        edatool -Y
Usage:=<br>-h, --h
-h, --h<br>-1, --list Show the help text<br>List operation
-1, --list List operation<br>-1, --iteration= Iteration comma
                        Iteration command execution
 -L, --testlist= Test list status
 -R, --testrun= Run test item
 -f, --config= To specify the location of the config file e.g. /etc/dn/diag/
<file_name>
-X, \overline{-}-extended-config= Config file to use for extended tests<br>-Y, --sysinfo System Information
                        System Information
```
#### root@dellemc-diag-os:~# ./edatool --sysinfo

Gathering System Data ... Please Wait ....

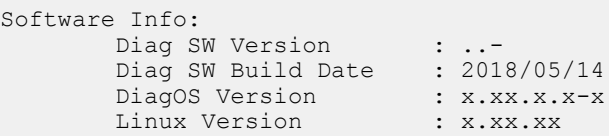

<span id="page-25-0"></span>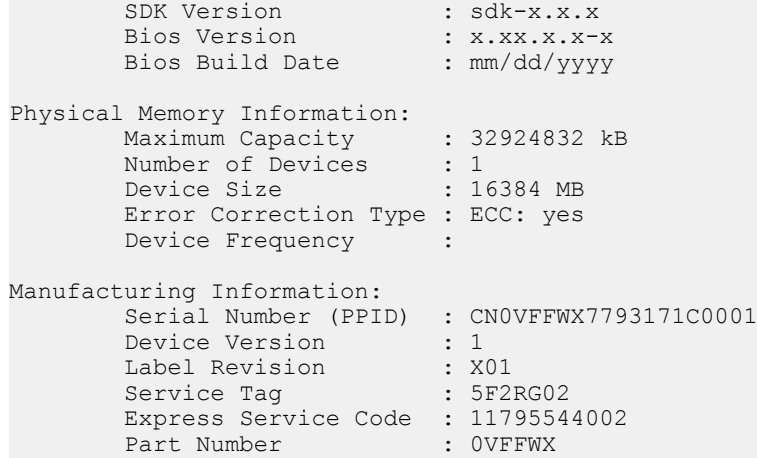

### **Output**

#### root@dell-diag-os:~# edatool

\*\*\*\*\*\*\*\*\*\*\*\*\*\*\*\*\*\*\*\*\*\*\*\*\*\*\*\*\* \* Diagnostics Application \* \*\*\*\*\*\*\*\*\*\*\*\*\*\*\*\*\*\*\*\*\*\*\*\*\*\* Dell-EMC Diag edatool version x.x, package x.xx.x.x 2016/11/21 Dell-EMC Diag cputool - version x.x package x.xx.x.x 2016/11/21 Dell-EMC Diag fantool - version x.x package x.xx.x.x 2016/11/21 Dell-EMC Diag gpiotool - version x.x package x.xx.x.x 2016/11/21 Dell-EMC Diag i2ctool - version x.x package x.xx.x.x 2016/11/21 Dell-EMC Diag ledtool - version x.x package x.xx.x.x 2016/11/21 Dell-EMC Diag lpctool - version x.x package x.xx.x.x 2016/11/21 Dell-EMC Diag memtool - version x.x package x.xx.x.x 2016/11/21 Dell-EMC Diag nputool - version x.x sdk-x.x.x package x.xx.x.x 2016/11/21 Dell-EMC Diag nvramtool - version x.x package x.xx.x.x 2016/11/21 Dell-EMC Diag opticstool - version x.x package x.xx.x.x 2016/11/21 Dell-EMC Diag pcitool - version x.x package x.xx.x.x 2016/11/21 Dell-EMC Diag pltool - version x.x package x.xx.x.x 2016/11/21 Dell-EMC Diag psutool - version x.x package x.xx.x.x 2016/11/21 Dell-EMC Diag rtctool - version x.x package x.xx.x.x 2016/11/21 Dell-EMC Diag smbiostool - version x.x package x.xx.x.x 2016/11/21 Dell-EMC Diag storagetool - version x.x package x.xx.x.x 2016/11/21 Dell-EMC Diag temptool - version x.x package x.xx.x.x 2016/11/21 Testing PCI devices: + Checking PCI 00:00.0, ID=1f0c8086 ....................... Passed + Checking PCI 00:01.0, ID=1f108086 ........................ Passed + Checking PCI 00:02.0, ID=1f118086 ....................... Passed + Checking PCI 00:03.0, ID=1f128086 ....................... Passed + Checking PCI 00:0e.0, ID=1f148086 ....................... Passed + Checking PCI 00:0f.0, ID=1f168086 ....................... Passed + Checking PCI 00:13.0, ID=1f158086 ....................... Passed + Checking PCI 00:14.0, ID=1f418086 ....................... Passed + Checking PCI 00:14.1, ID=1f418086 ....................... Passed + Checking PCI 00:14.2, ID=1f418086 ........................ Passed + Checking PCI 00:16.0, ID=1f2c8086 ....................... Passed + Checking PCI 00:17.0, ID=1f228086 ....................... Passed + Checking PCI 00:18.0, ID=1f328086 ....................... Passed + Checking PCI 00:1f.0, ID=1f388086 ....................... Passed + Checking PCI 00:1f.3, ID=1f3c8086 ......................... Passed + Checking PCI 01:00.0, ID=837514e4 ....................... Passed + Checking PCI 01:00.1, ID=837514e4 ......................... Passed PCI devices: Overall test results --------------------- >>> Passed Testing I2C devices:

Checking I2C devices on bus 0:

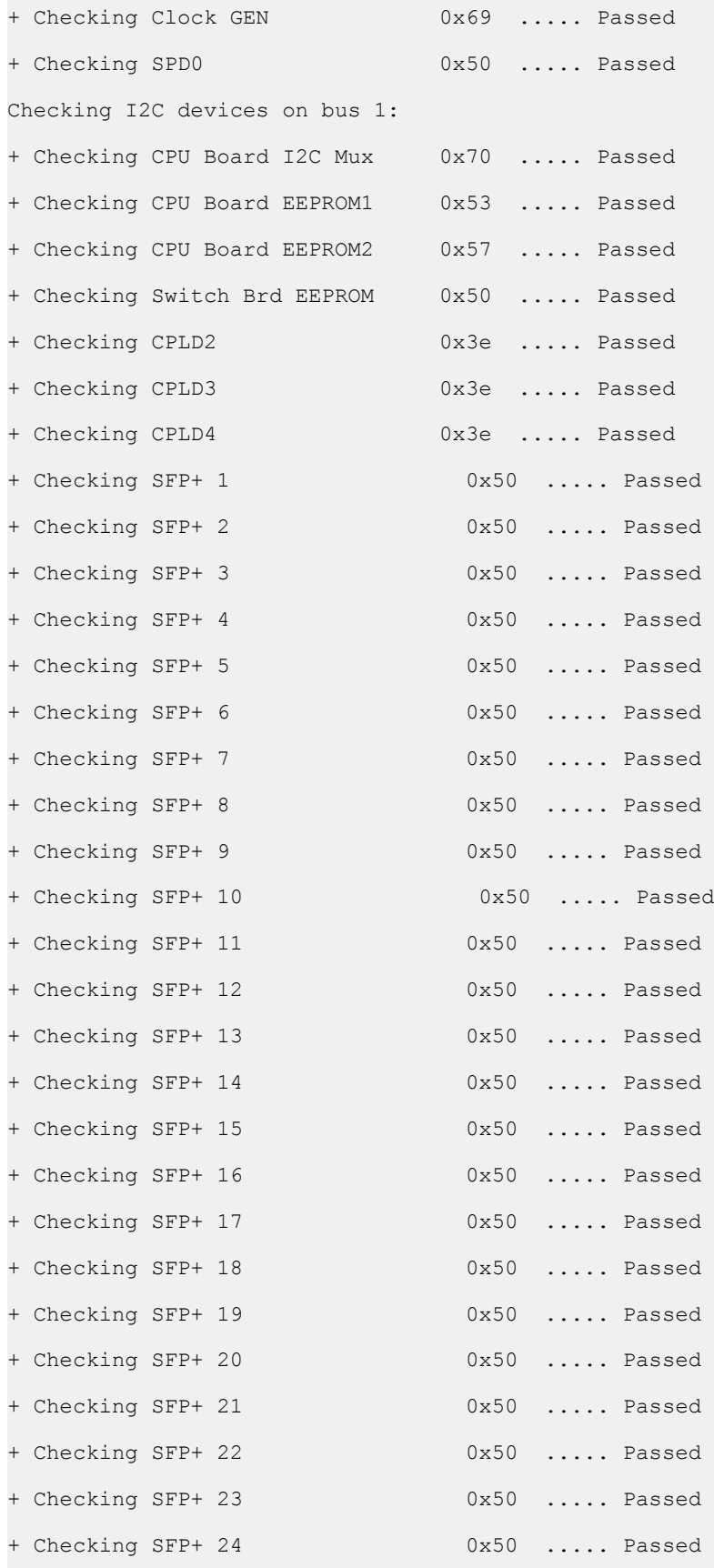

<span id="page-27-0"></span>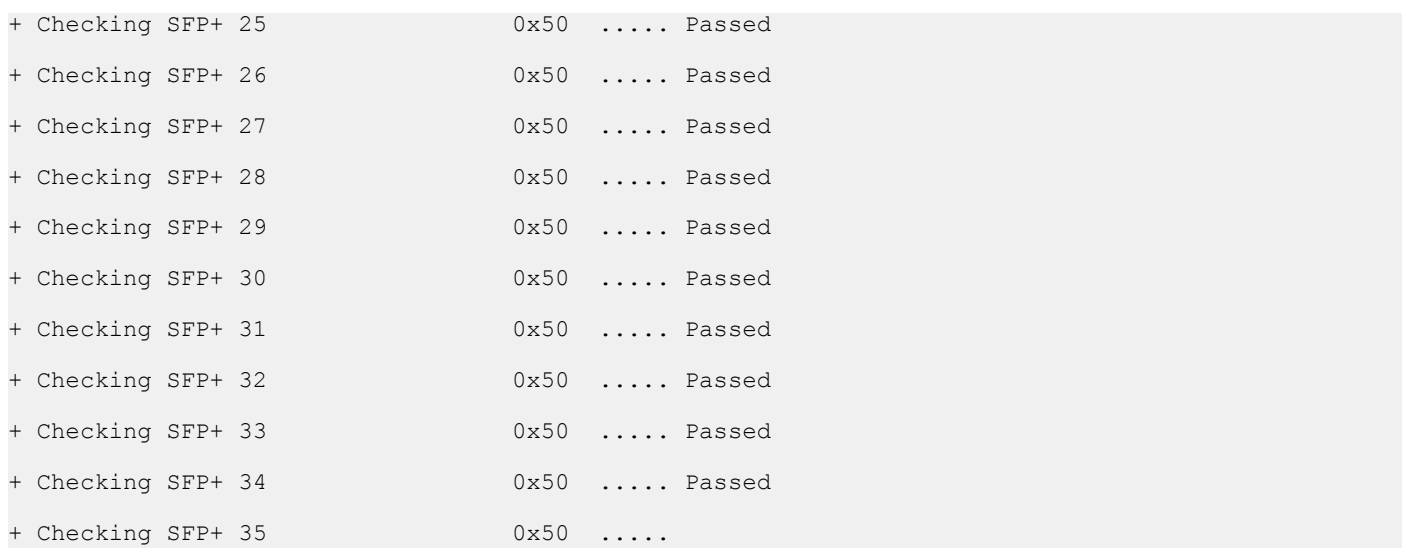

### Verbose mode

Use the following steps to enable and set the verbose level.

1 Set the Verbose level with a value of 0–3 using bits 4 and 5 of the EDA control reg (0x55). For example, to set the verbose level to 2, set bit  $5-1$  ( $5=1$ ) and bit  $4-0$  ( $4=0$ ).

root@dellemc-diag-os:~# nvramtool --write --reg=0x55 --val=0x25

The value is written in hexadecimal. The  $x \times 10 \times 1 \times x$  shows the bit positions of 2, 4&5, and bit 0 on the right.

2 Enable Verbose mode by setting bit 2 of the same reg to 1.

### NOTE: If you disable Verbose mode, or bit 2 of reg 0x55 is set to **0**, the default verbosity level is **0/zero**.

EDA control reg (0x55):

- $\cdot$  5:4—EDA Verbose Level = 0/1/2/3 or verbosity level 0, 1, 2, or 3
- 3—EDA Extended Tests
- 2—EDA Verbose Mode = 0/1 (0=disabled; 1=enabled)
- 1-EDA stop on Error
- 0-EDA Enable
- (i) NOTE: If you do not need the Verbose mode settings to persist through reboots, you can use the environment variable method to enable Verbose Mode.

**export VERB\_LEVEL=<setting 0,1,2 or 3>**

To clear the environment variable, use the unset VERB\_LEVEL command.

## cpldupgradetool

The cpldupgradetool shows the CPLD version that is being used to upgrade the CPLD.

NOTE: For newer platforms, such as the S5200-ON Series and Z9264F-ON, **cpldupgradetool** is replaced with the **updatetool**.

### <span id="page-28-0"></span>**Tests**

There are no defined tests with cpldupgradetool.

### CLI options

### root@dellemc-diag-os:~# cpldupgradetool

```
DellEmc Diag - CPLD Upgrade Tool
version 1.1, x.xx.x.x-xbuild, 2017/05/23,
Syntax: cpldupgradetool <option>
 Print the Help-Text:=
      cpldupgradetool --h (or)
      cpldupgradetool -h
 Print the CPLD versions:=
     cpldupgradetool --cpldver (or)
      cpldupgradetool -c
 Program a new CPLD image into CPLD's by specified index:=
      cpldupgradetool --write [--index=-1] [--image=<file>] (or)
      cpldupgradetool -w [-i -1] [-m <file>]
Usage:=<br>-h, -hShow the help text
     -c, --cpldver CPLD version<br>-w, --write Write operat.
                    Write operation<br>Index
     -i, -index=
      -m, --image= CPLD image
```
### **Output**

#### root@dell-diag-os:/# cpldupgradetool --h Dell Diag - CPLD Upgrade Tool version 1.1, x.xx.x.x build, 2016/08/12, Syntax: cpldupgradetool <option> Print the Help-Text:= cpldupgradetool --h (or) cpldupgradetool -h Print the CPLD versions:= cpldupgradetool --cpldver (or) cpldupgradetool -c Program a new CPLD image into CPLD's by specified index:= cpldupgradetool --write [--index=-1] [--image=<file>] (or) cpldupgradetool -w [-i -1] [-m <file>] Usage:=<br>-h, --h Show the help text<br>CPLD version -c, --cpldver Write operation -w, --write Write oper<br>-i, --index= Index<br>-m, --image= CPLD image  $-m$ ,  $--image=$ root@dell-diag-os:/#

### root@dell-diag-os:/# cpldupgradetool --cpldver

CPLD1 Version 0x00 CPLD2 Version 0x01 CPLD3 Version 0x01 CPLD4 Version 0x01 root@dell-diag-os:/#

```
root@dell-diag-os:cpldupgradetool--write --image=<platform>_cpld_v01.vme 
                  Lattice Semiconductor Corp.
              ispVME(tm) V12.2 Copyright 1998-2011.
For daisy chain programming of all in-system programmable devices
Invalid Format: CPLD_WE assertion level
TDI:39,TCK:35,TMS:36,WE:57,TRST:58,TDO:49,SelPin:0, Freq:2400
g_CoresiIspPins Init= 30000 g_SussiIspPins Init= 2000134 g_WEAssertLevel= 0
Processing virtual machine file (./<platform> cpld v01.vme)......
CREATED BY: ispVM(R) System Version 18.0.1
CREATION DATE: 06/23/16 14:26:03
+=======+
| PASS! |
+=======+
```
## cputool

The cputool displays the CPU information, reads and writes of the MSR and the LPC bus.

### **Tests**

There are no defined tests with the cputool.

## CLI options

root@dellemc-diag-os:~# cputool

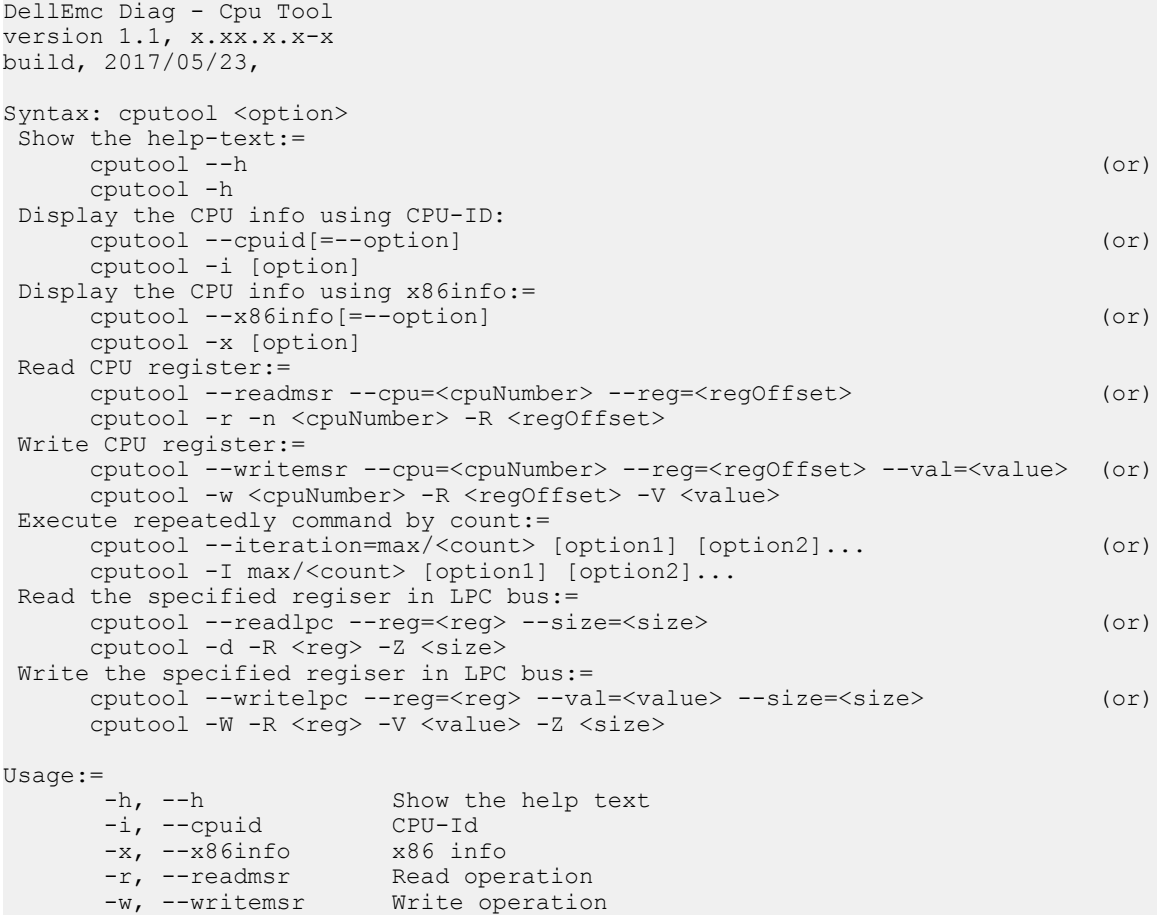

-n, --cpu= CPU

<span id="page-30-0"></span>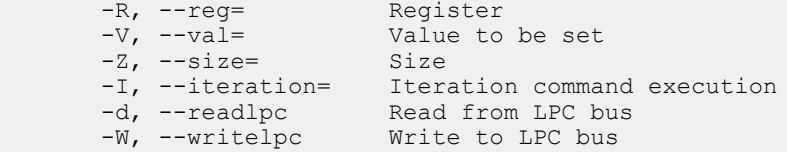

### **Output**

### root@dell-diag-os:/# cputool --h

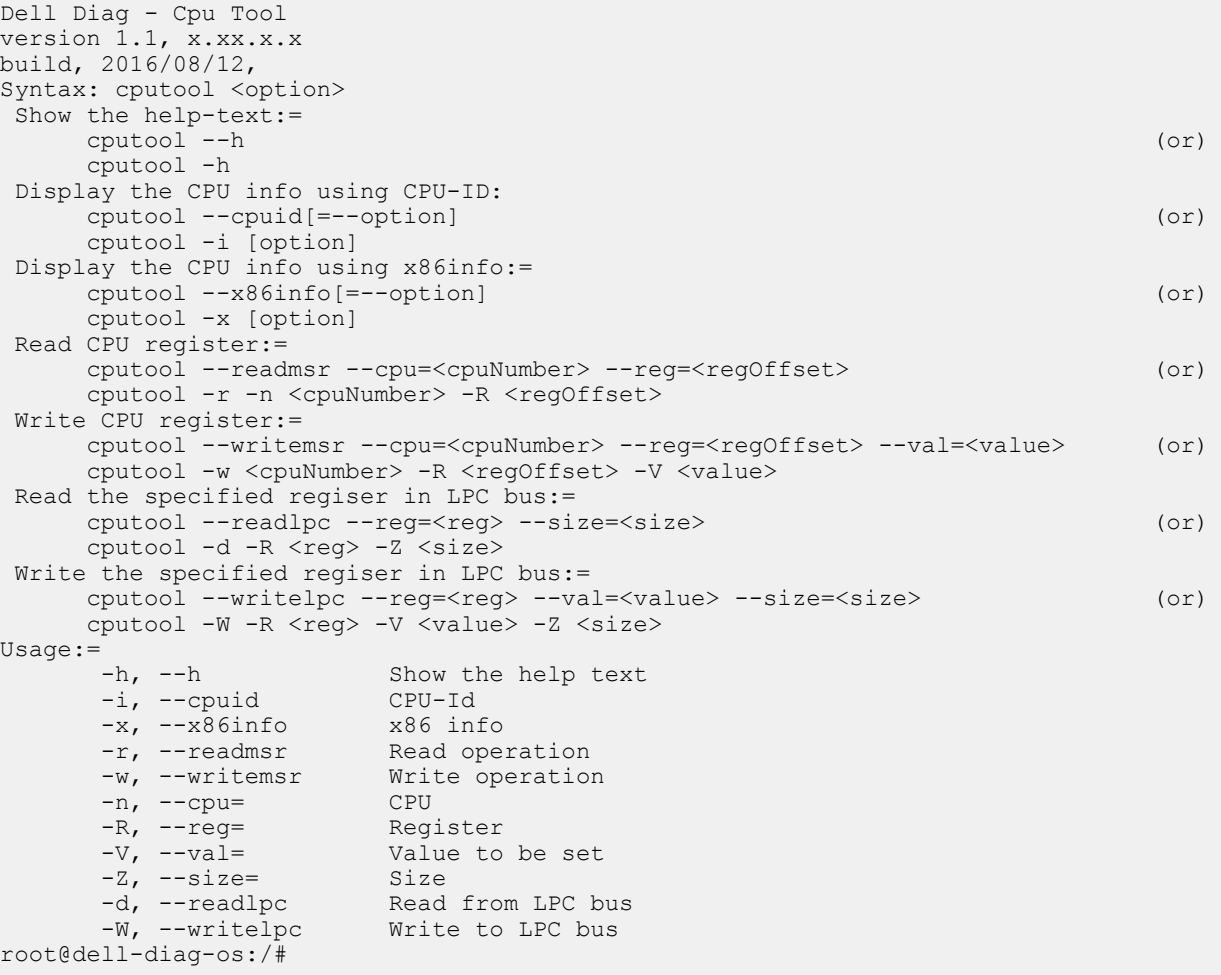

### root@dell-diag-os:/# cputool --x86info

x86info v1.30. Dave Jones 2001-2011 Feedback to <davej@redhat.com>. Found 4 identical CPUs Extended Family: 0 Extended Model: 4 Family: 6 Model: 77 Stepping: 8 Type: 0 (Original OEM) CPU Model (x86info's best guess): Unknown model. Processor name string (BIOS programmed): Intel(R) Atom(TM) CPU C2538 @ 2.40GHz Total processor threads: 4 This system has 1 dual-core processor with hyper-threading (2 threads per core) running at an estimated 2.40GHz root@dell-diag-os:/#

### <span id="page-31-0"></span>eepromtool

To program the type, length, value (TLV) format EEPROMs, use the eepromtool. You can also use the eepromtool to show all the TLV-formatted EEPROM contents or show specific EEPROM content by specifying the EEPROM type.

### **Tests**

The test option in EEPROM devices allows you to verify the MAC address. Use this test for MAC address consistency.

### CLI options

```
DellEmc Diag - Eeprom Tool
version 1.5, x.xx.x.x-x
build, 2017/05/23,
Syntax:= eepromtool <option>
  Display help-text:=
     eepromtool --help (or) (or)
      eepromtool -h
  List the understood TLV codes and names:=
 eepromtool --list (or)
eepromtool -l
  List all eeprom devices:=
      eepromtool --listdevices (or)
      eepromtool -L
  Dump the PSU eeprom:=
     eepromtool --psueepromdump (or) (or)
     eepromtool -m
  Dump the FAN eeprom:=
     eepromtool --faneepromdump (or)
      eepromtool -F
  Show the EEPROM data:=
    eepromtool --eeprom=<eepromtype> --show (or)
     eepromtool -P <eepromtype> -x
  Reset the EEPROM data:=
    eepromtool --eeprom=<eepromtype> --erase (or)
    eepromtool -P <eepromtype> -e
  Verify the MAC address in system-eeprom and mac-eeprom:=
    eepromtool --eeprom=<eepromtype> --test (or)
    eepromtool -P <eepromtype> -t
  Look up a TLV by code and write the value to stdout:=
    eepromtool --eeprom=<eepromtype> --get <code> (or)</sub>
    eepromtool -P <eepromtype> -q <code></code>
  Execute repeatedly command by count:=
     eepromtool --iteration=max/<count> [option1] [option2]... (or)
    eepromtool -I max/<count> [option1] [option2]...
  Set a TLV code to a value:=
    eepromtool --eeprom=<eepromtype> --set <code>=<value>,<code>=<value>...(or)</sub>
    eepromtool -P <eepromtype> -s <code> <value>,<code> <value>...</mark>
Usage:=<br>-h, --h
   -h, --h<br>-1, --list Show the help text<br>List the understoo
   -1, --list List the understood TLV codes and names<br>-L, --listdevices List all EEPROM devices
                       List all EEPROM devices
    -m, --psueepromdump Dump the PSU EEPROM
   -F, --faneepromdump Dump the FAN EEPROM<br>-P, --eeprom= EEPROM type
                 EEPROM type
 -x, --show Show operation
 -e, --erase Erase operation
                     Test using the pre-programmed configuration or use supplied config
    -I, --iteration= Iteration command execution
```
<span id="page-32-0"></span>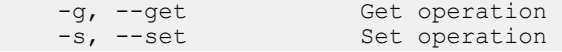

### **Output**

#### root@dell-diag-os:/opt/dellemc/diag/bin# eepromtool --list TLV Code TLV Name ==========================

0x21 Product Name 0x22 Part Number 0x23 Serial Number 0x24 Base MAC Address 0x25 Manufacture Date 0x26 Device Version 0x27 Label Revision 0x28 Platform Name 0x29 Loader Version 0x2a MAC Addresses 0x2b Manufacturer 0x2c Country Code 0x2d Vendor Name 0x2e Diag Version 0x2f Service Tag 0xfd Vendor Extension 0xfe CRC-32 root@dell-diag-os:/opt/dellemc/diag/bin# eepromtool --listdevices CPUEEPROM1 CPUEEPROM2 CPUEEPROM3 CPUEEPROM4 CPUEEPROM5 CPUEEPROM6 CPUEEPROM7 CPUEEPROM8 FAN1EEPROM FAN2EEPROM FAN3EEPROM FAN4EEPROM FAN5EEPROM SwitchEEPROM root@dell-diag-os:/# eepromtool --psueepromdump \*\*\*\*\*\*\*\*\*\*\*\*PSU1\_CountryCode\*\*\*\*\*\*\*\*\*\*\*\*\* Registers  $0x24a - 0x24b$  $CN$ <br>\*\*\* \*\*\*\*\*\*\*\*\*PSU1\_DellPartNumber\*\*\*\*\*\*\*\*\*\*\*\*\* Registers  $0x24c - 0x251$ 02RPHX \*\*\*\*\*\*\*\*\*\*\*\*PSU1\_MfgID\*\*\*\*\*\*\*\*\*\*\*\*\* Registers  $0x252 - 0x256$ 17972 \*\*\*\*\*\*\*\*\*\*\*PSU1\_MfgDate\*\*\*\*\*\*\*\*\*\*\*\*\*\* Registers  $0x257 - 0x25e$ 151117 \*\*\*\*\*\*\*\*\*\*\*\*PSU1\_SerialNo\*\*\*\*\*\*\*\*\*\*\*\*\*\* Registers  $0x25f - 0x262$ 01CG \*\*\*\*\*\*\*\*\*\*\*\*PSU1\_ServiceTag\*\*\*\*\*\*\*\*\*\*\*\*\* Registers  $0x263 - 0x269$ \*\*\*\*\*\*\*\*\*\*\*\*PSU1\_LabelRevision\*\*\*\*\*\*\*\*\*\*\*\*\* Registers  $0x26a - 0x26c$ A00 \*\*\*\*\*\*\*\*\*\*\*\*PSU2\_CountryCode\*\*\*\*\*\*\*\*\*\*\*\*\* Registers  $0x283 - 0x284$  $\cap$ N \*\*\*\*\*\*\*\*\*\*\*\*PSU2 DellPartNumber\*\*\*\*\*\*\*\*\*\*\*\*\* Registers  $0x285 - 0x28a$ 

<span id="page-33-0"></span>02RPHX \*\*\*\*\*\*\*\*\*\*\*\*PSU2\_MfgID\*\*\*\*\*\*\*\*\*\*\*\*\* Registers  $0x28b - 0x28f$ 17972 \*\*\*\*\*\*\*\*\*\*\*\*PSU2 MfgDate\*\*\*\*\*\*\*\*\*\*\*\*\* Registers  $0x290 - 0x297$ 151117 \*\*\*\*\*\*\*\*\*\*\*\*PSU2 SerialNo\*\*\*\*\*\*\*\*\*\*\*\*\* Registers  $0x298 - 0x29b$ 015F \*\*\*\*\*\*\*\*\*\*\*\*PSU2\_ServiceTag\*\*\*\*\*\*\*\*\*\*\*\*\* Registers  $0x29c - 0x2a2$ \*\*\*\*\*\*\*\*\*\*\*\*PSU2\_LabelRevision\*\*\*\*\*\*\*\*\*\*\*\*\* Registers  $0x2a3 - 0x2a5$ A00 root@dell-diag-os:/# root@dell-diag-os:/opt/dellemc/diag/bin# root@dell-diag-os:/opt/dellemc/diag/bin# eepromtool --eeprom=cpueeprom2 --set 0x21='cpu2' Notice: Invalid TLV checksum found. Using default contents. Adding TLV 0x21: Product Name Programming passed. TlvInfo Header: Id String: TlvInfo Version: 1 Total Length: 12 TLV Name Code Len Value ------------------- ---- --- -----Product Name 0x21 4 cpu2 CRC-32 0xFE 4 0x338B2B86 Checksum is valid. root@dell-diag-os:/opt/dellemc/diag/bin# root@dell-diag-os:/opt/dellemc/diag/bin# eepromtool --eeprom=cpueeprom2 --get 0x21 cpu2 root@dell-diag-os:/opt/dellemc/diag/bin# root@dell-diag-os:/opt/dellemc/diag/bin# eepromtool --eeprom=cpueeprom2 --show TlvInfo Header: Id String: TlvInfo Version: 1 Total Length: 12 TLV Name Code Len Value -------------------- ---- --- ----- Product Name 0x21 4 cpu2 CRC-32 0xFE 4 0x338B2B86 Checksum is valid. root@dell-diag-os:/opt/dellemc/diag/bin# root@dell-diag-os:/opt/dellemc/diag/bin# eepromtool --eeprom=cpueeprom1 --erase Programming passed. EEPROM does not contain data in a valid TlvInfo format. root@dell-diag-os:/opt/dellemc/diag/bin# eepromtool --eeprom=cpueeprom1 --show Notice: Invalid TLV header found. Using default contents. Notice: Invalid TLV checksum found. Using default contents. TlvInfo Header: Id String: TlvInfo Version: 1 Total Length: 6 TLV Name Code Len Value ------------------- ---- --- -----CRC-32 0xFE 4 0xD4431C18 Checksum is valid. root@dell-diag-os:/opt/dellemc/diag/bin#

## ethtool

The ethtool provides management interface details.

## <span id="page-34-0"></span>fantool

The fantool tests the fans in the system, sets, and reports the fan speeds and the fan tray field replaceable unit (FRU) registers. The fantool also reports the airflow direction of the fans. The psutool command controls the PSU fans.

NOTE: This tool is not available for the N1108EP-ON switch.

### **Tests**

The fantool tests the fans by setting them to different speeds and then verifying the configured fan speeds.

Registers and values pass as hexadecimal values with or without the preceding  $0x$ . Fans display from 1 to Max System Fans.

### CLI options

```
DellEmc Diag - Fan Controller Tool
version 1.5, x.xx.x.x-x
build, 2017/05/23
Syntax: fantool <option>
 Show the help-text:=
      fantool --h (or)
      fantool -h
  Initialize the fans to the default state:=
      fantool --init (or)
      fantool -i
 Test using the Fan Controller config file:=
     fantool --test [--\text{fan}=\langle \text{fan}\rangle] [--\text{lpc}] (or)
      fantool -t [-F <fan>] [-l]
  Get the speed of the specified fan or all fans in RPM:=
     fantool --get --fan=<fan | all> [--lpc] (or)
      fantool -g -F <fan | all> [-l]
 Set the fan(s) to the speed:=
      fantool --set --fan=<fan | all> --speed=<speed in RPM> (or)
     fantool -s -F <fan | all> -S <speed in RPM>
  Execute repeatedly command by count:=
      fantool --iteration=max/<count> [option1] [option2]... (or)
      fantool -I max/<count> [option1] [option2]...
  Read the Register from the fan controller:=
      fantool --read --fan=<fan | all> --reg=<register | all> (or)
     fantool -r -F <fan | all> -R <register | all>
  Write the Register in the Fan Controller:=
     fantool --write --fan=<fan | all> --reg=<register> --val=<value> (or)
     fantool -w -F <fan | all> -R <register> -V <value>
Usage:=<br>-h, --h
     -h, --h Show the help text<br>-i, --init Initilize to defau
     -i, --init Initilize to default<br>-t, --test Test using the pre-p<br>-g, --get Get operation
                         Test using the pre-programmed configuration or use supplied config
     -g, --get Get operation<br>-s, --set Set operation
     -s, --set Set operation<br>-r, --read Read operation
     -r, --read Read operation<br>-w, --write Write operation
                         Write operation
     -I, --iteration= Iteration command execution<br>-F, --fan= Fan Id
     -F, -fan=
     -R, --register= Register<br>-V, --val= Value to
     -V, --val= Value to be set<br>-S, --speed= Speed of the fa
     -S, --speed= Speed of the fan<br>-q, --lpc Test by reading
                          Test by reading or modifying SmartFusion registers.
                         When this flag is used, it must be clubbed with one of above flags
```
<span id="page-35-0"></span> \*Registers and Values are passed as Hexadecimal values with or without the preceding 0x. \*Fans are from 1 to Max System Fans.

The fantool uses long options which requires two hyphens in front of the options. Options are required, optional, or none. If you require a parameter, specify it and include an equal sign. If a parameter is optional, enclose it with square brackets to show that it is optional, but do not type the brackets at the CLI. For example,  $-$ fan is optional and enter it as  $-$ fan=1 or  $-$ fan=all, and so forth. Parameters with angle brackets are required but have multiple options for the input. Do not type the angle brackets or the vertical line character in the CLI. Only use one option per command; for example,  $-$ fan=1 or  $-$ fan=all.

- test—Runs through the speeds for the fan, from highest to lowest, and checks that the fan can run at the speeds of the test. If a single fan is listed on the CLI, that fan is tested. If you use the all option, all fans are tested. The number in the parentheses during the test is the speed the system tries to reach during the test. If a fan cannot reach the desired speed within an acceptable range after 10 checks, the fan fails for that speed and the system moves on to the next fan.
- get—Gets the speed of the fan and returns it in the rate process module (RPM).
- set-Sets the speed of the fan in the RPM.
- (i) NOTE: Commonly, fan speeds are in two registers and must be written in a specific order. The write command cannot change the fan speeds; use the **set** command.

### **Output**

### Test output

root@dell-diag-os:~# fantool --test --lpc Fan Controller Test LPC... Max number of Fan Trays in the System : 5 Number of fans per tray : 2 Max Fan Speed set(PWM): 255 Getting Details for Fan 1 Fan 1 is Present Fan 1 Air flow type is Front To Rear Fan 1 status Normal Fan 1 speed is 8420 RPM Getting Details for Fan 2 Fan 2 is Present Fan 2 Air flow type is Front To Rear Fan 2 status Normal Fan 2 speed is 8738 RPM Getting Details for Fan 3 Fan 3 is Present Fan 3 Air flow type is Front To Rear Fan 3 status Normal Fan 3 speed is 8474 RPM Getting Details for Fan 4 Fan 4 is Present Fan 4 Air flow type is Front To Rear Fan 4 status Normal Fan 4 speed is 8757 RPM Getting Details for Fan 5 Fan 5 is Present Fan 5 Air flow type is Front To Rear Fan 5 status Normal Fan 5 speed is 8492 RPM Getting Details for Fan 6 Fan 6 is Present Fan 6 Air flow type is Front To Rear Fan 6 status Normal Fan 6 speed is 8777 RPM Getting Details for Fan 7 Fan 7 is Present Fan 7 Air flow type is Front To Rear
Fan 7 status Normal Fan 7 speed is 8348 RPM Getting Details for Fan 8 Fan 8 is Present Fan 8 Air flow type is Front To Rear Fan 8 status Normal Fan 8 speed is 8585 RPM Getting Details for Fan 9 Fan 9 is Present Fan 9 Air flow type is Front To Rear Fan 9 status Normal Fan 9 speed is 8420 RPM Getting Details for Fan 10 Fan 10 is Present Fan 10 Air flow type is Front To Rear Fan 10 status Normal Fan 10 speed is 8566 RPM Fan Controller Test LPC.......................... Passed root@dell-diag-os:~#

#### root@dell-diag-os:~# fantool --get --lpc

Fan 1 speed is 8420 RPM Fan 2 speed is 8757 RPM Fan 3 speed is 8474 RPM Fan 4 speed is 8738 RPM Fan 5 speed is 8474 RPM Fan 6 speed is 8757 RPM Fan 7 speed is 8366 RPM Fan 8 speed is 8604 RPM Fan 9 speed is 8420 RPM Fan 10 speed is 8566 RPM<br>[2]+ Done dhclient -q eth0 root@dell-diag-os:~#

#### root@dell-diag-os:~# fantool --get --fan=2 --lpc

Fan 2 speed is 8738 RPM root@dell-diag-os:~#

# gpiotool

The gpiotool controls the state of the GPIO lines from the CPU or any other device that drives the GPIO lines.

The CPU GPIO alines the map in Linux to /sys/class/gpio entries, which are manipulated through the standard read/write interfaces. There is chip numbering to support multiple GPIO chips, or chips at an offset. For devices such as the complex programmable logic device (CPLD) or field programmable gate arrays (FPGA), gpiotool accesses those devices to drive the GPIO lines using the standard bus interfaces such as i2c, mem, or pci.

```
DellEmc Diag - GPIO Tool
version 1.4, x.xx.x.x-x
build, 2017/05/23,
Syntax: gpiotool <option>
 Show the help-text:=
     gpiotool --h (or)
     gpiotool -h
 List available gpio chips and pins:=
     gpiotool --list (or)
     gpiotool -l
 Set GPIO pin:=
     gpiotool --set [--chip=<chip>] --pin=<pin> --val=<value> (or)
      gpiotool -s [-c <chip>] -H <pin> -V <value>
 Get GPIO pins value:=
```

```
 gpiotool --get [--chip=<chip>] [--pin=<pin>] (or)
    gpiotool -g [-c \langlechip>] [-H \langlepin>]
 Execute repeatedly command by count:=
     gpiotool --iteration=max/<count> [option1] [option2]... (or)
     gpiotool -I max/<count> [option1] [option2]...
Usage:=
 -h, --h Show the help text
 -l, --list List the understood TLV codes and names
 -s, --set Set operation
 -g, --get Get operation
 -c, --chip= GPIO chip
 -I, --iteration= Iteration command execution
 -H, --pin= GPIO pin number
 -V, --val= Value to be set
```
### list output

#### root@dell-diag-os:~# gpiotool --list

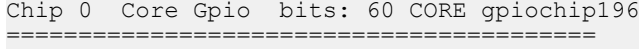

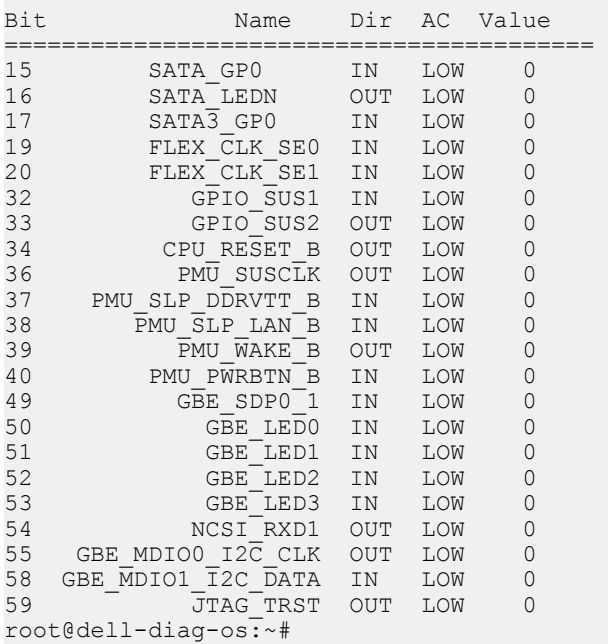

### get output

#### root@dell-diag-os:~# gpiotool --get --pin=1

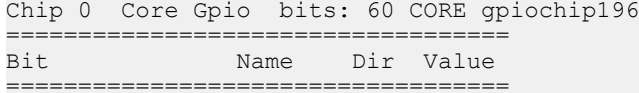

### set output

root@dellemc-diag-os:~# gpiotool --set --pin=1 --val=1

# i2ctool

The i2ctool allows for scanning, reading, and writing of the I2c bus devices.

To read and write to devices on the i2c bus, use the i2ctool. The i2ctool also scans the i2c busses and reports what devices are found. The scan reads address 0x0 from all the devices in the address range of 0x0 to 0x7f on all i2c busses present. The i2ctool does not automatically traverse MUXes along the i2c bus. Other tools use this tool to read i2c device information and pass the results back through a named pipe.

### **Tests**

To test, the i2ctool has a configuration file that lists all the devices on the busses. The tool runs through the list and tries to reach the devices. The i2ctool reports when a device is not returning data.

```
DellEmc Diag - I2C Tool
version 1.5, x.xx.x.x-x
build, 2017/05/23,
Syntax: i2ctool <option>
 To Scan the (Specific) I2C devices:=
        i2ctool --scan [--bus=/dev/i2c-
<bus number>]
                  (or)
       i2ctool -n [-b /dev/i2c-<bus number>]
 To Test the pre-programmed configuration or from config file:=
 i2ctool --test [--
config=<config file name>]
 (or)
        i2ctool -t [-f <config_file_name>]
Execute repeatedly command by count:= i2ctool --iteration=max/<count> [option1] 
[option2]... 
        (or)
        i2ctool -I max/<count> [option1] [option2]...
 Read:=
        i2ctool --read --bus=/dev/i2c-<bus_number> --addr=<address> --reg=<register> --<br>:ount> --width=<width> --display size=<display size> (or)
count=<count> --width=<width> --display size=<display size>
       i2ctool -r -b /dev/i2c-<br/>>bus number> -a <address> -R <register> -C <count> -W <width> -D
<display_size>
Read(16 bit addressing):=
        i2ctool --read --bus=/dev/i2c-<br/>>bus number> --addr=<address> --reg16=<register(16bit)>
[--reg_le] --count=<count> --width=<width>--display_size=<display_size> (or)
       i2ctool -r -b /dev/i2c-<br/>bus number> -a <address> -o <register(16bit)> [-L] -C <count> -
W <width> -D <display_size>
 Write:=
        i2ctool --write --bus=/dev/i2c-<br/>->bus_number> --addr=<address> --reg=<regiser> --
width=<width> --val=<value> (or)
       i2ctool -w -b /dev/i2c-<br/>bus number> -a <address> -R <register> -W <width> -V <value>
 Write(16 bit addressing):=
       i2ctool --write --bus=/dev/i2c-<bus number> --addr=<address> --reg16=<register(16bit)>
[--reg_le] --val=<value> (or)
```

```
i2ctool -w -b /dev/i2c-\&bus number> -a \&address> -o \&register(16bit)> [-L] -V \&value>
Usage:<br>-h, --h
  -h, -h Show the help text<br>-n, --scan<br>Scan operation
  -n, --scan Scan operation<br>-t, --test Test using the
 -t, --test Test using the pre-programmed configuration or use supplied config
-r, --read Read operation
  -w, --write Write operation<br>-f, --config= To specify the
                      To specify the location of the config file e.g. /etc/dn/diag/<file name>
   -C, --count= Count
  -R, -reg=<br>-0, -reg16= -o, --reg16= Register(16 bit addressing)
 -V, --val= Value to be set
  -W, --width=<br>-b, --buspath=To specify the i2c bus e.g.: /dev/i2c-<br/>bus number><br>Address
  -a, -addr=
 -D, --display_size= Display size, {1,2,4} of bytesDisplay size, {1,2,4} of bytes
 -I, --iteration= Iteration command execution
```
NOTE: The **i2ctool** does not automatically scan multiple MUXed segments. Before scanning, you MUST set the MUXes to select the devices you want to see on the busses. By default, the **i2ctool** scans the **i2c** devices from the root MUX where it sees the list of devices directly connected to the CPU MUX. The default scan function scans all connected busses. By specifying a bus, you can limit the scan to one bus. In the scan data, **RR** indicates a reserved address which is not used for any devices and **UU** indicates that the device is busy or mapped to the OS.

### scan Output

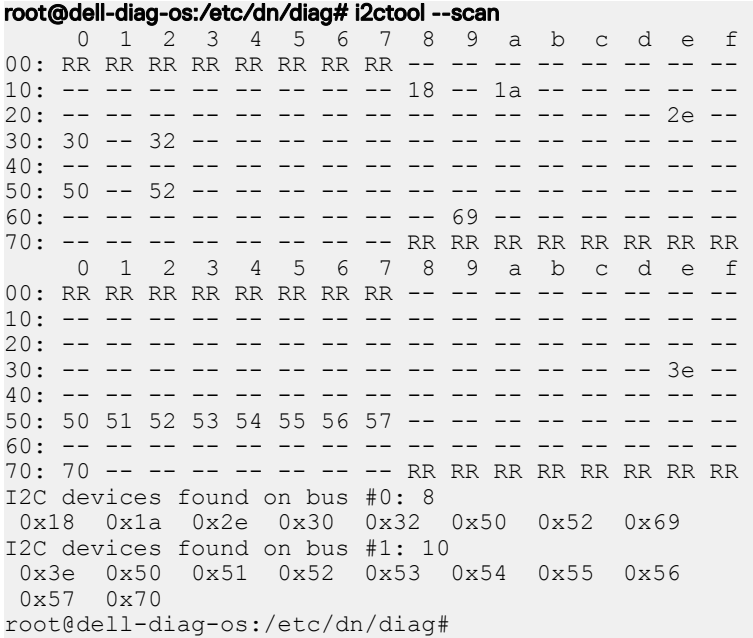

### test Output

root@dell-diag-os:/etc/dn/diag# i2ctool --test Testing I2C devices: Checking I2C devices on bus 0:

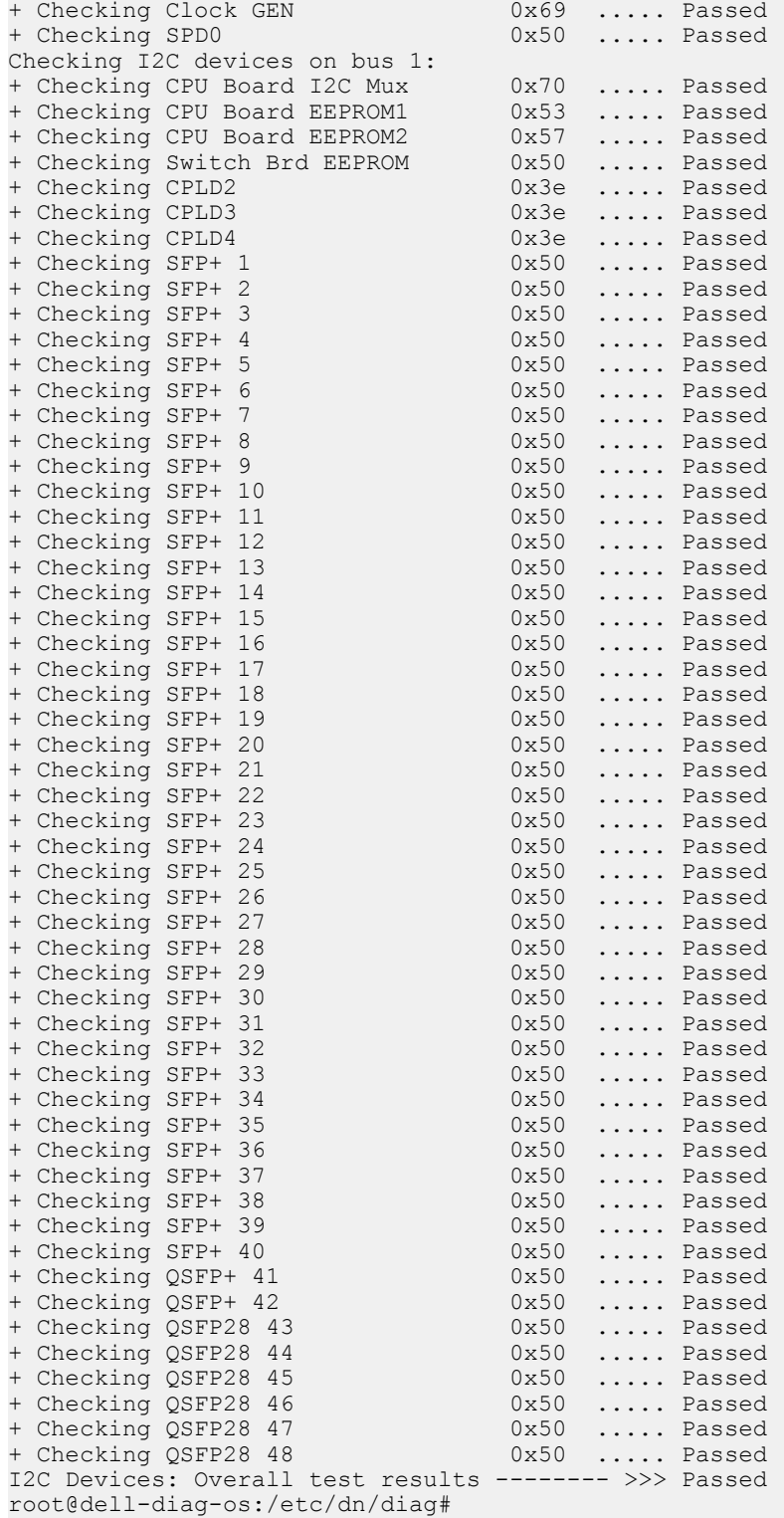

# read Output

/opt/dellemc/diag/bin# ./i2ctool --read --bus=/dev/i2c-1 --addr=0x50 --reg=0 --count=256 0x92 0x13 0x0b 0x08 0x04 0x21 0x02 0x09 0x0b 0x11 0x01 0x08 0x0c 0x00 0x7e 0x00 0x69 0x78 0x69 0x30 0x69 0x11 0x20 0x89 0x20 0x08 0x3c 0x3c 0x00 0xf0 0x83 0x05 0x80 0x00 0x00 0x00 0x00 0x00 0x00 0x00 0x00 0x85 0x00 0x00 0x00 0x00 0x00 0x00

```
0x00 0x00 0x00 0x00 0x00 0x00 0x00 0x00 0x00 0x00 0x00 0x00 0x0f 0x11 0x23 0x00
0x00 0x00 0x00 0x00 0x00 0x00 0x00 0x00 0x00 0x00 0x00 0x00 0x00 0x00 0x00 0x00
0x00 0x00 0x00 0x00 0x00 0x00 0x00 0x00 0x00 0x00 0x00 0x00 0x00 0x00 0x00 0x00
0x00 0x00 0x00 0x00 0x00 0x00 0x00 0x00 0x00 0x00 0x00 0x00 0x00 0x00 0x00 0x00
0x00 0x00 0x00 0x00 0x00 0x80 0x2c 0x0f 0x13 0x35 0xe9 0x8d 0xe0 0xbb 0x80 0x50
0x31 0x38 0x4b 0x53 0x46 0x31 0x47 0x37 0x32 0x48 0x5a 0x2d 0x31 0x47 0x34 0x45
0x32 0x20 0x45 0x32 0x80 0x2c 0x00 0x00 0x00 0x00 0x00 0x00 0x00 0x00 0x00 0x00
0x00 0x00 0x00 0x00 0x00 0x00 0x00 0x00 0x00 0x00 0x00 0x00 0x00 0x00 0x00 0x00
0xff 0xff 0xff 0xff 0xff 0xff 0xff 0xff 0xff 0xff 0xff 0xff 0xff 0xff 0xff 0xff
0xff 0xff 0xff 0xff 0xff 0xff 0xff 0xff 0xff 0xff 0xff 0xff 0xff 0xff 0xff 0xff
0xff 0xff 0xff 0xff 0xff 0xff 0xff 0xff 0xff 0xff 0xff 0xff 0xff 0xff 0xff 0xff
0xff 0xff 0xff 0xff 0xff 0xff 0xff 0xff 0xff 0xff 0xff 0xff 0xff 0xff 0xff 0xff
0xff 0xff 0xff 0xff 0xff 0xff 0xff 0xff 0xff 0xff 0xff 0xff 0xff 0xff 0xff 0xff
```
### write Output

/opt/dellemc/diag/bin# ./i2ctool --write --bus=/dev/i2c-2 --addr=0x48 --reg=0x14 --val=1

# ipmitool

The ipmitool accesses the baseboard management controller (BMC) from the processor.

# CLI options

#### root@dellemc-diag-os:~# ipmitool -V

```
ipmitool version 1.8.18
root@dellemc-diag-os:~# ipmitool
No command provided!
Commands:
    raw Send a RAW IPMI request and print response
   i2c Send an I2C Master Write-Read command and print response<br>spd Brint SPD info from remote I2C device
              Print SPD info from remote I2C device
    lan Configure LAN Channels
   chassis Get chassis status and set power state<br>power Shortcut to chassis power commands
 power Shortcut to chassis power commands
event Send pre-defined events to MC
   mc Management Controller status and global enables
   sdr Print Sensor Data Repository entries and readings
   sensor Print detailed sensor information
    fru Print built-in FRU and scan SDR for FRU locators
    gendev Read/Write Device associated with Generic Device locators sdr
   sel Print System Event Log (SEL)<br>pef Confiqure Platform Event Fil
              Configure Platform Event Filtering (PEF)
    sol Configure and connect IPMIv2.0 Serial-over-LAN
    tsol Configure and connect with Tyan IPMIv1.5 Serial-over-LAN
    isol Configure IPMIv1.5 Serial-over-LAN
   user Configure Management Controller users<br>
channel Configure Management Controller chann
             Configure Management Controller channels
    session Print session information
    dcmi Data Center Management Interface
   nm Mode Manager Interface<br>sunoem OEM Commands for Sun s
            OEM Commands for Sun servers
    kontronoem OEM Commands for Kontron devices
    picmg Run a PICMG/ATCA extended cmd
    fwum Update IPMC using Kontron OEM Firmware Update Manager
   firewall Configure Firmware Firewall<br>delloem OEM Commands for Dell systems
 delloem OEM Commands for Dell systems
 shell Launch interactive IPMI shell
   exec Run list of commands from file
   set Set runtime variable for shell and exec
    hpm Update HPM components using PICMG HPM.1 file
    ekanalyzer run FRU-Ekeying analyzer using FRU files
```
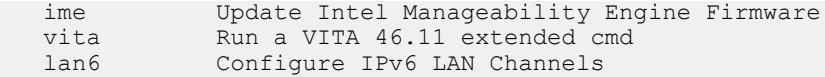

### root@dellemc-diag-os:~# ipmitool mc info

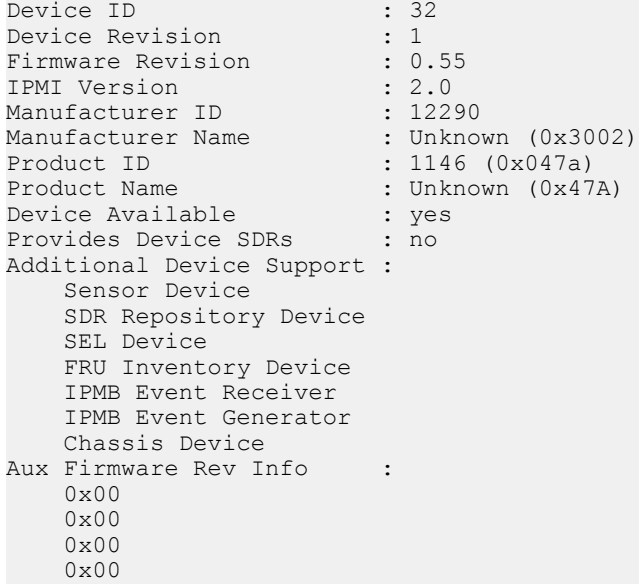

# **Output**

# sensor output

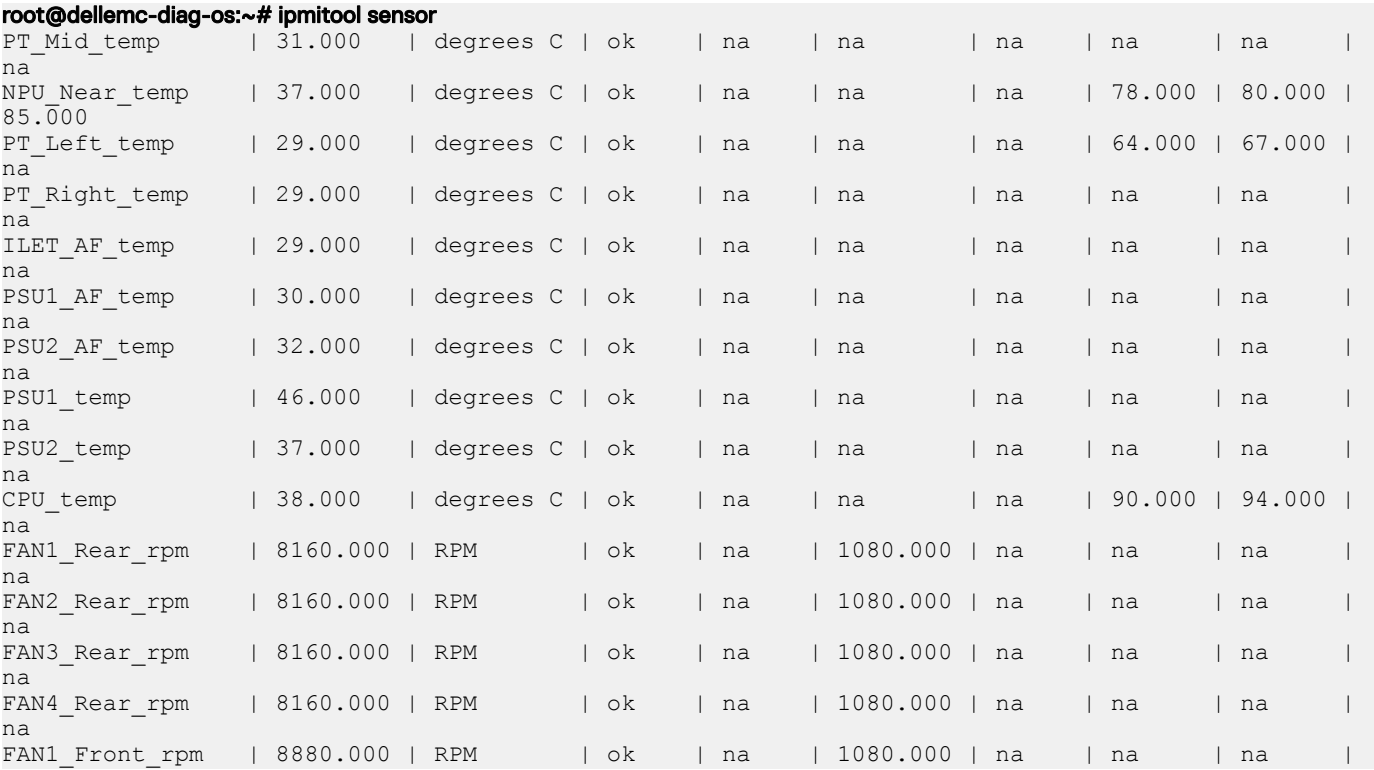

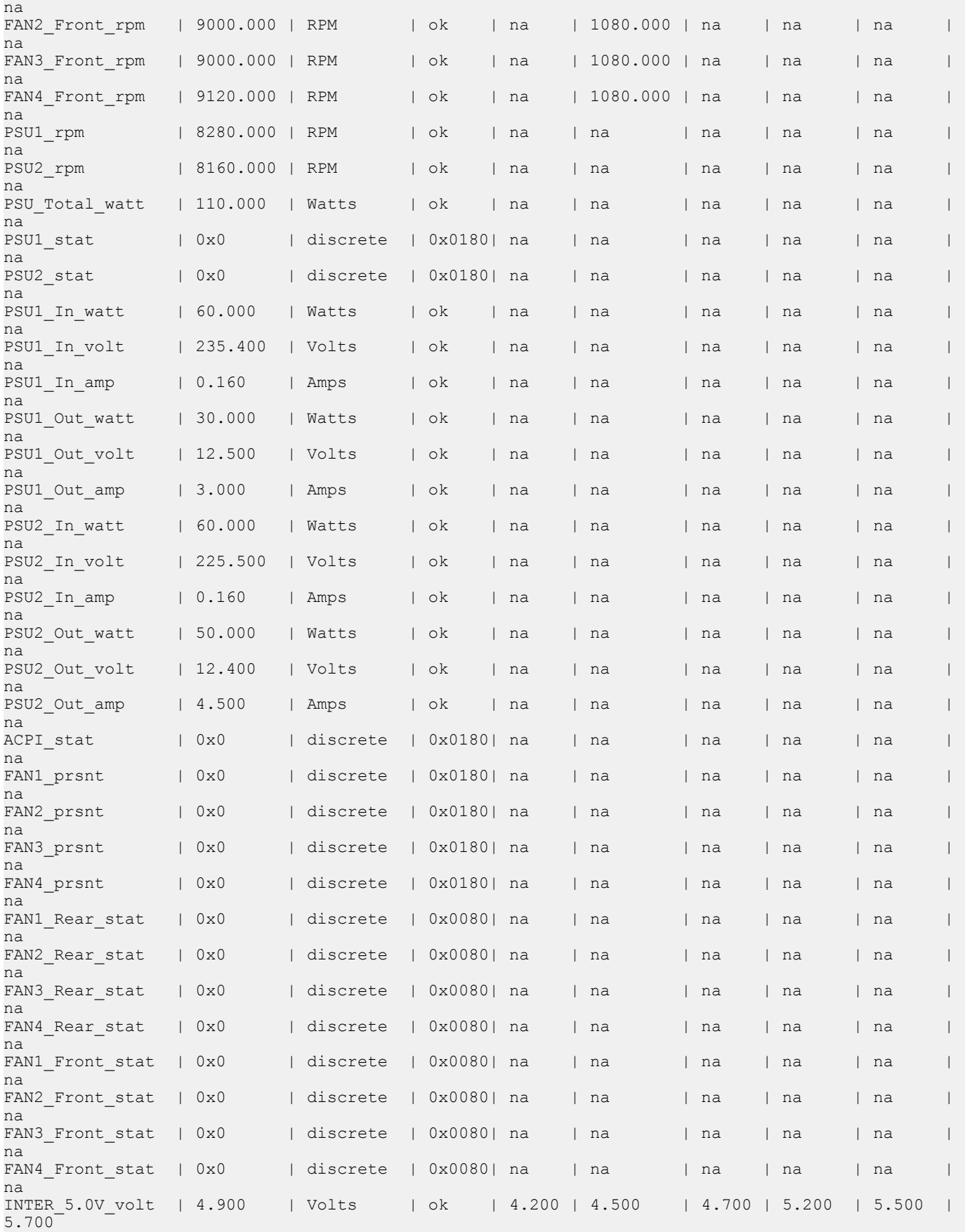

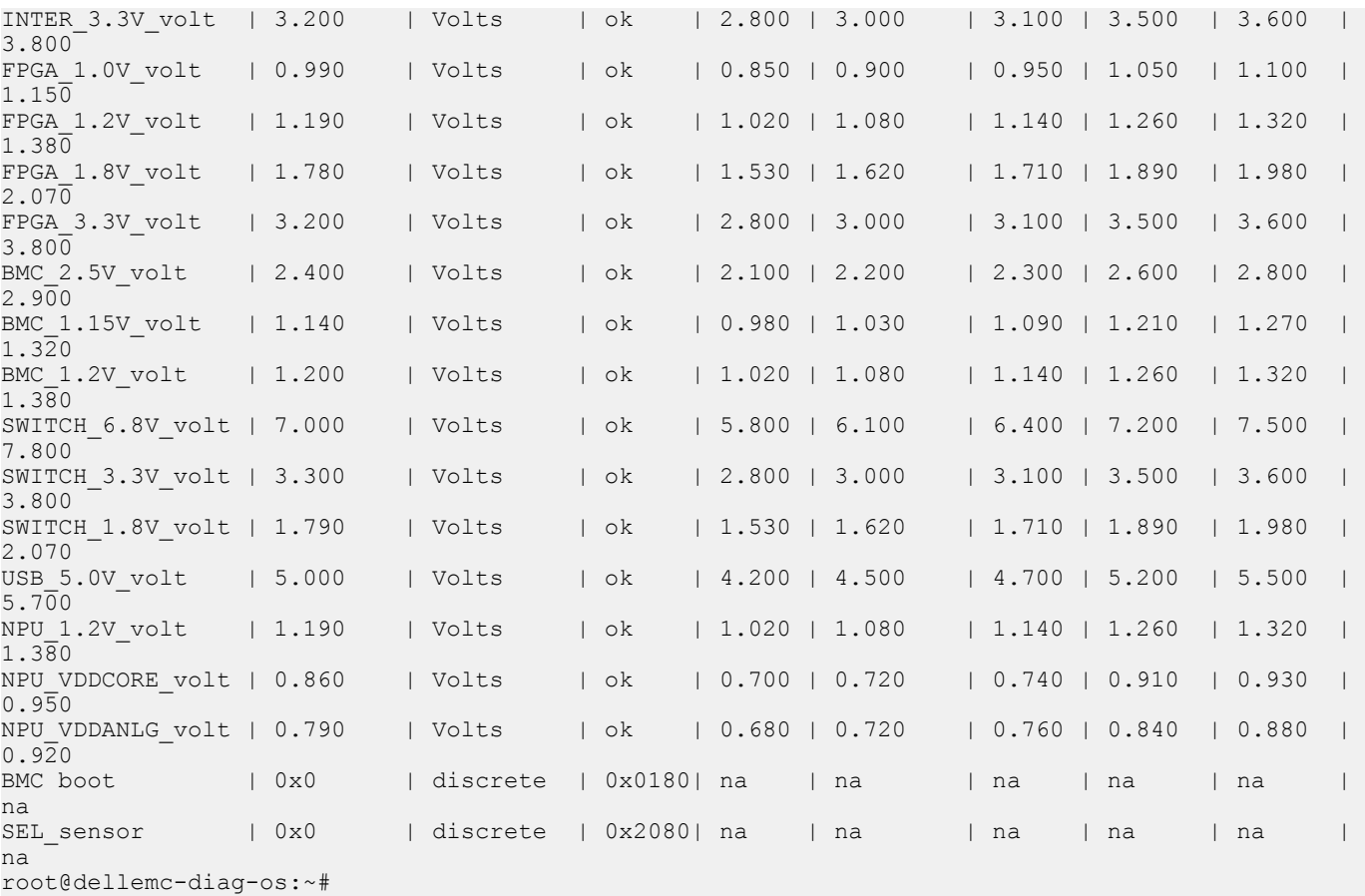

# ledtool

The ledtool allows you to control the state of the front and back panel light emitting diodes (LEDs). ASIC and Phys control the port LEDs and are beyond the scope of this tool.

You can manually control the front and back panel LEDs normally controlled through the CPLD or FPGA access. When set, bits in these registers control the state of the LED.

# **Tests**

To test the LEDs, use the ledtool --test command.

root@dell-diag-os:/opt/dellemc/diag/bin# ./ledtool --test

```
LED Test Started... Will take few mins to complete.
LED Tool: Overall test results --------------------- >>> Passed
```

```
DellEmc Diag - Led Tool
version 1.0, x.xx.x.x-x
build, 2017/05/23,
```

```
Usage:
 List the LEDs:=
 ledtool --list (or)
 ledtool -l
```

```
Get the state of (specific) LED(s) := ledtool --get [--led=<led>] (or)
      ledtool -g [-D <led>]
  Set the state of specific LED(color and blink):=
     ledtool --set --led=<led> [--instance=<instance>] {--state=<state> | --val=<value>} (or)
     ledtool -s -D <led> [-I <instance>] {-T <state> | -V <value>}
 Execute repeatedly command by count:=
     ledtool --iteration=max/<count> [option1] [option2]... (or)
      ledtool -I max/<count> [option1] [option2]...
  Test using config file:=
     ledtool --test [--config=<config file>] (or)
     ledtool -t [-f <config file>]
Syntax: ledtool <option><br>-h, --h Sho
  -h, --h Show the help text<br>-1, --list List the LEDs
  -1, --list<br>
-g, --get List the LEDs<br>
-s, --set Set operation<br>
-s, --set Set operation
                     Get operation
  -s, --set Set operation<br>-t, --test Test using th
                    Test using the pre-programmed configuration or use supplied config
   -D, --led= LED
  -I, --iteration= Iteration command execution<br>-S, --instance=, Instance
  -S, -instance=,
  -T, --state=, State of the LED<br>-V, --val=, Value to be set
  -V, -val=, Value to be set<br>-f, -vconfig=, To specify the
                     To specify the location of the config file e.g. /etc/dn/diag/<file name>
[led] selections are:
Power
States: green amber flashing-amber off
System
States: amber flashing-green flashing-amber green
Fan
States: green flashing-amber off
Beacon
States: flashing-blue off
CPLD2-Mode
States: normal-mode test-mode
Port#1-18-Amber
States: off flashing-amber-fast amber flashing-amber
Port#1-18-Green
States: off flashing-green-fast green flashing-green
CPLD3-Mode
States: normal-mode test-mode
Port#19-36-Amber
States: off flashing-amber-fast amber flashing-amber
Port#19-36-Green
States: off flashing-green-fast green flashing-green
CPLD4-Mode
States: normal-mode test-mode
Port#37-48-Amber
States: off flashing-amber-fast amber flashing-amber
Port#37-48-Green
States: off flashing-green-fast green flashing-green
```
### list output

#### root@dell-diag-os:/etc/dn/diag# ledtool --list

```
 Power Led : options
    green amber flashing-amber off
 System Led : options
     amber flashing-green flashing-amber green
 Fan Led : options
```

```
 green flashing-amber off
    Beacon LED : options
        flashing-blue off
    Ports 1-18 PortLED Mode : options
        normal-mode test-mode
     Ports 1-18 FrontEnd AmberLed : options
         off flashing-amber-fast amber flashing-amber
     Ports 1-18 FrontEnd GreenLed : options
        off flashing-green-fast green flashing-green
    Ports 19-36 PortLED Mode : options
         normal-mode test-mode
     Ports 19-36 FrontEnd AmberLed : options
        off flashing-amber-fast amber flashing-amber
     Ports 19-36 FrontEnd GreenLed : options
       off flashing-green-fast green flashing-green<br>ts 37-48 PortLED Mode : options
    Ports 37-48 PortLED Mode
        normal-mode test-mode
     Ports 37-48 FrontEnd AmberLed : options
        off flashing-amber-fast amber flashing-amber
     Ports 37-48 FrontEnd GreenLed : options
         off flashing-green-fast green flashing-green
root@dell-diag-os:/etc/dn/diag#
```
# get Output

#### root@dell-diag-os:/etc/dn/diag# ledtool --get Power Led : flashing-amber System Led : flashing-green Fan Led : green Beacon LED : off Ports 1-18 PortLED Mode : normal-mode Ports 1-18 FrontEnd AmberLed : off Ports 1-18 FrontEnd GreenLed : off Ports 19-36 PortLED Mode : normal-mode Ports 19-36 FrontEnd AmberLed : off Ports 19-36 FrontEnd GreenLed : off Ports 37-48 PortLED Mode : normal-mode Ports 37-48 FrontEnd AmberLed : off Ports 37-48 FrontEnd GreenLed : off root@dell-diag-os:/etc/dn/diag#

# lpctool

To access devices on the LPC bus, use the lpctool.

The lpctool allows access on the LPC bus by using I/O transactions at the processor level. This access does not include LPC interfaces in other devices. Other DIAG-OS tools use lpctool to read LPC-connected registers.

```
DellEmc Diag - LPC Tool
version 1.0, x.xx.x.x-x
build, 2017/05/23,
Syntax: lpctool <option>
   Show the help-text:=
      \qquad \qquad \text{(or)} lpctool -h
   Read the specified address:=
      lpctool --read --addr=<address> --count=<number of bytes> [--size=<br/>b,w or l>] (or)
      lpctool -r -a <address> -C <number_of_bytes> [-z <br/> <br/>k,w or l>]
```

```
 Write data at the specified address:=
       lpctool --write --addr=address --val=data [--size=b,w or l] (or)
      \text{0} -w -a <address> -V <data> [-z \lt b, w \text{ or } 1] Execute repeatedly command by count:=
       lpctool --iteration=max/<count> [option1] [option2]... (or)
       lpctool -I max/<count> [option1] [option2]...
Usage:=-h, -h-h, --h Show the help text<br>-w, --write Write operation
                      Write operation
      -r, --read Read operation
 -z, --size= Size
 -I, --iteration= Iteration command execution
      -C, --count= Count<br>-a, --addr= Address
      -a, -addr=
```
# Read output

root@dell-diag-os:/opt/dellemc/diag/bin# ./lpctool --read --addr=102 Byte Port 0x102 : 0xde

## Write output

root@dell-diag-os:/opt/dellemc/diag/bin# ./lpctool --write --addr=102 --val=10

# memtool

The memtool tests the physical memories in the system.

The memtool performs address bus and data tests that moves 1s or 0s through the bus lines to detect stuck, missing, bridged, or other issues found during board tests. The tool also places hamming values or addresses into memory to test and report failing bits. All tests are similar to the memtest86 application but are available through the CLI.

In addition, the memtool reads the types and locations of memory in the system. The memory may be physical RAMs connected to the CPU covered by caches, or memory attached or embedded in other devices or across buses. The tool must know the addressable location of the memory, the memory address, data bus sizes, and any addressing constraints; for example, byte or word addressable boundaries.

The memtool allocates a memory region to tests in, which is either malloc space or opens a memory map to the memory, and passes the pointer to access the memory.

### **Tests**

- Address Read—Causes read transactions on the memory bus. Address read can loop for several iterations, checking for any changes in the data between iterations. You can specify patterns on the address bus for the bits to allow the testing for stuck address bits.
- Address Write—Creates write transactions on the memory bus. Address writes can loop for several iterations, and works similar to the Address Read test.
- Address Walking 1—Walks a 1 though the provided address space in memory for the available address bits. Address Walking 1 writes the address of the cell in the location it is referencing. After it completes writing all the locations, it walks back through and verifies that the data is correct.
- Address Walking 0—Walks a 0 address bit through the memory area available to it. Address walking 0 writes the additive inverse of the address to the location. After writing all addressed locations, it walks back through and verifies the locations data.
- Data Read—Reads transactions similar to the Address Read test, but focuses on the data bits. Patterns are placed on the data bus to test for stuck data bits.
- Data Write—Places data patterns on the bus for testing the bus and looks for stuck data bits.
- Data Walking 1—Walks a 1 through the data bits within an address location and verifies that the values are valid before overwriting.
- Data Walking 0—Walks a 0 through the data bits and verifies the value as it is testing.
- Data Sliding 1—Slides a 1 through the data testing for stuck bits. By xor of each shift to the data, when complete, the cell holds all the 1s.
- $\cdot$  Data Sliding 0—Slides a 0 through the data bits set to 1. By xor of each shift of the data, when complete, the cell holds all the 1s.
- Data Pattern—Writes four different patterns to memory locations within the specified region. The patterns are 0xFFFF, 0xFF00, 0xF0F0, 0xAAAA, 0xAA55 and 0x5555. The patterns are written as repeated portions of these patterns in the memory to fill the memory and as Hamming patterns (such as Hamming [8,4], Hamming[16,11], Hamming[32,26] or Hamming[64,57]) encoding with the additional most significant byte (MSB) parity bit to cover the parity bits in the Hamming code. This pattern allows for detecting multiple bit errors.
- Data Cache—Performs a rotation of a 16MB array in four clockwise rotations for 16 iterations of the complete rotation. The 16MB size ensures that memory is not within the cache lines and causes cache ejections through each of the rotations.

```
DellEmc Diag - Memory Tool
version 1.5, x.xx.x.x-x
build, 2017/05/23,
Syntax: memtool <option>
 Show the Help-text:=
     memtool --h (or)
      memtool -h
 Display the configuration info of the device:=
     memtool --info (or)
      memtool -i
 List all of the memory regions in the config file:=
      memtool --list (or)
      memtool -l
 Test using the MEM test config file:=
      memtool --test --region=<region/'ALL'> [--testlist=<test0>,<test1>...] (or)
     memtool -t -G <region/ALL> [-T <test0>,<test1>,...]
 Read the specified physical address:=
     memtool --read --addr=<address> --count=<br/>bytes> [--width=<8/16/32>] (or)
     memtool -r -a <address> -C <br/> <br/>bytes> [-W <#8,16,32>]
 Write at the specified physical address:=
      memtool --write --addr=<address> --val=<data0>,<data1>, ... ,<dataN> [--width=<8/16/32>] 
(0r)memtool -w -a <address> -V <data0>,<data1>...,<dataN> [-W <8/16/32>]
 Execute repeatedly command by count:=
      memtool --iteration=max/<count> [option1] [option2]... (or)
      memtool -I max/<count> [option1] [option2]...
Usage:=<br>-h, --h<br>-t, --test
                  Show the help text
 -t, --test Test using the pre-programmed configuration or use supplied configuration<br>-i, --info Configuration information
 -i, --info configuration information<br>-1, --list List the understood TLV co
 -1, --list List the understood TLV codes and names<br>-G, --region Region
 -G, --region Region
 -T, --testlist List of tests
  -I, --iteration= Iteration command execution
 -C, --count= Count<br>-a, --addr= Address
 -a, --addr=<br>-r, --read
                  Read operation
   -w, --write Write operation
 -V, --val= Value to be set
 -W, --width Width {8,16}
Available Tests are:
```
ALL\_TESTS, ADDRESS\_READ, ADDRESS\_WRITE, ADDRESS\_WALKING1, ADDRESS\_WALKING0, DATA\_READ, DATA WRITE, DATA WALKING1, DATA WALKING0, DATA SLIDING1, DATA\_SLIDING0, DATA\_PATTERN, DATA\_CACHE

e.g. ADDRESS WALKING1, DATA WALKING1

The memtool uses long options for the parameters which requires two hyphens in front of the options. Options are required, optional, or none. If a parameter is required, it is specified as such and must include an equal sign; if an option is optional, it is enclosed with square brackets. However, do not type the brackets at the CLI. For example, the -region and -testlist options are optional and you must enter them as -region=0 and -testlist=0.

- List—Lists the memory regions SDI knows. The tool queries SDI for the regions and prints a list of the regions with a region number that you can use for the subsequent options requiring a region number.
- Info—Lists the SPD information for the specified regions. Specifying a region allows the tool to read SPD from different DIMM modules, each specified in its own region. The output lists the actual data read and completes some parsing of the parameters so you do not have to decode the values. Decoding is based on the SPD standard definition for DDR3 and DDR4 DIMM memory.
- Test—Runs tests that include: Address Read/Write, Address Walking 1/0, Data Read/Write, Data Walking 1/0, Data Sliding 1/0, and Data Patterns (that writes Hamming patterns that you can use to detect multiple bit errors and identify single bit errors). These tests run during the normal memory tests. In extended memory tests, the data cache memory test runs. This test is lengthy and causes multiple ejections of data from the cache and tests the caches.

In Verbosity 0, only the pass/fail message prints for all the tests. In Verbosity 1, each test prints its own pass/fail and other information; for example, what failed in the test. Higher verbosities show where each pass of the test performs and has verbose output. All output, regardless of verbosity, is in the log. You can see every level of detail by referring to the log.

- Read—Reads physical memory locations. You can loop over address read cycles to look for data that is volatile or read physical devices on the memory bus (localbus for Power-PC processors). You can specify a region, address, and count of successive bytes to read.
- Write—Writes to a physical memory address to test write cycles and memory. Similar to the Read command, this command takes a region, address in that region, and a comma-separated list of values to write.

### **Output**

# List output

#### root@dell-diag-os:~# memtool --list

```
===================================
Region ID: 0
Region Name: DDR3-0
Address: dynamically allocated, Chunk: 0x2800 KB
Largest Cache Size: 0, Cache Line Size : 0
Access: d Increment: 8 Ecc: Y Iterations: 1
Configuration device: SPD (/dev/i2c-0) at 0x50, Regs 0 to 255
Tests:
Address Read Test
Address Write Test
Address Walking 1's Test
Address Walking 0's Test
Data Read Test
Data Write Test
Data Walking 1's Test
Data Walking 0's Test
Data Sliding 1's Test
Data Sliding 0's Test
Data Pattern Tests
Data Cache Test
root@dell-diag-os:~#
```
### Info output

root@dell-diag-os:~# memtool --info ==== SPD Data ====

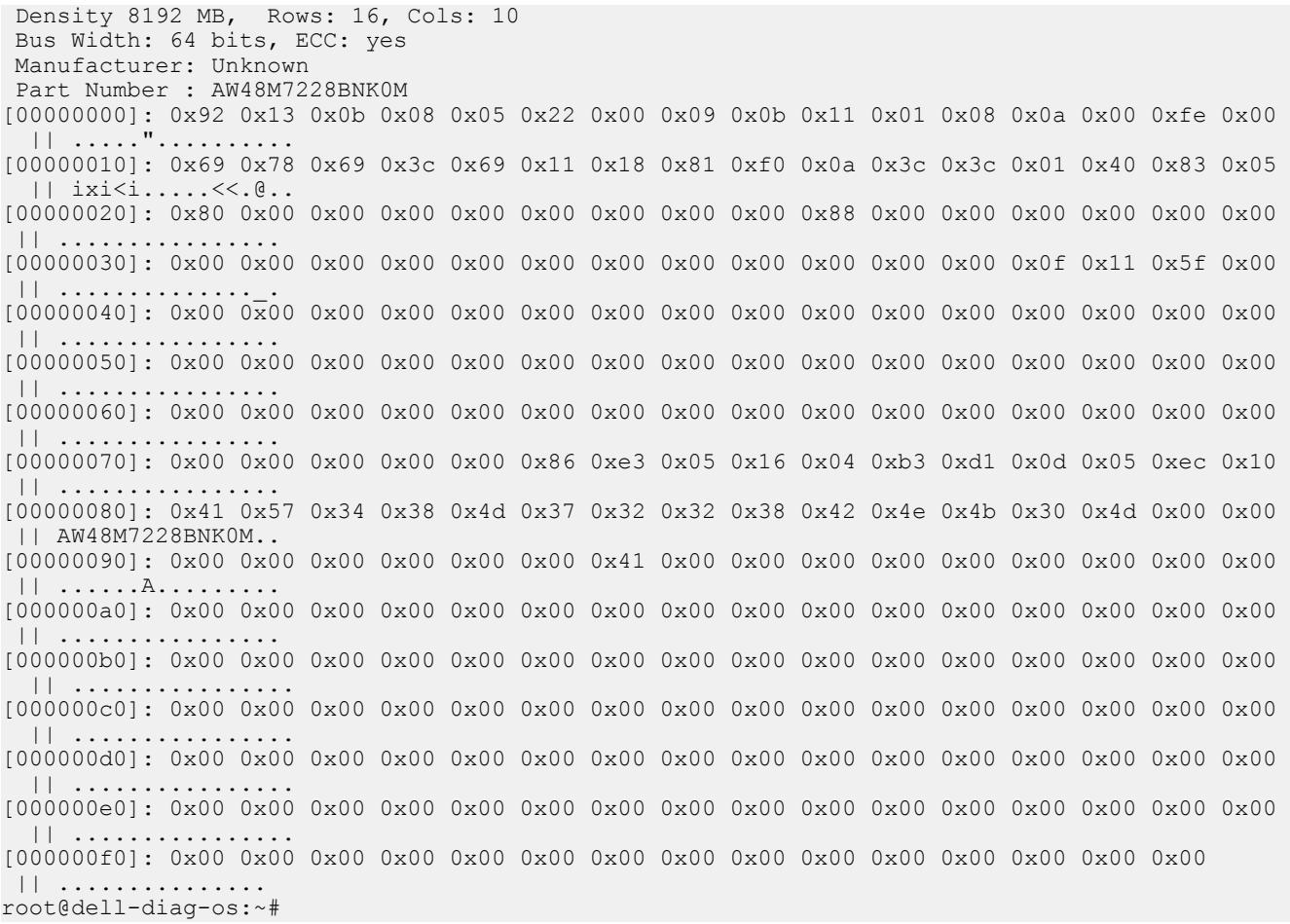

# Test output

### root@dell-diag-os:~# memtool --test

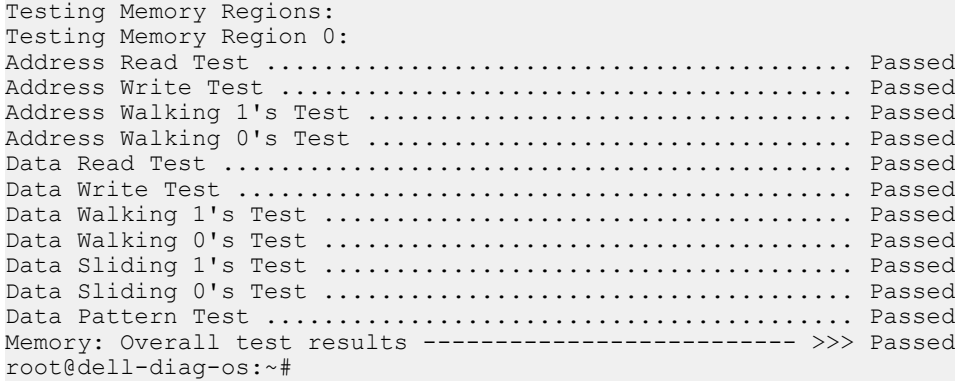

# Read output

root@dell-diag-os:~# memtool --read --addr=200 [00000200]: 0x00 || .

# Write output

root@dell-diag-os:~# memtool --write --addr=200 --val=0x50

# **Constraints**

You cannot perform memory tests while other tests that allocate and use memory within the region are performing. However, you can perform the Read tests concurrently with other processes. You cannot run multiple memory tests at the same time as they may collide within the memory spaces.

Memory tests cannot test all the memory, and without cache flushes, memory tests may not get out of the caches. The SDI must ensure the memory accessed is accessing the physical memory. This check slows down the tests.

# Data flow

The memtool is not part of the data path and does not participate in the data flow.

# nputool

The nputool allows for configuring and testing the switch ASICs.

The nputool tests the NPU in the system. The nputool verifies that ports are up and traffic between the ports is working either using the CPU-generated packet or using IXIA connected to port-1 and port-2 based on the configuration.

# Tests

Tests are shown in the following sections.

# CLI options

The nputool shows the available options with the nputool -h or nputool command.

```
DellEmc Diag ---- NPU Tool
version 1.0, x.xx.x.x-x
build, 2017/05/23,
Syntax: nputool<br>-h, --help<br>-i, --init
 -h, --help := Show this help
 -i, --init := Initialize NPU chip
    -t, --test
             all := Run All NPU tests
             id := Run test based on test ID
    -s, --show
              counter := Dump packet counters
              temp := Display NPU temperature
    -l, --lpbk [phy/mac/ext]:= Specify Loopback type for traffic test
   -T, --traffic [ixia self,ixia adj, cpu self, cpu adj]
                          := Send IXIA or CPU traffic based on specified cfg
                                self->timbercon lpbk, adj->fiber lpbk
    -I, --iteration [count]:= Execute repeatedly command by count
```
 -v, --version := Display version Usage: nputool -i -t [all/0/1,2,3/4/../7] -T [ixia\_self/ixia\_adj/cpu\_self/cpu\_adj]  $-l$  [phy/mac/ext] := Run NPU tests based on user input

nputool -I [count] -i -t 1 -T cpu\_self := Run NPU test repeatedly by count nputool -i -s temp := Display NPU temperature  $\cdot$  = Display NPU temperature

For the nputool  $-i$  -t  $[all/0/1,2,3/4/$ ../7] usage:

- $\cdot$  0 = Test link status
- $1 = Test$  snake traffic
- $\cdot$  2 = Test prbs mac test
- 3 = Test prbs ext
- 4 = Test uplink link status
- 5 = Test uplink snake traffic
- 6 = Test uplink prbs mac
- 7 = Test uplink prbs ext

#### nputool version

#### root@dell-diag-os:/etc/dn/diag# nputool --v

Dell Diag nputool - version 1.0 sdk-6.5.3 package x.xx.x.x.xx 2016/08/12 root@dell-diag-os:/etc/dn/diag#

#### root@dell-diag-os:/etc/dn/diag# nputool --version

Dell Diag nputool - version 1.0 sdk-6.5.3 package x.xx.x.x.xx 2016/08/12 root@dell-diag-os:/etc/dn/diag#

#### Port link status test

- nputool -i -t 0
- nputool --i --test 0

#### root@dell-diag-os:~# root@dell-diag-os:/etc/dn/diag# nputool -i -t 0

8375\_B0 -bash: root@dell-diag-os:/etc/dn/diag#: No such file or directory sysconf\_probe successful global\_sal\_config successful \*\*\* 1 BCM devices are detected Diag NPU initialization over Test link status test for NPU 0 .......... Passed Test snake\_traffic\_test for NPU 0 .......... SKIPPED <<<--- Test prbs\_mac\_test for NPU 0 .......... SKIPPED <<<--- Test prbs\_ext\_test for NPU 0 .......... SKIPPED <<<--- Test uplink link status test for NPU 0 .......... SKIPPED <<<---Test uplink snake traffic test for NPU 0 .......... SKIPPED <<<---Test uplink\_prbs\_mac\_test for NPU 0 .......... SKIPPED <<<--- Test uplink\_prbs\_ext\_test for NPU 0 .......... SKIPPED <<<--- NPU tests ........................................ Passed

#### root@dell-diag-os:/etc/dn/diag# nputool -init -test 0

DMA pool size: 16777216 PCI unit 0: Dev 0x8375, Rev 0x11, Chip BCM88375\_B0, Driver BCM88375\_B0 sysconf\_probe successful global\_sal\_config successful \*\*\* 1 BCM devices are detected Diag NPU initialization over Test link status test for NPU 0 .......... Passed Test snake\_traffic\_test for NPU 0 .......... SKIPPED <<<---Test prbs\_mac\_test for NPU 0 .......... SKIPPED <<<--- Test prbs\_ext\_test for NPU 0 .......... SKIPPED <<<--- Test uplink link status test for NPU 0 .......... SKIPPED <<<---Test uplink\_snake\_traffic\_test for NPU 0 .......... SKIPPED <<<---

Test uplink prbs mac test for NPU 0 .......... SKIPPED <<<---Test uplink prbs ext test for NPU 0 .......... SKIPPED <<<---NPU tests ........................................ Passed

#### CPU traffic with external loopback

Tests the traffic sent from the CPU internally generated packet to the front-end ports that are connected with external Loopback optics.

Connect all the ports with QSFP28 Loopback optics.

• nputool -i -t 1 -T cpu\_self

• nputool --init --test 1 --traffic cpu\_self

#### root@dell-diag-os:/opt/dellemc/diag/bin# nputool -i -t 1 -T cpu\_self

```
DMA pool size: 16777216 PCI unit 0: Dev 0x8375, Rev 0x11, Chip BCM88375 B0,
 Driver BCM88375_B0 sysconf_probe successful global_sal_config successful ***
  1 BCM devices are detected Diag NPU initialization over
Test link status test for NPU 0 .............. SKIPPED <<<--
Test snake traffic test for NPU 0 ........... Passed
Test prbs_mac_test_for NPU 0 ................. SKIPPED <<<---
Test prbs_ext_test for NPU 0 ................ SKIPPED <<<--- 
Test uplink_link_status_test for NPU 0 .... SKIPPED <<<--- 
Test uplink snake traffic test for NPU 0 .... SKIPPED <<<---<br>Test uplink prbs mac test for NPU 0 .... SKIPPED <<<---
Test uplink prbs mac test for NPU
Test uplink prbs<sup>_</sup>ext<sup>-</sup>test for NPU 0 ......... SKIPPED <<<---
NPU tests ................................... Passed
```
#### root@dell-diag-os:~# nputool --init --test 1 --traffic cpu\_self

```
DMA pool size: 16777216 PCI unit 0: Dev 0x8375, Rev 0x11, Chip BCM88375 B0,
 Driver BCM88375_B0 sysconf_probe successful global_sal_config successful ***
  1 BCM devices are detected Diag NPU initialization over 
Test link status test for NPU 0 .............. SKIPPED <<<-
Test snake_traffic_test for NPU 0 ........... Passed
Test prbs_mac_test for NPU 0 ................. SKIPPED <<<---
Test prbs_ext_test for NPU 0 ................. SKIPPED <<<---
Test uplink link status_test for NPU 0 ...... SKIPPED <<<---
Test uplink snake traffic test for NPU 0 .... SKIPPED <<<---
Test uplink_prbs_mac_test for NPU 0 ......... SKIPPED <<<---
Test uplink prbs ext test for NPU 0 ......... SKIPPED <<<---
NPU tests ................................... Passed
```
#### CPU traffic with adjacent loopback

Tests the traffic sent from the CPU internally generated packet to the front-end ports which are connected with direct attach cables (DACs) or optics with cables connected top-to-bottom.

Connect all the ports with DACs or 40G/100G optics with cables.

- nputool -i -t 1 -T cpu\_adj
- nputool --init --test 1 --traffic cpu\_adj

#### root@dell-diag-os:~# nputool -i -t 1 -T cpu\_adj

```
DMA pool size: 16777216
PCI unit 0: Dev 0x8375, Rev 0x11, Chip BCM88375 B0, Driver BCM88375 B0
sysconf_probe successful
global_sal_config successful
*** 1 BCM devices are detected
Diag NPU initialization over
         Test link status test for NPU 0 ............ SKIPPED <<<---
       Test snake traffic test for NPU 0 ............ Passed
            Test prbs mac_test for NPU 0 ............. SKIPPED <<<---
            Test prbs_ext_test for NPU 0 ............ SKIPPED <<<---
  Test uplink_link_status_test for NPU 0 ............. SKIPPED <<<---
Test uplink_snake_traffic_test for NPU 0 ............. SKIPPED <<<---
     Test uplink prbs mac test for NPU 0 ............ SKIPPED <<<---
     Test uplink<sup>-</sup>prbs<sup>-</sup>ext<sup>-</sup>test for NPU 0 ............. SKIPPED <<<---
NPU tests .......................................... Passed
```

```
root@dell-diag-os:~#
```
#### root@dell-diag-os:~# nputool -init -test 1 -traffic cpu\_adj

```
DMA pool size: 16777216
PCI unit 0: Dev 0x8375, Rev 0x11, Chip BCM88375 B0, Driver BCM88375 B0
sysconf_probe successful
global_sal_config successful
*** 1 BCM devices are detected
Diag NPU initialization over
        Test link status test for NPU 0 .............. SKIPPED <<<---
       Test snake traffic test for NPU 0 ............. Passed
            Test prbs_mac_test for NPU 0 .............. SKIPPED <<<---
            Test prbs_ext_test for NPU 0 ............. SKIPPED <<<---
  Test uplink link status test for NPU 0 .............. SKIPPED <<<---
Test uplink snake traffic test for NPU 0 .............. SKIPPED <<<---
     Test uplink_prbs_mac_test for NPU 0 .............. SKIPPED <<<---
 Test uplink_prbs_ext_test for NPU 0 ............. SKIPPED <<<---
                    NPU tests ........................................... Passed
root@dell-diag-os:~#
```
#### IXIA traffic with external loopback

Tests the traffic sent from IXIA to port-1 and to the front-end ports which are connected with external Loopback optics.

Connect the first port to IXIA and all other ports with QSFP28 Loopback optics.

- nputool -i -t 1 -T ixia\_self -d
- nputool --init --test 1 --traffic ixia\_self -d

These commands configure the virtual local area network (VLAN) and after the BCM, 0> shell displays, send the traffic from IXIA. To verify the counters, run the show c command in the BCM shell.

#### IXIA traffic with adjacent loopback

Tests the traffic sent from IXIA to the front-end ports which are connected with DACs or optics with cables connected top-to-bottom.

Connect the first two ports to IXIA and all the remaining ports with DACs or 40G/100G optics with cables.

- nputool –i –t 1 –T ixia\_adj
- nputool --init --test 1 --traffic ixia\_adj

The previous commands configure the VLAN and after the BCM.0> shell displays. To verify the counters, run the show c command in the BCM shell.

#### CPU traffic with external loopback for uplink ports (SFP+)

Traffic is sent from the CPU to the SFP+ ports.

Connect all the ports with the SFP+ optics with TX and RX shorted.

- nputool -i -t 5 -T cpu\_self
- nputool --init --test 5 --traffic cpu\_self

#### CPU traffic for uplink ports connected between adjacent ports

Traffic is sent from the CPU internally generated packet to the front-end Dell EMC SFP+ ports which are connected with SFP+ optics using a cable.

Connect the SFP+ ports with the Dell EMC SFP+ optics using cables.

• nputool -i -t 5 -T cpu\_adj

• nputool --i --test 5 --traffic cpu\_adj

#### IXIA traffic with external loopback

Traffic is sent from the CPU internally generated packet to the front-end SFP+ ports which are connected with the Dell EMC SFP+ optics using a cable.

Connect the first port to IXIA and all other ports with Loopback optics.

- nputool -i -t 5 -T ixia\_self -d
- nputool --init --test 5 --traffic ixia\_self -d

Configure the VLAN and display the BCM.0> shell. To verify the counters, use the show c command in the BCM shell.

#### IXIA traffic with adjacent ports connected to IXIA

Traffic is sent from the CPU internally generated packet to the front-end ports which are connected with DACs or optics using cables connected top-to-bottom.

Connect two ports to IXIA with SFP+ optics and cables.

- nputool -i -t 5 -T ixia\_adj
- nputool --init --test 5 --traffic ixia\_adj

Configure the VLAN and display the BCM.0> shell. To verify the counters, use the show c command in the BCM shell.

#### PRBS for QSFP ports

Connect ports with Loopback cables and run the PRBS MAC and EXT Loopback tests.

- PRBS MAC level test nputool  $-i$  -t 2 or nputool --init --test 2
- PRBS EXT level test nputool  $-i$  -t 3 or nputool --init --test 3

For example:

#### root@dell-diag-os:~# nputool --init --test 2

```
DMA pool size: 16777216 PCI unit 0: Dev 0x8375, Rev 0x11, Chip BCM88375 B0,
 Driver BCM88375_B0 sysconf_probe successful global_sal_config successful ***
1 BCM devices are detected Diag NPU initialization over<br>Test link status test for NPU 0 ................. SKIPPED
                                     \dots\dots\dots\dots\dots. SKIPPED <<<---
Test snake traffic test for NPU 0 ............... SKIPPED <<<---
Test prbs_mac_test for NPU 0 ..................... Passed
Test prbs_ext_test for NPU 0 ................... SKIPPED <<<--- 
Test uplink_link_status_test for NPU 0 ......... SKIPPED <<<---
Test uplink_snake_traffic_test for NPU 0 ....... SKIPPED <<<--- 
Test uplink_prbs_mac_test for NPU 0 ............ SKIPPED <<<--- 
Test uplink_prbs<sup>_</sup>ext<sup>-</sup>test for NPU 0 ............. SKIPPED <<<---
NPU tests ...................................... Passed
```
#### root@dell-diag-os:~# nputool --init --test 3

DMA pool size: 16777216 PCI unit 0: Dev 0x8375, Rev 0x11, Chip BCM88375 B0, Driver BCM88375\_B0 sysconf\_probe successful global\_sal\_config successful \*\*\* 1 BCM devices are detected Diag NPU initialization over Test link status test for NPU 0 ................ SKIPPED <<<---Test snake\_traffic\_test for NPU 0 ............... SKIPPED <<<---Test prbs\_mac\_test for NPU 0 ........................... SKIPPED <<<---Test prbs\_ext\_test for NPU 0 ................... Passed Test uplink link status test for NPU 0 ......... SKIPPED <<<---Test uplink snake traffic test for NPU 0 ....... SKIPPED <<<---Test uplink\_prbs\_mac\_test for NPU 0 ............ SKIPPED <<<--- Test uplink prbs ext test for NPU 0 ........... SKIPPED <<<---NPU tests ...................................... Passed

#### PRBS for uplink ports

Connect the SFP+ ports with an external Loopback cable.

- PRBS MAC level test ./nputool –i –t 6
- PRBS EXT level test "./nputool –i –t 7

#### NPU temperature

Show the current NPU temperature.

• nputool –i –s temp

• nputool --init --show temp

#### root@dell-diag-os:~# nputool -i -s temp

DMA pool size: 16777216 PCI unit 0: Dev 0x8375, Rev 0x11, Chip BCM88375 B0, Driver BCM88375 B0 sysconf\_probe successful global\_sal\_config successful \*\*\* 1<sup>-</sup>BCM devices are detected Diag NPU initialization over NPU 0 Temperature --------------------------- monitor current peak ----------------------------  $\begin{array}{cccc} 0 & & 41.8 & & 44.2 \\ 1 & & 41.3 & & 44.7 \end{array}$  $\begin{array}{cccc} 1 & 41.3 & 44.7 \\ 2 & 36.4 & 38.8 \\ 3 & 39.8 & 43.2 \end{array}$ 2 36.4 38.8 3 39.8 43.2 ----------------------------

Average 39.8, maximum peak 44.7

#### root@dell-diag-os:~# nputool -init -show temp

```
DMA pool size: 16777216
PCI unit 0: Dev 0x8375, Rev 0x11, Chip BCM88375 B0, Driver BCM88375 B0
sysconf_probe successful
global sal config successful
*** 1 BCM devices are detected
Diag NPU initialization over
NPU 0 Temperature
----------------------------
monitor current peak
----------------------------
              0 42.3 44.2
1 40.8 44.2
2 35.9 38.8
3 40.8 43.2
            ----------------------------
Average 39.9, maximum peak 44.2
root@dell-diag-os:~#
```
### Debugging

With traffic commands, use the -d option, which displays the BCM.0> shell. To check counters and if the link is up, use the ps and show c commands.

# nvramtool

To read and write the NVRAM bits, use the nvramtool. The BIOS uses the NVRAM bits to control testing. The EDA tools also use the NVRAM bits.

The NVRAM is an area, usually in a battery backed-up device such as an RTC chip. The NVRAM bits do not change across reboots or power cycles. These bits control how devices boot and how the system performs tests. The nvramtool controls both the BIOS and EDA for testing. The bits are not common across platforms and are defined in the configuration file. When using this tool, you must write the correct bits because the tool does not know the register details it is writing. The nvramtool displays the bit-level detail in the NVRAM registers, depending on how you define it in the configuration file.

# **Tests**

There are no tests of the NVRAM. This tool only controls the bits.

# CLI option

```
DellEmc Diag - NVRAM Tool
version 1.5, x.xx.x.x-x
build, 2017/05/23,
Syntax: nvramtool <option>
  Show this help:=
      nvramtool --h (or)
      nvramtool -h
  Read all or specfic register NVRAM values:=
 nvramtool --read [--reg=<register>] (or) 
nvramtool -r [-R <register>]
 Write NVRAM value:=
      nvramtool --write [--reg=<register> --val=<value>] (or)
     nvramtool -w [-R <register> -V <value>]
  Execute repeatedly command by count:=
      nvramtool --iteration=max/<count> [option1] [option2]...(or)
     nvramtool -I max/<count> [option1] [option2]...
Usage: -h, -h-h, --h Show the help text<br>
-r, --read Read operation<br>
-w, --write Write operation
 -r, --read Read operation
 -w, --write Write operation
     -I, --iteration= Iteration command execution<br>-R, --reg= Register
```
Value to be set

# **Output**

### Read output

#### root@dell-diag-os:~# nvramtool --read

-R, --reg=<br>-V, --val=

```
NVRAM Values:
0x00 0x9f 0x00 0xe6 0x03 0x03 0x00 0xea
Test Status Fail Bits : offset 0x50 = 0x0
     7 NVRAM test = 0
    6 SSD test = 0 5 COLD/SMF Reg check = 0
    4 PCI test = 0 3 Upper DRAM test = 0
     2 Lower DRAM test = 0
    1 ECC test = 00 SPD test = 0Test Status Pass Bits : offset 0x51 = 0x9f
     7 NVRAM test = 1
    6 SSD test = 0 5 CPLD/SMF Reg check = 0
    4 PCI test = 1 3 Upper DRAM test = 1
    2 Lower DRAM test = 1
   1 ECC test = 10 SPD test = 1
```

```
RMT Control : offset 0x52 = 0x0
 7: 4 Undefined = 0 3 RMT Test Enable = 0
 2: 0 RMT Test Reboot Count = 0
Status ID Byte : offset 0x53 = 0xe6
POST Control Bits : offset 0x54 = 0x3
     7 Force Cold Boot = 0
     6 POST Extended Upper DRAM test = 0
     5 POST Extended Lower DRAM test = 0
     4 POST Extended tests = 0
     3 Reserved = 0
     2 POST Verbose Mode = 0
     1 POST Stop on Error = 1
     0 POST Enable = 1
EDA Control Bits : offset 0x55 = 0x3 5: 4 EDA Verbose Level = 0
     3 EDA Extended Tests = 0
     2 EDA Verbose Mode = 0
    1 EDA Stop on Error = 1
    0 EDA Enable = 1
EDA Extra Bits : offset 0x56 = 0x0Control ID Byte : offset 0x57 = 0xea
root@dell-diag-os:~#
```
### Write output

./nvramtool --write --reg=0x54 --val=0x1

# opticstool

To check the presence or absence of optic devices, link status, and to read data from the optic devices' EEPROM, use the opticstool.

# **Tests**

There are no tests on the optic devices. You can run a brief report that displays the optic presence or shows simple data, such as the serial number and device type. For more detailed information, use a device report.

```
DellEmc Diag - Optics Tool
version 1.0, x.xx.x.x-x
build, 2017/05/23,
Syntax: opticstool <option>
 Show the help-text:=
     opticstool --h (or)
     opticstool -h
 Show port and optics status:=
 opticstool --show[=brief] [--int=<interface>] (or)
 opticstool -x[=brief] [-I <interface>]
 Execute repeatedly command by count:=
     opticstool --iteration=max/<count> [option1] [option2]... (or)
     opticstool -I max/<count> [option1] [option2]...
opticstool --read --int=<interface> [--page=<page #>] [--index=<offset>] [--cnt=<length>](or)
opticstool -r -I <interface> [-p <page #>] [-i <offset>] [-C <length>]
opticstool --write --int=<interface> --page=<page #> --index=<offset> --val=<value> (or)
opticstool -w -i <interface> -p <page #> -i <offset> -V <value>
Usage:
     -h, --h Show the help text
```

```
 -x, --show= Show operation
 -F, --int Interface ID
 -I, --iteration= Iteration command execution
 -r, --read Read operation
 -w, --write Write operation
```
• show —Shows information about the optic devices. With the brief option, only the ID and presence displays. Without the brief option, more details display, such as the serial number and device type. If you specify an interface, more detail displays about that device by reading the EEPROM.

### **Output**

# show=brief output

#### root@dell-diag-os:~# opticstool --show=brief

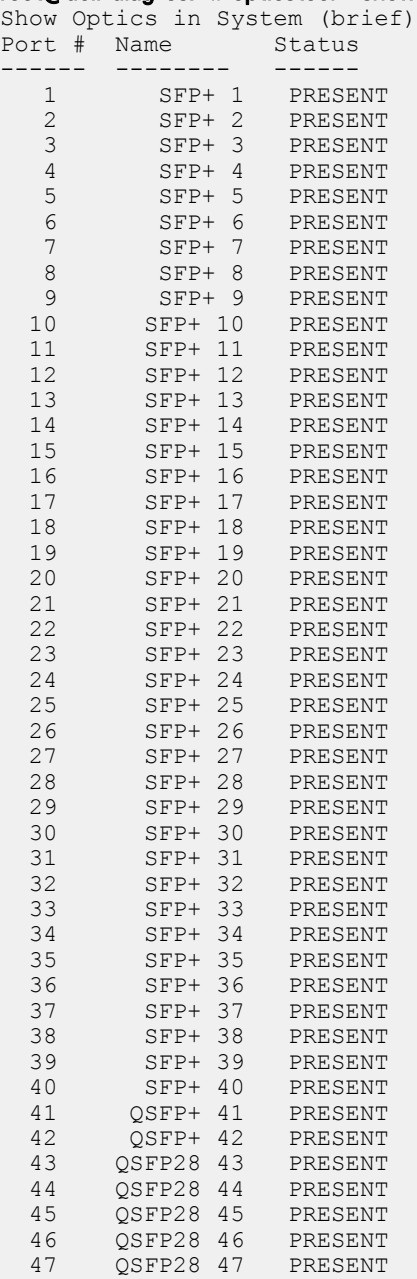

### show output

#### root@dell-diag-os:~# opticstool --show

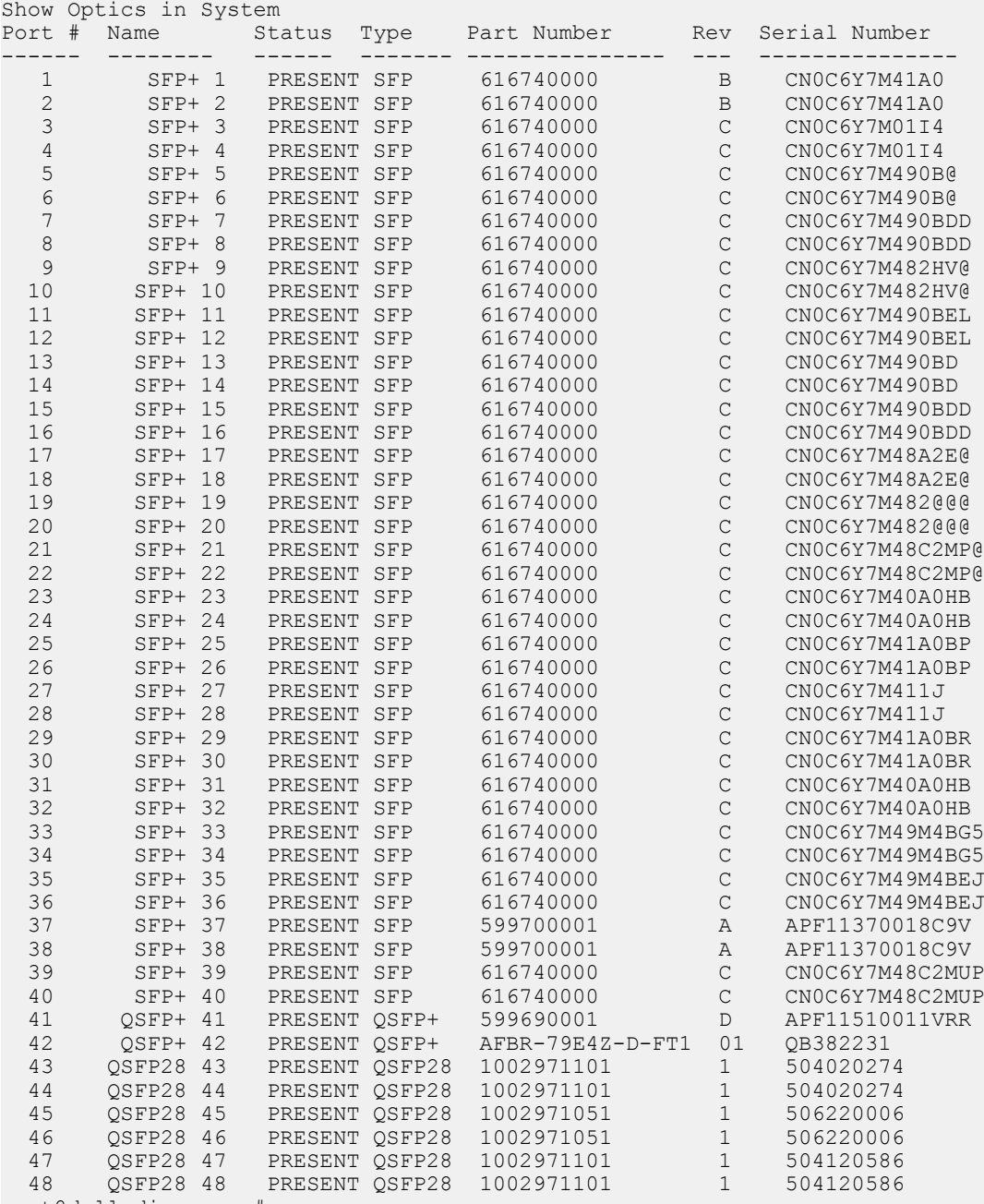

root@dell-diag-os:~#

# show --int=interface # output

### root@dell-diag-os:~# opticstool --show --int=48

Show Optics in System

=======================================

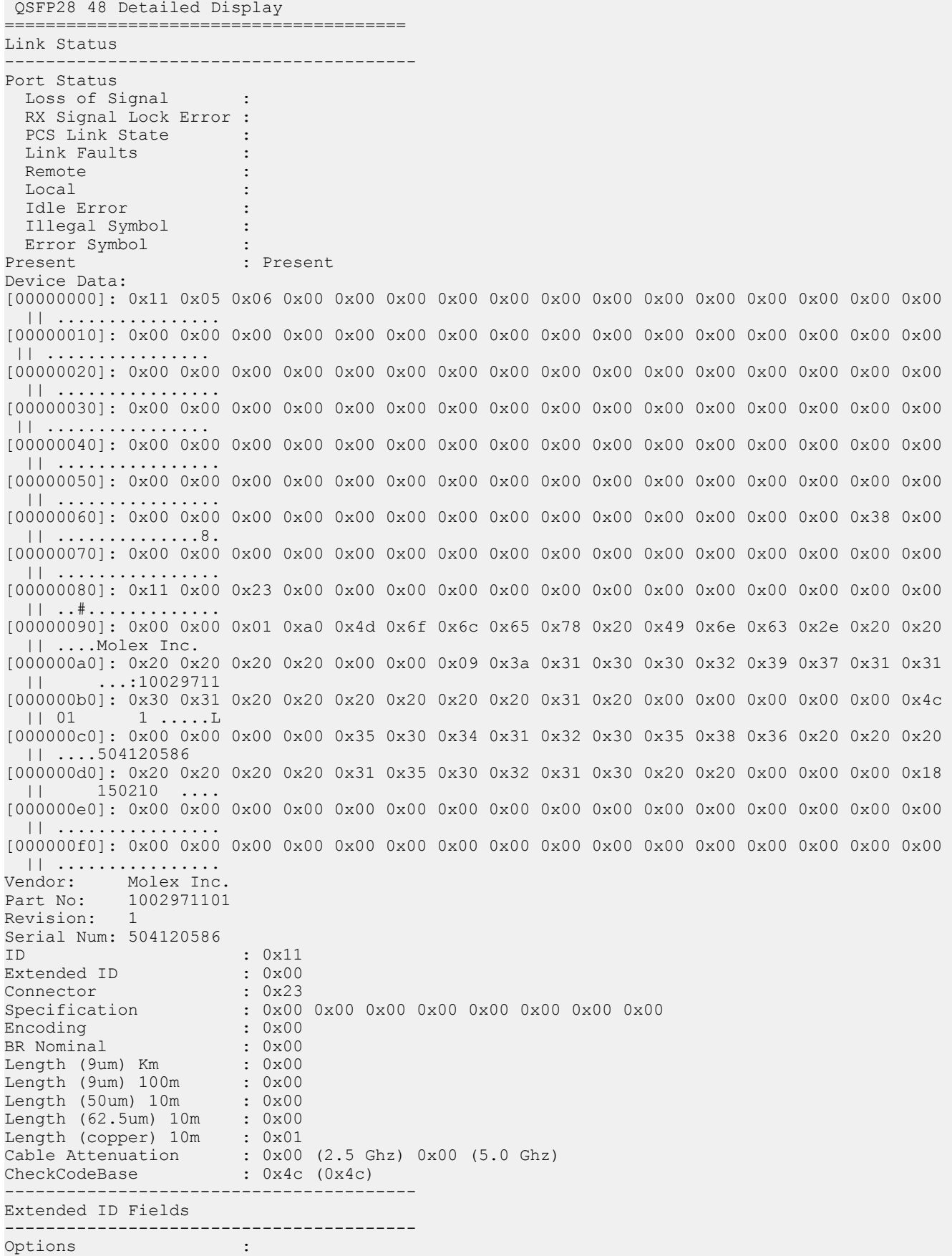

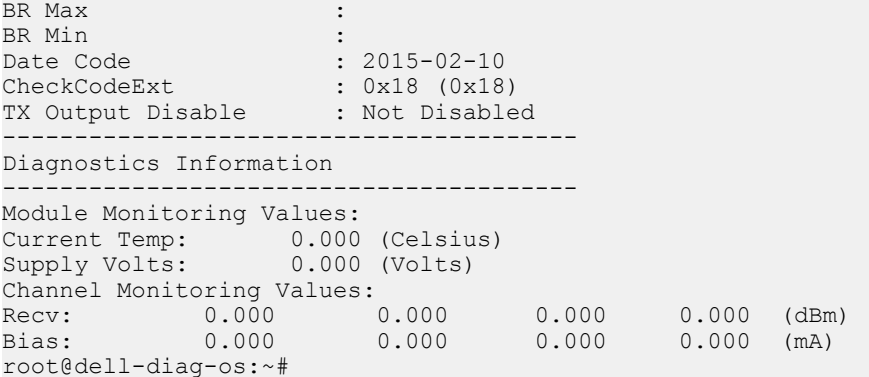

# pcitool

To scan and access devices on the PCI bus, use the pcitool. The pcitool checks for missing devices and that the present devices are the proper type.

The pcitool scans the PCI bus for present devices and displays them and the BAR information it decodes. The tool does not handle endianess.

The pcitool reads the configuration file and then iterates across all devices in the configuration file. It checks the vendor/product ID to see that the correct device is at the correct address. The tool does not compare all the configuration space. The tool reads all 256 bytes of the configuration file.

### **Tests**

The pcitool reads from the configuration file the devices it expects to find and reports any devices that it cannot find or if the device is not correct. The tool supports second-source parts; therefore, they are not flagged as false errors. If a mismatch occurs, the device lists with the expected value and the read value. Populate the configuration file with -u numbers so the device can quickly identify the failing device.

```
DellEmc Diag - PCI Tool
version 1.5, x.xx.x.x-x
build, 2017/05/23,
Usage:
To scan all PCI drivers and optionally show all config data :=
  pcitool --scan[=all] 
(or) pcitool -S[=all]
To test using default PCI config-file :=
  pcitool --test 
(or)
  pcitool -t
Show confic data for specific bus:dev.func:=
  pcitool --show {--bus=<bus># --dev=<dev># --func=<func>#} 
(nr) pcitool -x {-B <bus># -D <dev># -F <func>#}
Read 8-bit config register for bus:dev.func:=
  pcitool --read {--bus=<bus># --dev=<dev># --func=<func># --offset=<offset> --count=<count>} 
(0r) pcitool -r {-B <bus># -D <dev># -F <func># -O <offset> -C <count>}
Write 8-bit config register for bus:dev.func:=
pcitool --write {--bus=<br/>>bus># --dev=<dev># --func=<func># --offset=<offset> --val=<value>}
```

```
(or)
  pcitool -w {-B <bus># -D <dev># -F <func># -O <offset> -V <value>}
Execute repeatedly command by count:=
 pcitool --iteration=max/<count> [option1] [option2]... 
(or)
  pcitool -I max/<count> [option1] [option2]...
Syntax: pcitool <option>
 -h, --h Show the help text
-S, --scan Scan operation
 -t, --test Test using the pre-programmed configuration or use supplied config
 -x, --show Show operation
 -r, --read Read operation
 -w, --write Write operation
   -I, --iteration= Iteration command execution
-B, --bus= To specify the i2c bus e.g.: /dev/i2c-<bus number>
 -D, --dev= Device
 -F, --func= Func
 -O, --offset= Set the Offset
 -C, --count= Count
 -V, --val= Value to be set
```
### scan output

#### root@dell-diag-os:~# pcitool --scan

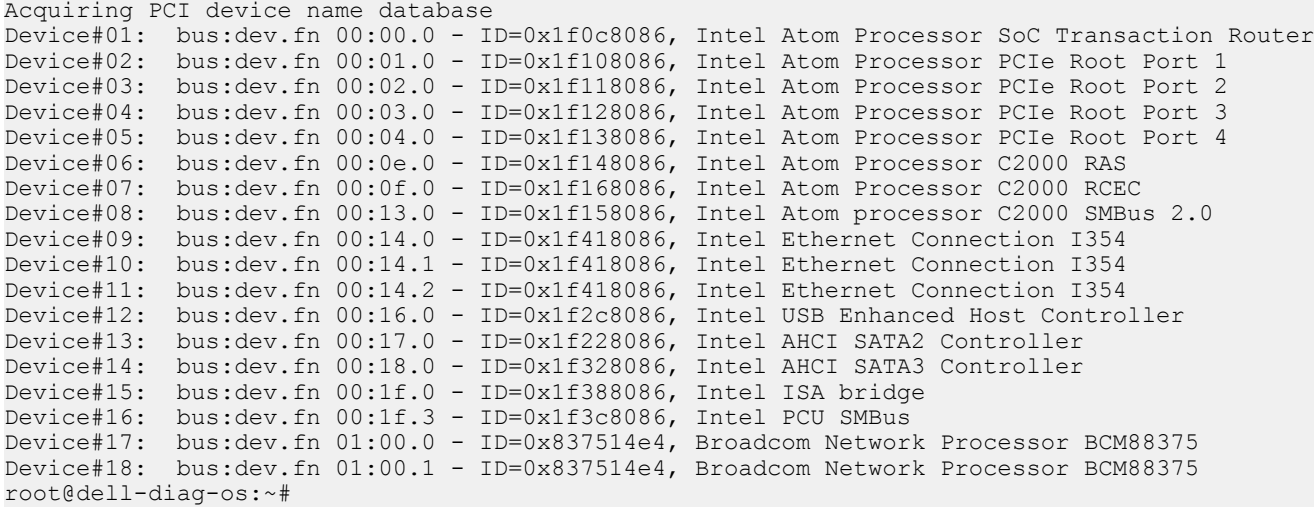

### test output

#### root@dell-diag-os:~# pcitool --test

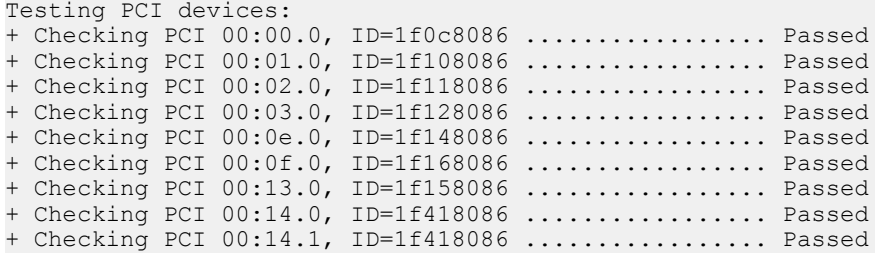

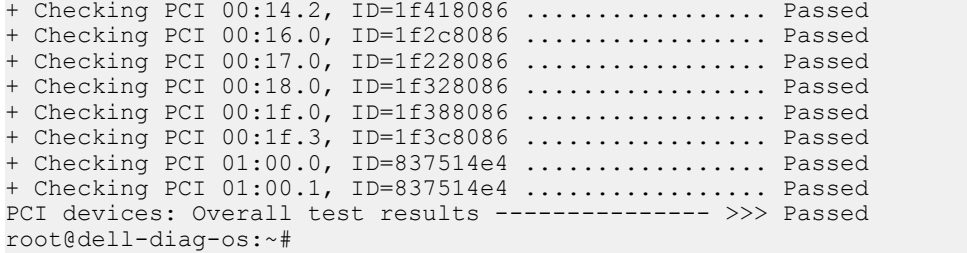

### show output

bus:dev.fn 00:04.3

#### root@dell-diag-os:/etc/dn/diag# pcitool --show --bus=0 --dev=4 --func=0bus

[00000000]: 0x00 0x00 0x00 0x00 0x01 0x00 0x00 0x00 0x00 0x00 0x00 0x00 0x00 0x00 0x00 0x00 || ................ [00000010]: 0x40 0x0e 0x40 0x00 0x00 0x00 0x00 0x00 0xe5 0xe2 0xdd 0x5b 0x47 0x7f 0x00 0x00 || @.@........[G... [00000020]: 0xff 0xff 0xff 0xff 0x00 0x00 0x00 0x00 0x0c 0x00 0xad 0xfb 0x00 0x00 0x00 0x00 || ................ [00000030]: 0xf0 0x30 0x5f 0x02 0x00 0x00 0x00 0x00 0x10 0x30 0x5f 0x02 0x00 0x00 0x00 0x00  $|| .0 . . . . . .0$ [00000040]: 0x00 0x00 0x00 0x00 0x00 0x00 0x00 0x00 0x40 0x0e 0x40 0x00 0x00 0x00 0x00 0x00 || ........@.@..... [00000050]: 0x80 0xa0 0xa9 0x91 0xff 0x7f 0x00 0x00 0x00 0x00 0x00 0x00 0x00 0x00 0x00 0x00 || ................ [00000060]: 0x00 0x00 0x00 0x00 0x00 0x00 0x00 0x00 0x35 0x37 0x86 0x5b 0x47 0x7f 0x00 0x00 || ........57.[G... [00000070]: 0x00 0x00 0x00 0x00 0x00 0x00 0x00 0x00 0x20 0x9f 0xa9 0x91 0xff 0x7f 0x00 0x00 || ........ ....... [00000080]: 0x40 0x0e 0x40 0x00 0x00 0x00 0x00 0x00 0xe4 0x1b 0x40 0x00 0x00 0x00 0x00 0x00 || @.@.......@..... [00000090]: 0x04 0x00 0x00 0x00 0x00 0x00 0x00 0x00 0x5c 0x9f 0xa9 0x91 0xff 0x7f 0x00 0x00 || ........\....... [000000a0]: 0xda 0x4e 0x40 0x00 0x00 0x00 0x00 0x00 0x20 0xbe 0xa9 0x91 0x00 0x7f 0x00 0x00 || .N@..... ....... [000000b0]: 0xa0 0x9f 0xa9 0x91 0x00 0x00 0x00 0x00 0x10 0x30 0x5f 0x02 0x00 0x00 0x00 0x00 || .........0\_..... [000000c0]: 0x30 0x34 0x2e 0x30 0x00 0x74 0x65 0x73 0x00 0x00 0x00 0x00 0x00 0x00 0x00 0x00 || 04.0.tes........ [000000d0]: 0x2f 0x70 0x72 0x6f 0x63 0x2f 0x62 0x75 0x73 0x2f 0x70 0x63 0x69 0x2f 0x30 0x30 || /proc/bus/pci/00 [000000e0]: 0x2f 0x30 0x34 0x2e 0x30 0x00 0x00 0x00 0x80 0xa0 0xa9 0x91 0xff 0x7f 0x00 0x00 || /04.0........... [000000f0]: 0x00 0x00 0x00 0x00 0x00 0x00 0x00 0x00 0x00 0x00 0x00 0x00 0x00 0x00 0x00 0x00 || ................ Base Address 0: Memory at 0x00400e40. Base Address 1: Memory at 0x00000000. Base Address 2: I/O at 0x5bdde2e0. Base Address 3: I/O at 0x00007f40. Base Address 4: I/O at 0xfffffff0. Base Address 5: Memory at 0x00000000. CardBus CIS pointer 0xfbad000c (BAR 3), address 7f47. root@dell-diag-os:/etc/dn/diag# pcitool --show --bus=0 --dev=4 --func=0 bus:dev.fn 00:04.0 [00000000]: 0x86 0x80 0x13 0x1f 0x07 0x04 0x10 0x00 0x02 0x00 0x04 0x06 0x10 0x00 0x01 0x00 || ................ [00000010]: 0x04 0x00 0xf6 0xdf 0x00 0x00 0x00 0x00 0x00 0x04 0x04 0x00 0xf0 0x00 0x00 0x20 || ............... [00000020]: 0xf0 0xff 0x00 0x00 0xf1 0xff 0x01 0x00 0x00 0x00 0x00 0x00 0x00 0x00 0x00 0x00 || ................ [00000030]: 0x00 0x00 0x00 0x00 0x40 0x00 0x00 0x00 0x00 0x00 0x00 0x00 0x07 0x01 0x10 0x00 || ....@........... [00000040]: 0x10 0x80 0x42 0x01 0x21 0x80 0x00 0x00 0x0f 0x20 0x00 0x00 0x42 0x48 0x79 0x04  $|| \dots B$ .! $\dots$ ...BHy.

[00000050]: 0x40 0x00 0x01 0x10 0x00 0xfd 0x18 0x00 0xc0 0x03 0x00 0x00 0x08 0x00 0x00 0x00  $|| \quad \theta \ldots$ . [00000060]: 0x00 0x00 0x00 0x00 0xb7 0x03 0x00 0x00 0x00 0x00 0x00 0x00 0x06 0x00 0x00 0x00 || ................ [00000070]: 0x02 0x00 0x00 0x00 0x00 0x00 0x00 0x00 0x00 0x00 0x00 0x00 0x00 0x00 0x00 0x00 || ................ [00000080]: 0x01 0x88 0x03 0xc8 0x00 0x00 0x00 0x00 0x0d 0x90 0x00 0x00 0x86 0x80 0x86 0x80 || ................ [00000090]: 0x05 0x00 0x01 0x01 0x0c 0xf0 0xe0 0xfe 0xa1 0x41 0x00 0x00 0x00 0x00 0x00 0x00 || .........A...... [000000a0]: 0x00 0x00 0x00 0x00 0x00 0x00 0x00 0x00 0x00 0x00 0x00 0x00 0x00 0x00 0x00 0x00 || ................ [000000b0]: 0x00 0x00 0x00 0x00 0x00 0x00 0x00 0x00 0x00 0x00 0x00 0x00 0x00 0x00 0x00 0x00 || ................ [000000c0]: 0x00 0x00 0x00 0x00 0x00 0x00 0x00 0x00 0x00 0x00 0x00 0x00 0x01 0x00 0x00 0x00 || ................ [000000d0]: 0x00 0x00 0x00 0x00 0x00 0x00 0x00 0x00 0x00 0x00 0x00 0x80 0x00 0x00 0x00 0x00 || ................ [000000e0]: 0x00 0x00 0x00 0x00 0x00 0x00 0x00 0x00 0x00 0x00 0x01 0x00 0x00 0x00 0x00 0x00 || ................ [000000f0]: 0x00 0x00 0x00 0x00 0x00 0x00 0x00 0x00 0x03 0x00 0x00 0x00 0x00 0x00 0x00 0x00 || ................ Base Address 0: Memory at 0xdff60000. Base Address 1: Memory at 0x00000000. Base Address 2: Memory at 0x00040400. Base Address 3: Memory at 0x200000f0. Base Address 4: Memory at 0x0000fff0. Base Address 5: I/O at 0x0001fff0. Address 0 at 0xdff60000, 64 bit Address 2 at 0x00040400, 32 bit Address 3 at 0x200000f0, 32 bit Address 4 at 0x0000fff0, 32 bit Extended capabilities, first structure at offset 0x40. Extended PCI capability type 16 at 0x40, next 128. Extended PCI capability type 1 at 0x80, next 136. Power management entry ver. 3: Capabilities c803, Ctrl 0000, Event 0000. Power state D0. Extended PCI capability type 13 at 0x88, next 144. Extended PCI capability type 5 at 0x90, next 0. root@dell-diag-os:/etc/dn/diag#

# phytool

The phytool allows setting the management phy for management port for speed, duplex auto negotiation, and Loopback; as well as reading the MAC and MAC EEPROM in the phy.

### Tests

```
DellEmc Diag - PHY Tool
version 1.1, x.xx.x.x-x
build, 2017/05/23,
Syntax: phytool <option>
  Show the help-text:=
      phytool --h (or)
      phytool -h
  Read the mac address of the interface:=
      phytool --read-mac (or)
      phytool -R
  Write the value to the specified offset:=
```
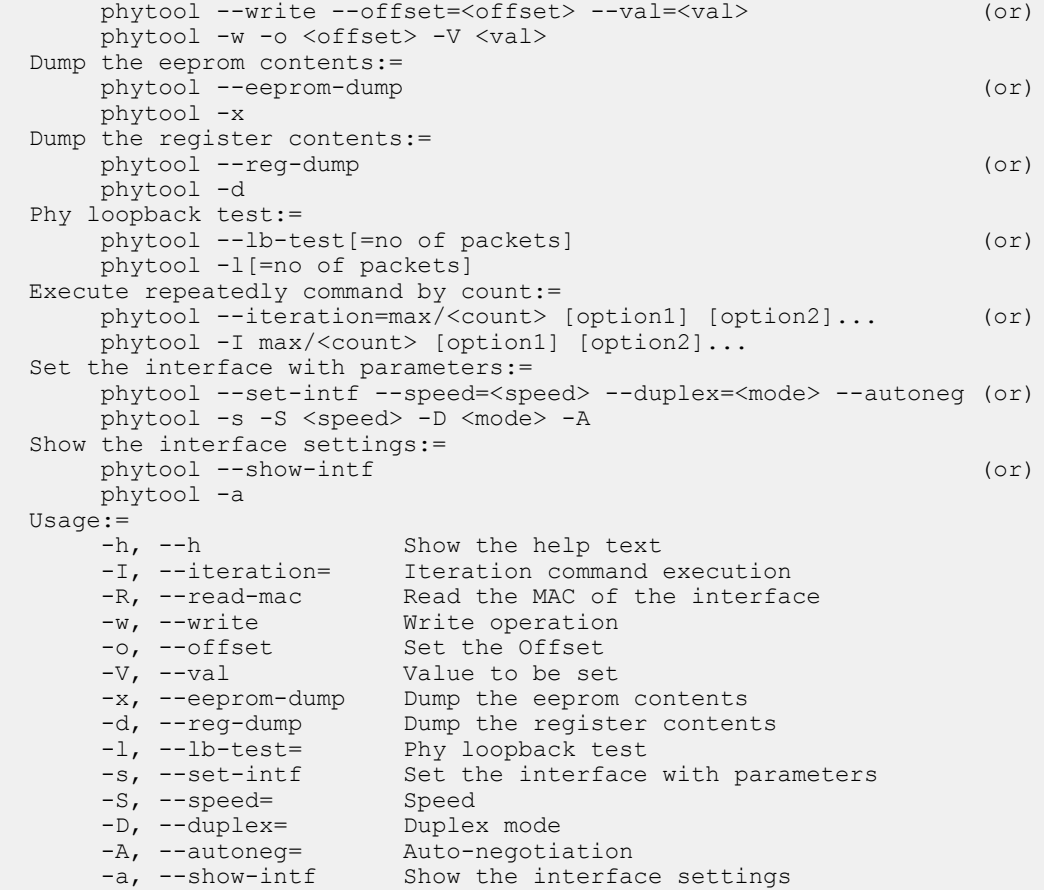

.....

root@dellemc-diag-os:/etc/dn/diag# phytool --read-mac 34:17:eb:07:7c:00

root@dellemc-diag-os:/etc/dn/diag# phytool --eeprom-dump

Offset Values ------ ------ 0x0000: 34 17 eb 07 7c 00 00 08 ff ff 05 10 ff ff ff ff 0x0010: 18 00 00 00 2f 40 41 1f 86 80 41 1f 86 80 80 ba 0x0020: ff ff ff ff 80 5c 47 00 00 00 40 00 00 4c ab 03 0x0030: 00 00 00 70 0e 1a 26 44 a3 07 42 1f 01 02 02 06 0x0040: 0c 00 47 21 00 00 ff ff ac 44 f6 00 44 1f 08 09 0x0050: 40 04 3c 00 00 00 04 14 00 00 00 00 00 10 ff ff 0x0060: 00 01 00 40 32 13 13 40 00 01 00 40 ff ff b0 03<br>0x0070: 00 01 00 40 00 01 00 40 d9 09 bc 03 ff ff b5 7e 0x0070: 00 01 00 40 00 01 00 40 d9 09 bc 03 ff ff b5 7e<br>0x0080: ff ff ff ff a5 0b 00 80 ff ff ff ff ff ff ff ff ff ff ff ff a5 0b 00 80 ff ff ff ff ff ff ff ff

#### root@dellemc-diag-os:/etc/dn/diag# phytool --reg-dump

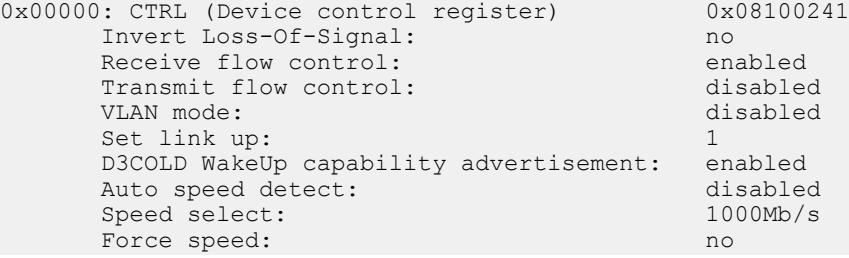

```
Force duplex: no<br>8: STATUS (Device status register) 0x00282383
0x00008: STATUS (Device status register) 0x000<br>Duplex: full
        Duplex:<br>Link up:
                                                                      link config
         Transmission: on on<br>
DMA clock gating: the clock of the clock of the clock of the clock of the clock of the clock of the clock of t
         DMA clock gating: disabled<br>TRI mode: disabled<br>disabled
         TBI mode: disabled<br>
Link speed: 1000Mb/s
         Link speed:<br>Bus type:
                                                                      PCI Express
```
...

#### root@dellemc-diag-os:/etc/dn/diag# phytool --lb-test=100

TEST PASSED

```
NOTE: The loopback test and set-intf will terminate the ethernet driver. You need to reboot to 
restart the driver cleanly.
[1]+ Terminated setsid /bin/kni -c 0x3 -n 2 -- -p 1 --config="(0,0,1)" >> /dev/null
```
### root@dellemc-diag-os:~# phytool --set-intf --speed=1000

[2]+ Done dhclient -q eth0 root@dellemc-diag-os:~# ........................done Port 0 Link Up - speed 1000 Mbps - full-duplex

#### root@dellemc-diag-os:~# root@dellemc-diag-os:~# phytool --show-intf

```
Settings for eth0:
         Supported ports: [ TP ]<br>Supported link modes:
                                     Supported link modes: 10baseT/Half 10baseT/Full
                                    100baseT/Half 100baseT/Full
                                     1000baseT/Full
          Supported pause frame use: Symmetric
          Supports auto-negotiation: Yes
         Advertised link modes: 10baseT/Half 10baseT/Full
                                     100baseT/Half 100baseT/Full
                                     1000baseT/Full
         Advertised pause frame use: No
         Advertised auto-negotiation: Yes
          Speed: 1000Mb/s
         Duplex: Full
         Port: Twisted Pair
          PHYAD: 3
          Transceiver: internal
         Auto-negotiation: on
         MDI-X: off (auto)
          Supports Wake-on: pumbg
          Wake-on: g
          Current message level: 0x00000007 (7)
                                    drv probe link
         Link detected: yes
```
# pltool

To test functionality of the CPLD and FPGA devices on the boards during startup, use the pltool.

The pltool also checks for the correct firmware loads. The tool uses the CLI to list the devices and their registers, and allows you to read and write registers in the device. The read functionality prints the details to the bit level and also any bit groupings and their meanings. The tool uses the SDI interface to get a list of devices and registers in the system, and then uses SDI to access the devices.

### Tests

The pltool tests specified registers that SDI identifies in the testable bits of the register. The tool reads the register using SDI interfaces and compares the testable bits from those bits the SDI database provides. If a mismatch occurs, an error is displayed.

# CLI options

#### root@dellemc-diag-os:~# pltool

```
DellEmc Diag - Programable Logic Tool
version x.x, x.xx.x.x-x
build, yyyy/mm/dd,
Syntax: pltool <option>
  Show this help text:=
    pltool --h (or)
    pltool -h
 Test (RW) the scratchpad registers:=
    pltool --test (or)
    pltool -t
  Test default & writable registers:=
    pltool --test --default (or)
  Test Port interrupt:=
    pltool --test --interrupt (or)
    pltool -t -i
  Test Reset:=
    pltool --test --reset (or)
    pltool -t -s
  Test Low Power mode:=
    pltool --test --lowpower (or)
    pltool -t -p
  List devices and registers:=
    pltool --list [--lstype=<devicetype>] (or)
    pl Execute repeatedly command by count:=
    pltool --iteration=max/<count> [option1] [option2]... (or)
    pltool -I max/<count> [option1] [option2]...
  Read the specified register of the device:=
    pltool --read --devname=<devicename> --dev=<deviceaddr> --reg=<register> (or)
   pltool -r -n <devicename> -D <deviceaddr> -R <register>
 Write at the specified register of the device:=
    pltool --write --devname=<devicename> --dev=<deviceaddr> --reg=<register> --val=<value> (or)
   pltool -w -n <devicename> -D <deviceaddr> -R <register> -V <value>
  Dump all of the registers in a device or all devices and thei rcurrent values:=
    pltool --dump [--devname=<devicename>] [--dev=<deviceaddr>] (or)
    pltool -d [-n <devicename>] [-D <deviceaddr>]
Usage:=<br>-h, --h<br>-t, --test
                         Show the help text
-t, --test Test using the pre-programmed configuration or use supplied configuration of use supplied configuration of the Test option to test default registers
-F, --default Test option to test default registers<br>-i, --interrupt Test option to test Interrupt
-i, --interrupt Test option to test Interrupt<br>
-s, --reset Reset Test option
-s, --reset Reset Test option<br>-p, --lowpower Low Power Test op
-p, --lowpower Low Power Test option<br>-1, --list List operation
-1, --list List operation<br>-T, --lstype Device type
                 -T, --lstype Device type
-L, --listdevicenames List Device name<br>
-r, --read Read operation
 -r, --read Read operation<br>-w, --write Write operation
-w, --write Write operation<br>-I, --iteration= Iteration comma:
                       Iteration command execution<br>Device name
 -n, --devname= Device<br>-D, --dev= Device
-D, -\text{dev} (should be assigned 0 for lpc access)
 -R, --reg= Register<br>-V, --val= Value to
-V, --val= Value to be set<br>-d, --dump Dump the values
                       Dump the values in the registers of a device
```
### List output

#### root@dell-diag-os:~# pltool --list

```
CPLD1 0 cpld lpc 0 (U5)
   0x100 CPLD VERSION bits:8 RO val:0 mask:0xff test:0 ver:0x0
       7:4 MAJOR_VER RO 0
       3:0 MINOR_VER RO 0
    0x101 BOARD_TYPE bits:8 RO val:0xff mask:0xff test:0 ver:0x0
       7:0 BOARD_TYPE RO 0x1
           3 <platform> Board
    0x102 SW_SCRATCH bits:8 RW val:0xde mask:0xff test:1 ver:0x0
      7:0 SW SCRATCH RW 0xde
    0x103 CPLD_ID bits:8 RO val:0xff mask:0xff test:0 ver:0x0
       7:0 CPLD_ID RO 0x1
    0x10f BOARD_REV bits:8 RO val:0xff mask:0xff test:0 ver:0x0
       7:0 BOARD_REV RO 0
    0x110 CPLD_SEP_RST0 bits:8 RO val:0xff mask:0xff test:0 ver:0x0
          7 Reset Extender CPLD 4 RW 0x1
           0 Reset
          1 Not Reset
          6 Reset Extender CPLD 3 RW 0x1
           0 Reset
           1 Not Reset
          5 Reset Extender CPLD 2 RW 0x1
          0 Reset
           1 Not Reset
          4 PCA9548_RST7 RW 0x1
           0 Reset
           1 Not Reset
          3 PCA9548_RST6 RW 0x1
          0 Reset
           1 Not Reset
          2 PCA9548_RST5 RW 0x1
           0 Reset
          1 Not Reset
          1 PCA9548_RST4 RW 0x1
           0 Reset
           1 Not Reset
```
### Listdevicenames output

Based from the output of --devicenames, you can decide if you must use the --devname= option in the read or write functions. You can access CPLD1 being at deviceaddress 0, using the register value for the register you want, such as:

#### root@dell-diag-os:~# pltool -listdevicenames

0x0 : CPLD1 0x3e : CPLD2 0x3e : CPLD3 0x3e : CPLD4 0x0 : SMF\_FPGA

# Read output

root@dell-diag-os:~# pltool --read --devname=CPLD4 --dev=0x3e --reg=0x2 SW SCRATCH : offset 0x02 = 0xde

```
 7: 0 SW_SCRATCH = de
root@dell-diag-os:~#
```
### Write output

root@dell-diag-os:~# pltool --write --devname=CPLD4 --dev=0x3e --reg=0x2 --val=0xff

### Test output

#### root@dell-diag-os:~# pltool --test

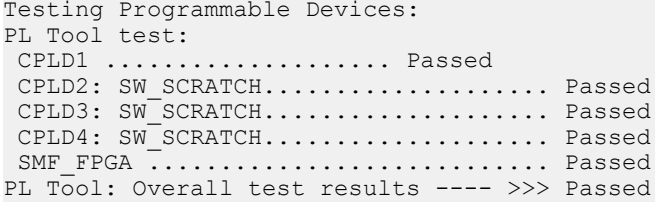

## psutool

The psutool determines which PSUs are in the system, checks the Power Good setting, and reads the field replaceable unit (FRU) information. It does not look at the PSU fans and airflow direction of the fans.

#### (i) NOTE: This tool is not available for the N1108EP-ON switch.

### **Tests**

The psutool looks for the presence of the PSU and if the PSU is present, it checks the Power Good setting in the CPLD. It does not read directly from the PSU but reads the CPLD information instead. If the PSU is present and it does not receive a Power Good signal, it does not know if the power plug is not installed or if the PSU is not operating correctly, so it displays a failure.

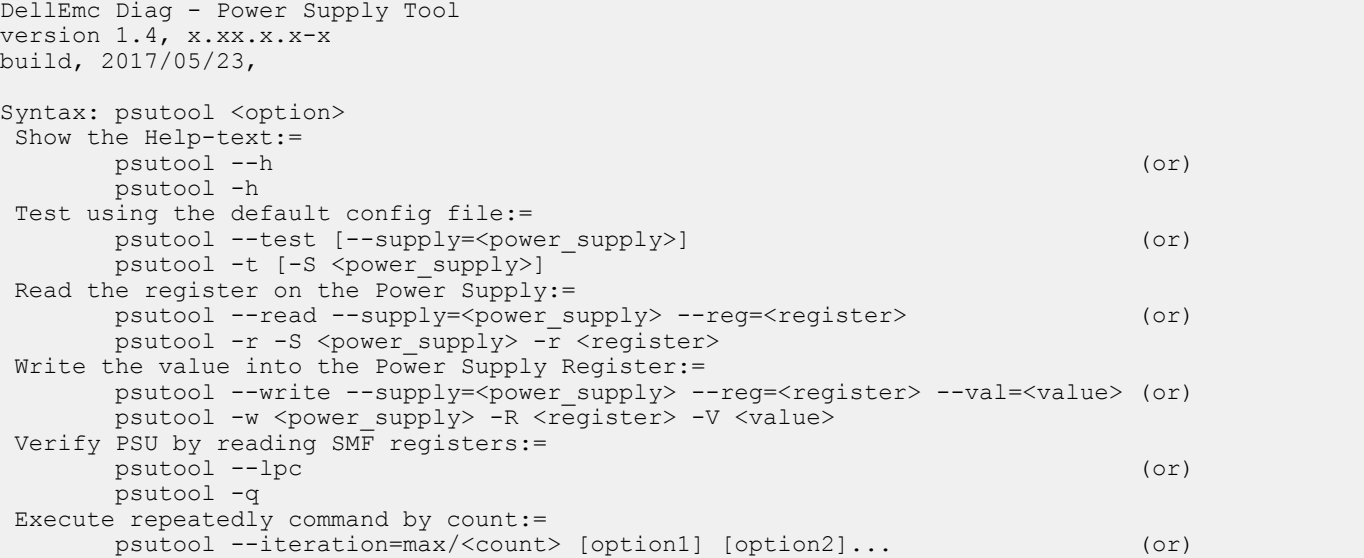

```
 psutool -I max/<count> [option1] [option2]...
```

```
Usage:=<br>-h, --h
  -h, -h Show the help text<br>-t, -test Test using the pre-
                   Test using the pre-programmed configuration or use supplied config
 -S, --supply= Power supply
-r, --read Read operation
 -w, --write Write operation
    -R, --register= Register
    -V, --value= Value to be set
    -I, --iteration= Iteration command execution
                    Verify PSU by reading SMF registers.
                     This option must be used along with test flag
```
### test option

#### root@dell-diag-os:~# psutool --test --lpc

```
Power Supply Test all
Getting details of Power Supply 1 using LPC interface
Power Supply 1 is Present
Power Supply 1 Input Type AC
Power Supply 1 Input Voltage(VIN) : 203.250000 V
Power Supply 1 Output Voltage(VOUT) : 12.210000 V
Power Supply 1 Input Current(IIN) : 0.610000 A
Power Supply 1 Output Current(IOUT) : 9.150000 A
Power Supply 1 Input Power(PIN) : 124.000000 W
Power Supply 1 Output Power(POUT) : 111.700000 W
Power Supply 1 Temperature : 30.000000 C
Power Supply 1 Fan Present
Power Supply 1 Fan Status is Normal
Power Supply 1 Fan Airflow Type is F2B
Power Supply 1 Fan Speed(RPM) : 9072
Getting details of Power Supply 2 using LPC interface
Power Supply 2 is Present
Power Supply 2 Input Type AC
Power Supply 2 Output Voltage Low
Power Supply 2 Input Voltage(VIN) : 0.000000 V
Power Supply 2 Output Voltage(VOUT) : 0.000000 V
Power Supply 2 Input Current(IIN) : 0.000000 A
Power Supply 2 Output Current(IOUT) : 0.000000 A
Power Supply 2 Input Power(PIN) : 0.000000 W
Power Supply 2 Output Power(POUT) : 0.000000 W
Power Supply 2 Temperature : 6553.100098 C
Power Supply 2 Fan Present
Power Supply 2 Fan Status is Normal
Power Supply 2 Fan Airflow Type is F2B
Power Supply 2 Fan Speed(RPM) : 9120
Power Supply Test ......................................... Passed
root@dell-diag-os:~#
```
### rtctool

The rtctool allows setting and testing of the real time clock (RTC) in the system.

### **Tests**

### CLI options

DellEmc Diag - RTC Tool version 1.1, x.xx.x.x-x
```
build, 2017/05/23,
Syntax: rtctool <option>
   Show the help-text:=
      rtctool --help (or)
      rtctool -h
   Read the current RTC:=
      rtctool --readrtc (or)
      rtctool -r
   Test RTC device with user interrupt:=
      rtctool --testuie (or)
      rtctool -u
   Test RTC device with alarm interrupt:=
      rtctool --testaie (or)
      rtctool -a
   Test RTC device with periodic interrupt:=
      rtctool --testpie (or)
      rtctool -p
   Test the RTC device:=
      rtctool --test (or)
      rtctool -t
   Set rtc to new time (input all params in same order):=
      rtctool --setrtc --year=<year>, --mon=<month> --day=<day> --hour=<hour> --min=<min> --
sec=<sec> --tz=<offset>
(0r)rtctool -s -y <year> -m <month> -D <day> -H <hour> -M <min> -S <sec> -Z <offset>
   Execute repeatedly command by count:=
 rtctool --iteration=max/<count> [option1] [option2]... (or)
 rtctool -I max/<count> [option1] [option2]...
Usage:=
 -h, --help Show the help text
 -r, --readrtc Read operation
 -s, --setrtc Set operation
 -u, --testuie Test RTC device with user interrupt
 -a, --testaie Test RTC device with alarm interrupt
 -p, --testpie Test RTC device with periodic interrupt
 -I, --iteration= Iteration command execution
 -y, --year= Year
      -m, --month= Month
      -D, --day= Day
     -H, --hour= Hour<br>-M, --min= Minute
 -M, --min= Minute
 -S, --sec= Second
     -2, --offset= +12.0 to -12.0 timezone offset
```
# smartctl

smartctl controls the self-monitoring, analysis, and reporting technology (SMART) system built into most ATA/SATA and SCSI/SAS hard drives and solid-state drives. The purpose of SMART is to monitor the reliability of the hard drive and predict drive failures, and to carry out different types of drive self-tests.

# smarttool

This optional tool is only available on systems using a SmartFusion chip. The SMF controls the PSU, LED control, fan monitoring, and temperature control of the switch.

Use the smarttool to get and set the SmartFusion Active regions and version, and to reprogram the SmartFusion FPGA.

SmartFusion (SMF) had two upgradable parts — Microcontroller subsystem (MSS) and field programmable gate array (FPGA), as shown. The online upgrade MSS images are in \*.bin files. The online upgrade of FPGA image is in a \*.dat file. The external upgrade of both MSS and FPGA is a  $\star$  . pdb file.

There are three regions in the MSS: G — Golden, A — Primary, and B — Secondary. In principle, you cannot upgrade the region G and the bootloader. Golden is the default bootable region. If both regions A and B become corrupt, the region G image is used for booting. If A becomes corrupt, select region B and boot from region B.

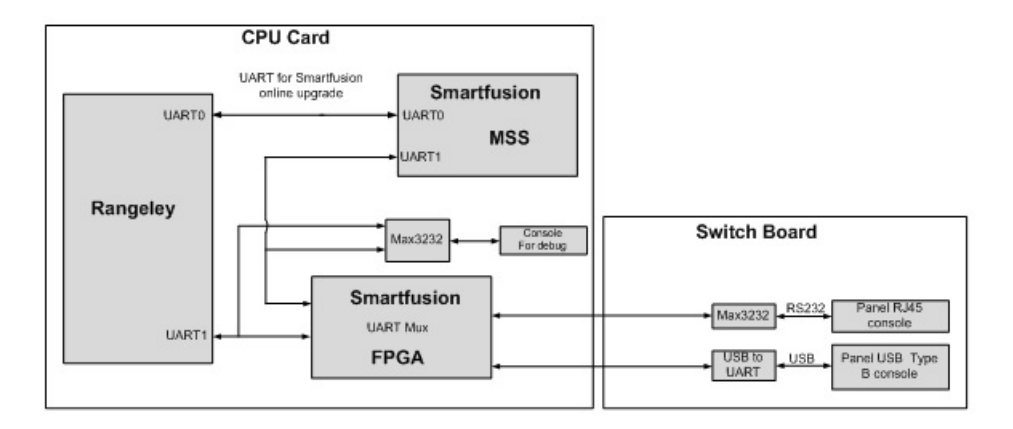

### Figure 5. smarttool upgradable MSS and FPGA

# SMF upgrade binaries

- <*platform*>\_SMF\_MSS\_v1.3.1\_A\_region.bin
- <*platform*>\_SMF\_MSS\_v1.3.1\_B\_region.bin
- <*platform*>\_SMF\_MSS\_v1.3.1\_G\_region.bin
- <*platform*>\_SMF\_Logic\_v0.3.dat

# CLI options

### root@dell-diag-os:/opt/dellemc/diag/bin# smarttool ERROR: main[100]: ERROR: Usage: smarttool <command> <UART dev> [<filename>|<REGION>] ------------------------------------------------------- Usage: smarttool <command> [<UART dev>] [<filename>|<REGION>] <command> - Command string (Refer below for supported commands) - UART device name (say, "/dev/tty00")

```
<filename> - Specify image file path for upgrade<br>
<REGION> - Specify image region.
               - Specify image region.
                  (G, A, B for MSS regions, g, a for FPGA region)
 Following commands are supported:
              -um - Upgrade MSS image
               -uf - Upgrade FPGA image
              -gmr - Get MSS running image region
              -gfr - Get FPGA running image region
              -gmv - Get MSS running image version
              -smr - Select MSS running image region
              -sfr - Select FPGA running image region
            -help - Dispay help
--------------------------------------------------------
```
# SMF MSS upgrade

You can upgrade SMF MSS using the following steps: To find out what region is running, use the gmr option.

- If MSS is running in region A, use the region B image to upgrade the MSS.
- If MSS is running in region B, use the region A image to upgrade the MSS.
- If MSS is running in region G, use the region A image to upgrade the MSS.

```
Upgrade mss A-region when mss is running in G-region:
    ./smarttool -um /dev/ttyS0 <platform> SMF MSS v1.41 A region.bin
Upgrade mss B-region when mss is running in A-region:
      ./smarttool -um /dev/ttyS0 <platform>_SMF_MSS_v1.41_B_region.bin
Upgrade mss A-region when mss is running in B-region:
    ./smarttool -um /dev/ <platform>_SMF_MSS_v1.41_A_region.bin
```
1 Copy all the binaries needed for the upgrade into a local directory.

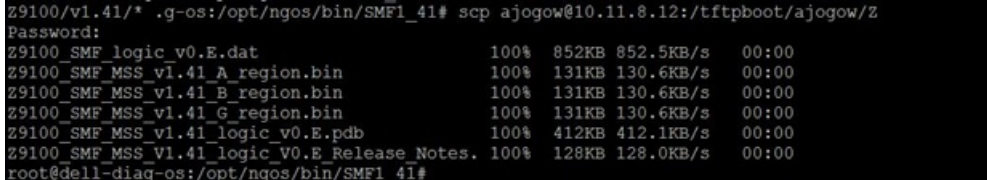

#### Figure 6. Copy all needed binaries

2 Check the MSS region using the smarttool -gmr /dev/ttyS0 command.

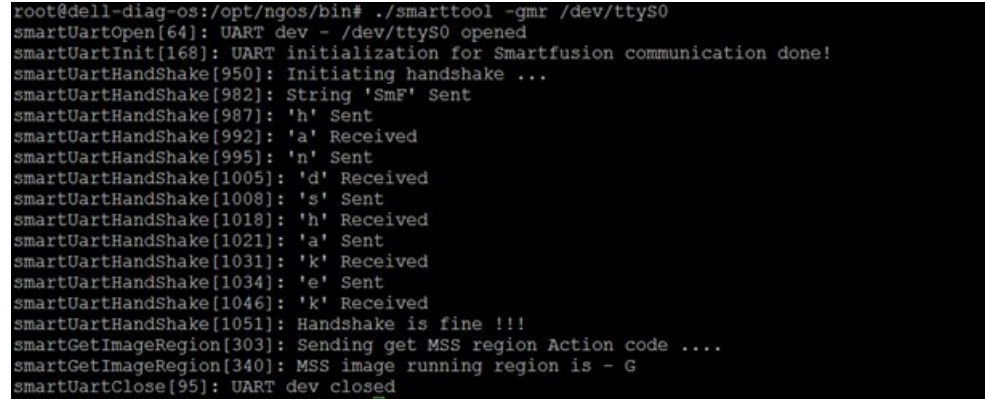

### Figure 7. Check MSS region

3 Check the MSS version using smarttool –gmv /dev/ttyS0 command.

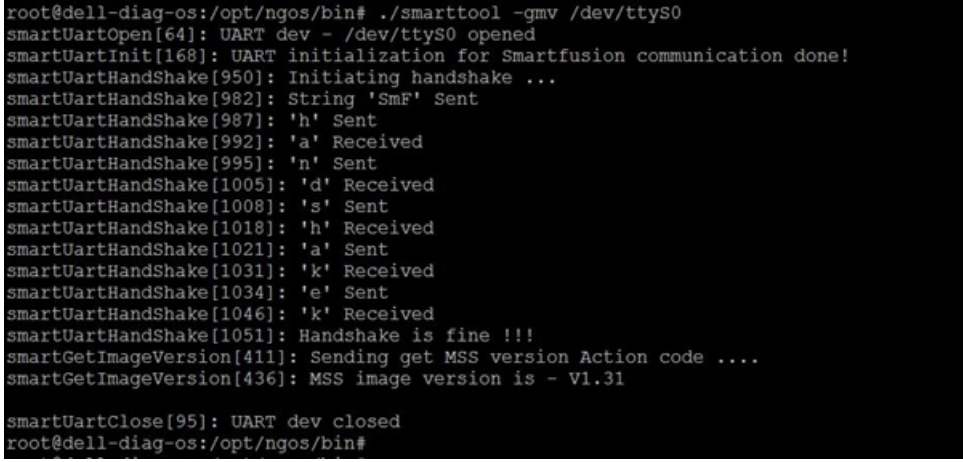

### Figure 8. Check MSS version

4 Because the MSS is running in region G in this example, use the region A image to upgrade your device: smarttool -um /dev/ ttyS0 <Path\_to\_the\_image>/<platform>\_SMF\_MSS\_v1.41\_A\_region.bin. The device automatically reboots after the upgrade.

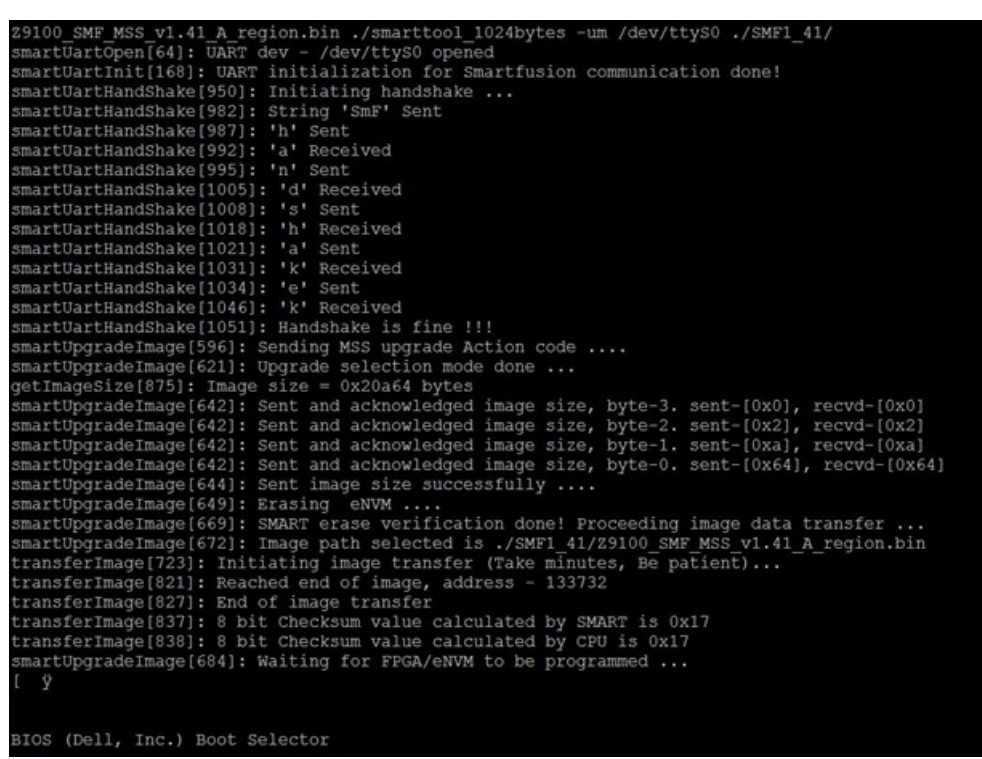

### Figure 9. Upgrade region A

5 Ensure that MSS has upgraded successfully by using the smarttool –gmv /dev/ttyS0 command after the system reboots.

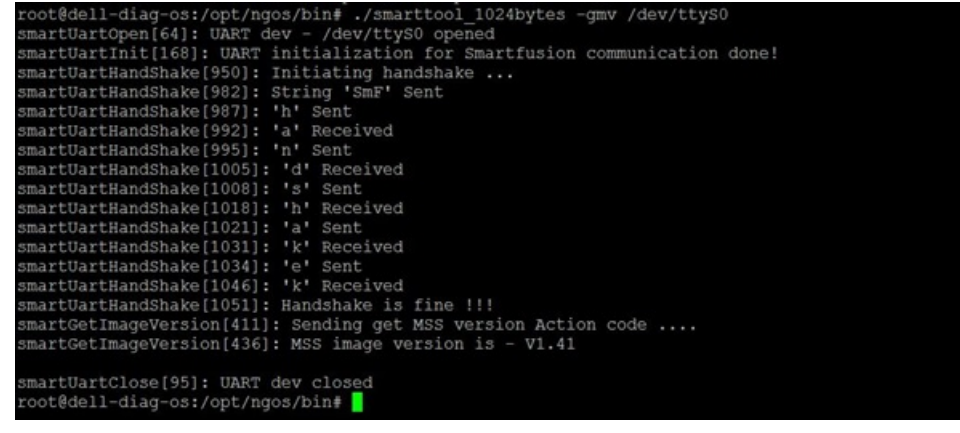

Figure 10. Check MSS upgrade

# Upgrading SMF FPGA

To upgrade your system using the FPGA method, follow these steps.

1 Copy all the binaries needed for upgrade into a local directory.

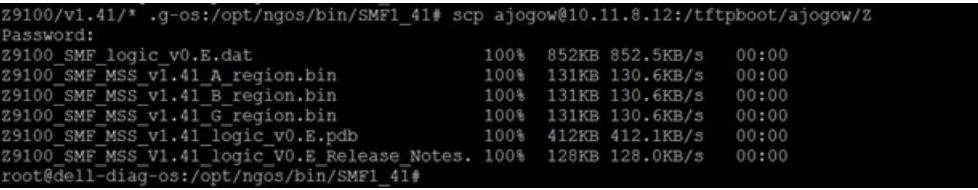

### Figure 11. Copy needed binaries

2 Check the FPGA region using smarttool -gfr /dev/ttyS0 command.

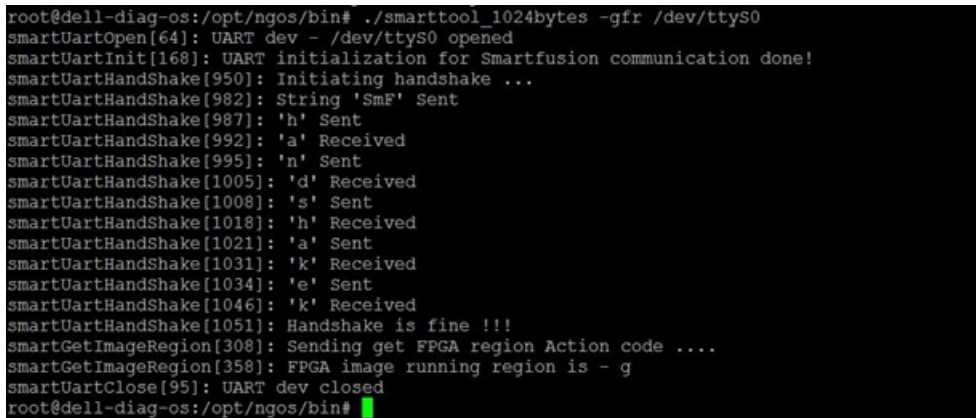

### Figure 12. Check FPGA region

3 Get the current version of the FPGA using the lpctool utility. Get the FPGA running image version through the ./lpctool - read --addr=0x200 --size=b registers at the LPC tool.

### Table 1. SmartFusion FPGA registers

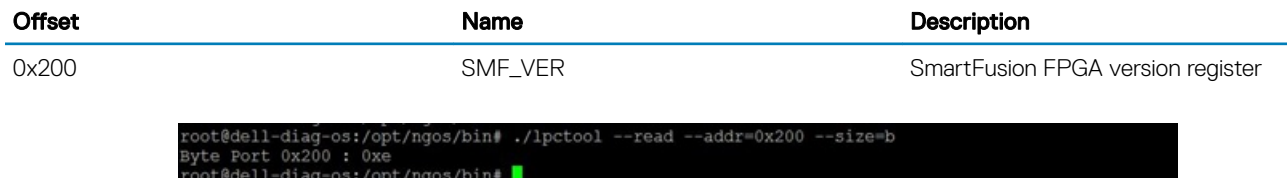

#### Figure 13. Get current FPGA version

4 Upgrade the FPGA in smartFusion using the  $\#$  ./smarttool -uf /dev/ttyS0 <path\_to\_the\_image>/ <*platform*>\_SMF\_logic\_v0.E.dat command. To upgrade to region A, you must be in region G. The device automatically reboots after the upgrade.

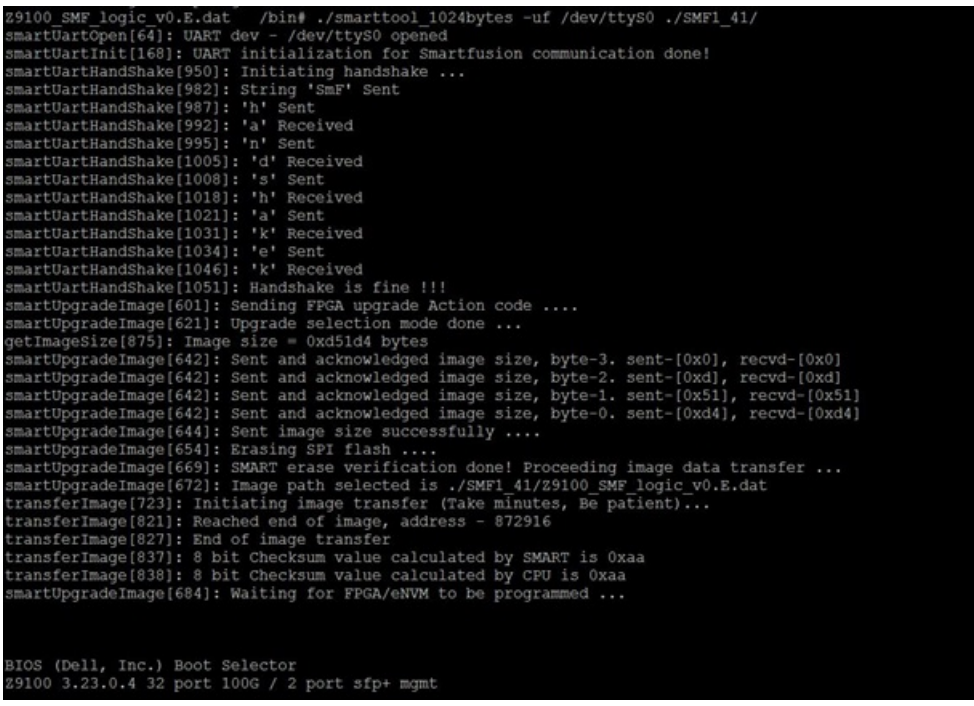

### Figure 14. Upgrade FPGA

5 Verify that the FPGA is upgraded using the lpctool utility. Get the FPGA running image version through the ./lpctool --read --addr=0x200 --size=b registers of the LPC tool.

# smbiostool

The smbiostool displays information about the BIOS and also reprograms the BIOS flash.

NOTE: The **smbiostool** is not available for all platforms. For some platforms, this tool is replaced with the **updatetool**.

## CLI options

```
DellEmc Diag - SMBIOS Tool
version 1.2, x.xx.x.x-x
build, 2017/05/23,
```
Usage:=

```
 smbiostool --h (or)
      smbiostool -h
 Print the BIOS version:=
     smbiostool --biosversion (or)
      smbiostool -b
 Check whether the SPI flash was detected:=
     smbiostool --biosflashdetect (or)
      smbiostool -f
 Take a backup of the Current running BIOS:=
      smbiostool --biosread <FILEPATH> (or)
     smbiostool -r
 Update the bios:=
      smbiostool --biosupdate <FILEPATH> (or)
      smbiostool -u <FILEPATH>
 Dump the DMI table:=
     smbiostool --biosdumpall (or)
      smbiostool -d
 Check whether the SPI flash was detected:=
      smbiostool --biosdumpfields <*options*> (or)
      smbiostool -S <*options*>
 <*options*> for biosdumpfiels:=
    -q Less verbose output
   -s Only display the value of the given DMI string<br>-t TYPE Only display the entries of given type
    -t TYPE Only display the entries of given type
  -u Do not decode the entries<br>--dump-bin <FILE> Dump the DMI data to a bi
                      Dump the DMI data to a binary file
   --from-dump <FILE> Read the DMI data from a binary file
                      Display the version of dmidecode binary
```
## **Output**

#### root@dell-diag-os:~# smbiostool --biosversion

x.xx.x.x\_MRC48 root@dell-diag-os:~#

#### root@dell-diag-os:~# smbiostool --biosflashdetect

dmidecode -s system-version flashrom -V -p internal > /tmp/flhdet.txtFound Flash chip!!! Found Winbond flash chip "W25Q128.V" (16384 kB, SPI) at physical address 0xff000000.

--biosupporteddevices is a list of devices supported by flashrom for reprogramming

--biosdumpall is the dump of the dmidecode data --biosdumpfields [SUBOPT] allows you to dump specified fields using the options

The --bioserase and --bioswrite options have been rolled into a --biosupdate option.

# storagetool

The storagetool tests mounted storage media.

The tool searches for any device in /dev/hd\*, sda, sdb, or sdc and tests using them. The tests are file-copy tests to the device in the mounted file system. The files are written, compared and removed, leaving the file system as it was before the test. You can run more tests using the bonnie++ tool and the tool reads SMART data from the device using the smart option.

# **Tests**

The standard test creates a directory on the file system, opens a file for write, copies the file, compares the files, and reports errors. The test repeats 10 times. After the test completes successfully, storagetool removes all the test files.

# CLI options

```
DellEmc Diag - Storage Tool
version 1.1, x.xx.x.x-x
build, 2017/05/23,
Syntax: storagetool <option>
 Show the help-text:=
        storagetool --h (or)
         storagetool -h
 Mount usb device when inserted (mandatory):=
       storagetool --mountusb (or)
        storagetool -m
 Unmount usb device before removed (mandatory):=
        storagetool --unmountusb (or)
        storagetool -u
 List devices:=
        storagetool --list (or)
       storagetool -l
 Test devices(empty for all):=
        storagetool --test [--dev=<device>] (or)
        storagetool -t [-D <device>
 Get the smart status for a device
       storagetool --smart --dev=<device> (or)
         storagetool -S -D <device>
 Execute repeatedly command by count:=
         storagetool --iteration=max/<count> [option1] [option2]...(or)
        storagetool -I max/<count> [option1] [option2]...
 Run the bonnie tools on the filesystems:=
       storagetool --bonnie (or)
         storagetool -B
Usage:
 -h, --h Show the help text
 -m, --mountusb Mount usb device when inserted (mandatory)
 -u, --unmountusb Unmount usb device when inserted (mandatory)
 -l, --list List all storage devices
-S, --smart Smart Status
  -D, --dev=<br>-T, --test Test u
                  Test using the pre-programmed configuration or use supplied config
   -I, --iteration= Iteration command execution
  -B, --bonnie Run the bonnie tools on the filesystems
```
# **Output**

### list output

root@dell-diag-os:~# storagetool --list Mounted Filesystem Devices: /dev/sda3 / ext4

### test output

root@dell-diag-os:~#

#### root@dell-diag-os:~# storagetool --test --dev=/dev/sda3

Testing Storage Devices ........................ Passed root@dell-diag-os:~#

### smart output

#### root@dell-diag-os:~# storagetool --smart --dev=/dev/sda3

smartctl 6.2 2013-07-26 r3841 [x86\_64-linux-3.15.10] (local build) Copyright (C) 2002-13, Bruce Allen, Christian Franke, www.smartmontools.org === START OF INFORMATION SECTION === Device Model: InnoDisk Corp. - mSATA 3IE<br>Serial Number: 20160119AA144700000F Serial Number: 20160119AA144700000F Firmware Version: S141002c<br>User Capacity: 32,017,047,552 bytes [32.0 GB] User Capacity: 32,017,047,552 bytes [32.0 GB] Sector Size: 512 bytes logical/physical Rotation Rate: Solid State Device Device is: Not in smartctl database [for details use: -P showall] ATA Version is: ACS-2 (minor revision not indicated) SATA Version is: SATA 3.0, 6.0 Gb/s (current: 6.0 Gb/s) Local Time is: Mon Jan 1 20:45:44 2001 UTC SMART support is: Available - device has SMART capability. SMART support is: Enabled === START OF ENABLE/DISABLE COMMANDS SECTION === SMART Enabled. === START OF READ SMART DATA SECTION === SMART overall-health self-assessment test result: PASSED General SMART Values: Offline data collection status: (0x00) Offline data collection activity was never started. Auto Offline Data Collection: Disabled. Total time to complete Offline data collection: (32) seconds. Offline data collection<br>capabilities: capabilities: (0x00) Offline data collection not supported.<br>SMART capabilities: (0x0003) Saves SMART data before entering (0x0003) Saves SMART data before entering power-saving mode. Supports SMART auto save timer.<br>Error logging capability: (0x00) Error logging NOT supported.  $(0x00)$  Error logging NOT supported. General Purpose Logging supported. SCT capabilities: (0x0039) SCT Status supported. SCT Error Recovery Control supported. SCT Feature Control supported. SCT Data Table supported. SMART Attributes Data Structure revision number: 16 Vendor Specific SMART Attributes with Thresholds: ID# ATTRIBUTE\_NAME FLAG VALUE WORST THRESH TYPE UPDATED WHEN\_FAILED RAW\_VALUE 1 Raw\_Read\_Error\_Rate 0x0000 000 000 000 Old\_age Offline - 0 2 Throughput\_Performance  $0 \times 0000$  000 000 01d\_age Offline - 0<br>3 Spin Up Time  $0 \times 0000$  000 000 000 01d age Offline - 0 01d<sup>-</sup>age Offline - 0<br>01d<sup>-</sup>age Always - 0 5 Reallocated\_Sector\_Ct 0x0002 100 100 000 01d\_age Always - - 0<br>7 Unknown\_SSD\_Attribute 0x0000 000 000 000 01d\_age 0ffline - - 0<br>8 Unknown\_SSD\_Attribute 0x0000 000 000 01d\_age 0f 7 Unknown\_SSD\_Attribute 0x0000 000 000 000 Old\_age Offline - 0 8 Unknown\_SSD\_Attribute 0x0000 000 000 000 Old\_age Offline - 0 9 Power\_On\_Hours 0x0002 100 100 000 Old\_age Always - 3289 10 Unknown\_SSD\_Attribute 0x0000 000 000 000 01d\_age Offline - 0<br>12 Power\_Cycle\_Count 0x0002 100 100 000 01d\_age Always - 205 12 Power\_Cycle\_Count 0x0002 100 100 000 Old\_age Always - 205 168 Unknown\_Attribute 0x0000 000 000 000 Old\_age Offline - 0 169 Unknown\_Attribute 0x0000 000 000 000 Old\_age Offline - 0 175 Program<sup>-</sup>Fail\_Count\_Chip 0x0000 000 000 000 01d<sup>-</sup>age Offline - 0<br>192 Power-Off Retract Count 0x0000 000 000 000 01d<sup>-</sup>age Offline - 0 192 Power-Off Retract Count 0x0000 1 Raw Read Error Rate 0x0000 000 000 000 01d age Offline -2199023255552 197 Current\_Pending\_Sector 0x0000 000 000 000 Old\_age Offline - 0 240 Unknown\_SSD\_Attribute 0x0000 000 000 000 Old\_age Offline - 0 225 Unknown\_SSD\_Attribute 0x0000 000 000 000 Old\_age Offline - 0

170 Unknown\_Attribute 0x0003 100 100 --- Pre-fail Always - 1966080 173 Unknown\_Attribute 0x0002 100 100 --- Old\_age Always - 7602213 229 Unknown\_Attribute 0x0002 100 100 --- Old\_age Always - 88470212370072 236 Unknown\_Attribute 0x0002 100 100 --- Old\_age Always - 0 235 Unknown\_Attribute  $0 \times 0002$  100 000 ---  $0 \text{Id}$  age Always - 0<br>176 Erase Fail Count Chip 0x0000 100 000 --- Old age Offline - 0 176 Erase  $Fail$  Count Chip Read SMART Log Directory failed: scsi error aborted command Read SMART Error Log failed: scsi error aborted command Read SMART Self-test Log failed: scsi error aborted command Selective Self-tests/Logging not supported root@dell-diag-os:~#

### bonnie output

```
root@dell-diag-os:~# storagetool --bonnie --dev=/dev/sda3
Using uid:0, gid:0.
Writing with putc()...done
Writing intelligently...done
Rewriting...done
Reading with getc()...done
Reading intelligently...done
start 'em...done...done...done...
Create files in sequential order...done.
Stat files in sequential order...done.
Delete files in sequential order...done.
Create files in random order...done.
Stat files in random order...done.
Delete files in random order...done.<br>Version 1.03 ------Sequential
                   ------Sequential Output------ --Sequential Input- --Random-
                    -Per Chr- --Block-- -Rewrite- -Per Chr- --Block-- --Seeks--
Machine Size K/sec %CP K/sec %CP K/sec %CP K/sec %CP K/sec %CP /sec %CP
dell-diag-os 250M 27664 96 245045 62 +++++ +++ 31064 100 +++++ +++ +++++ +++
                     ------Sequential Create------ --------Random Create------
                     -Create-- --Read--- -Delete-- -Create-- --Read--- -Delete--
               files /sec %CP /sec %CP /sec %CP /sec %CP /sec %CP /sec %CP
                  32 32494 97 +++++ +++ 31198 66 31739 92 +++++ +++ 26511 56
dell-diag-os,250M,27664,96,245045,62,+++++,+++,31064,100,+++++,+++,+++++,+++,32,32494,97,+++++,+
++,31198,66,31739,92,+++++,+++,26511,56
```
### smartctl

To get a usage summary, use the smartctl -h command.

### root@dell-diag-os:/opt/dellemc/diag/bin# smartctl -h

```
smartctl 6.2 2013-07-26 r3841 [x86_64-linux-3.15.10] (local build)
Copyright (C) 2002-13, Bruce Allen, Christian Franke, www.smartmontools.org
Usage: smartctl [options] device
============================================ SHOW INFORMATION OPTIONS =====
  -h, --help, --usage
         Display this help and exit
  -V, --version, --copyright, --license
         Print license, copyright, and version information and exit
```
 -i, --info Show identity information for device  $--identity$ [=[w][nvb]] Show words and bits from IDENTIFY DEVICE data (ATA) -g NAME, --get=NAME Get device setting: all, aam, apm, lookahead, security, wcache, rcache, wcreorder  $-a, -a$ ll Show all SMART information for device  $-x,$   $-xail$  Show all information for device --scan Scan for devices --scan-open Scan for devices and try to open each device ================================== SMARTCTL RUN-TIME BEHAVIOR OPTIONS ===== -q TYPE, --quietmode=TYPE (ATA) Set smartctl quiet mode to one of: errorsonly, silent, noserial -d TYPE, --device=TYPE Specify device type to one of: ata, scsi, sat[,auto][,N][+TYPE], usbcypress[,X], usbjmicron[,p][,x][,N], usbsunplus, marvell, areca,N/E, 3ware,N, hpt,L/M/N, megaraid,N, cciss,N, auto, test -T TYPE, --tolerance=TYPE (ATA) Tolerance: normal, conservative, permissive, verypermissive -b TYPE, --badsum=TYPE (ATA) Set action on bad checksum to one of: warn, exit, ignore -r TYPE, --report=TYPE Report transactions (see man page) -n MODE, --nocheck=MODE (ATA) No check if: never, sleep, standby, idle (see man page) ============================== DEVICE FEATURE ENABLE/DISABLE COMMANDS ===== -s VALUE, --smart=VALUE Enable/disable SMART on device (on/off) -o VALUE, --offlineauto=VALUE (ATA) Enable/disable automatic offline testing on device (on/off) -S VALUE, --saveauto=VALUE (ATA) Enable/disable Attribute autosave on device (on/off) -s NAME[, VALUE], --set=NAME[, VALUE] Enable/disable/change device setting: aam,[N|off], apm,[N|off], lookahead,[on|off], security-freeze, standby,[N|off|now], wcache,[on|off], rcache,[on|off], wcreorder,[on|off] ======================================= READ AND DISPLAY DATA OPTIONS ===== -H, --health Show device SMART health status -c, --capabilities (ATA) Show device SMART capabilities -A, --attributes Show device SMART vendor-specific Attributes and values

 -f FORMAT, --format=FORMAT (ATA) Set output format for attributes: old, brief, hex[,id|val] -l TYPE, --log=TYPE Show device log. TYPE: error, selftest, selective, directory[,g|s], xerror[,N][,error], xselftest[,N][,selftest], background, sasphy[,reset], sataphy[,reset], scttemp[sts,hist], scttempint,N[,p], scterc[, N, M], devstat[, N], ssd, gplog,N[,RANGE], smartlog,N[,RANGE] -v N,OPTION , --vendorattribute=N,OPTION (ATA) Set display OPTION for vendor Attribute N (see man page) -F TYPE, --firmwarebug=TYPE (ATA) Use firmware bug workaround: none, nologdir, samsung, samsung2, samsung3, xerrorlba, swapid -P TYPE, --presets=TYPE (ATA) Drive-specific presets: use, ignore, show, showall -B [+]FILE, --drivedb=[+]FILE (ATA) Read and replace [add] drive database from FILE [default is +/usr/etc/smart drivedb.h and then /usr/share/smartmontools/drivedb.h] ============================================ DEVICE SELF-TEST OPTIONS ===== -t TEST, --test=TEST Run test. TEST: offline, short, long, conveyance, force, vendor,N, select, M-N, pending, N, afterselect, [on|off] -C, --captive Do test in captive mode (along with -t) -X, --abort Abort any non-captive test on device =================================================== SMARTCTL EXAMPLES ===== smartctl --all /dev/hda (Prints all SMART information) smartctl --smart=on --offlineauto=on --saveauto=on /dev/hda (Enables SMART on first disk) smartctl --test=long /dev/hda (Executes extended disk self-test) smartctl --attributes --log=selftest --qu MODE, --nocheck=MODE (ATA) No check if: never, sleep, standby, idle (see man page) ============== DEVICE FEATURE ENABLE/DISABLE COMMANDS =====

### bonnie++

bonnie++ is a test suite for storage devices that runs more comprehensive tests than the standard file system tests using the storagetool. You can run bonnie++ outside of the storagetool, but for logging purposes, use bonnie++ within storagetool.

#### root@dell-diag-os:/opt/dellemc/diag/bin# bonnie++

```
You must use the "-u" switch when running as root.
usage: bonnie++ [-d scratch-dir] [-s size(Mb)[:chunk-size(b)]]
                 [-n number-to-stat[:max-size[:min-size][:num-directories]]]
                 [-m machine-name]
                 [-r ram-size-in-Mb]
                 [-x number-of-tests] [-u uid-to-use:gid-to-use] [-g gid-to-use]
                [-q] [-f] [-b] [-p processes |-y]
```

```
Version: 1.03
root@dell-diag-os:/opt/dellemc/diag/bin#
```
# temptool

The temptool reads from the temperature devices and reports back the temperatures.

The temperature sensors on the board are commonly connected through i2c busses. The configuration files specify the type of the device, the sensor name, the instance in that device, its location on the board, and the thresholds for reporting low, normal, and critical temperatures. To gather the information from the devices and report the values, the temptool uses the i2ctool.

# **Tests**

The tool retrieves the data from the devices and validates that the temperatures are within the acceptable range.

# CLI options

**(i)** NOTE: Before using any commands, you must set the MUX settings to select the bus segments the temperature sensors are on.

```
DellEmc Diag - Temperature Tool
version 1.4, x.xx.x.x-x
build, 2017/05/23,
Syntax: temptool <option>
  Show the help-text:=
       temptool --h (or)
        temptool -h
  Test the pre-programmed configuration:=
       temptool --test --config=<config file> [--lpc] (or)
      temptool -t -f <config file> [-\overline{l}] Execute repeatedly command by count:=
       temptool --iteration=max/<count> [option1] [option2]...(or)
        temptool -I max/<count> [option1] [option2]...
  Show the current temperature-device values:=
       temptool --show --config=<config file> [--1pc] (or)
       temptool -x -f <config file> [-l]
Usage:=<br>-h, --h
-h, --h Show the help text<br>-t, --test Test using the pre
                Test using the pre-programmed configuration or use supplied config
 -x, --show Show operation
 -f, --config= To specify the location of the config file e.g. /etc/dn/diag/<file_name>
 -I, --iteration= Iteration command execution
  -q, --lpc Use LPC interface for reading temperature
                   LPC option MUST be used with show/test flags
• test — Tests the sensors to make sure they are within the acceptable range.
```
show - Shows the current temperature values.

# **Output**

### test output

### root@dell-diag-os:/opt/dellemc/diag/bin# temptool --test --lpc

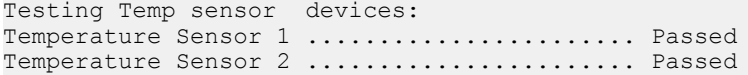

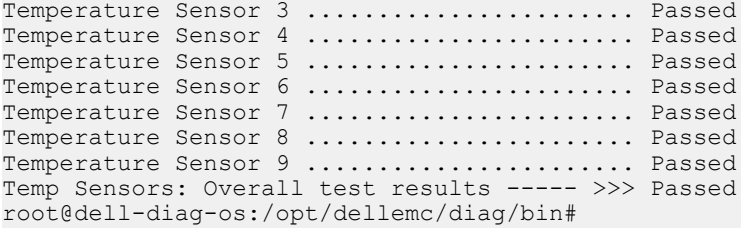

#### root@dell-diag-os:/opt/dellemc/diag/bin# temptool --show --lpc

Temperature Sensor 1 temperature value is 30.3 C Temperature Sensor 2 temperature value is 23.1 C Temperature Sensor 3 temperature value is 22.2 C Temperature Sensor 4 temperature value is 26.0 C Temperature Sensor 5 temperature value is 21.8 C Temperature Sensor 6 temperature value is 22.0 C Temperature Sensor 7 temperature value is 23.5 C Temperature Sensor 8 temperature value is 31.0 C Temperature Sensor 9 temperature value is 42.0 C root@dell-diag-os:/opt/dellemc/diag/bin#

## updatetool

The updatetool shows the CPLD, FPGA, BMC, and BIOS versions used to upgrade the CPLD, FPGA, BMC, and BIOS.

NOTE: For older platforms, such as the S4100-ON Series, **updatetool** is not available. Instead use **cpldupgradetool**.

### Tests

There are no defined tests with updatetool.

# CLI options

```
Syntax: ./updatetool <option>
Print the Help-Text:=
updatetool --h (or)
 updatetool -h
Tool Version:=
updatetool --version (or)
 updatetool -v
Device function list:=
 updatetool --dev=<CPLD|FPGA|MAIN-BMC|BIOS|ALL> [--index=IOM Slot] --list (or)
 updatetool -D <devname | ALL> [-i IOM Slot] -l
Device Region:=
updatetool --dev=<MAIN-BMC|BIOS> --set region=<primary|backup> (or)
updatetool -D <devname> -S <region>
updatetool --dev=<BMC|BIOS> --get region (or)
 updatetool -D <devname> -G
Device Version:=
 updatetool --dev=<CPLD|FPGA|MAIN-BMC|BIOS|ALL> [--index=IOM Slot] --device_version (or)
 updatetool -D <devname | ALL> [-i IOM Slot] -V
Update the Device:=
 updatetool --dev=<CPLD|FPGA|MAIN-BMC|BIOS> [--index=IOM Slot] --update --file=<filename> (or)
 updatetool -D <devname> [-i IOM Slot] -U -e filename
Read the Device:=
 updatetool --dev=<CPLD|FPGA|MAIN-BMC|BIOS> [--index=IOM SLOT] --read -file=<filename>
 updatetool -D <devname> [-i IOM SLOT] -r -e filename
Device Flash Info:=
updatetool --dev=<CPLD|FPGA|MAIN-BMC|BIOS> [--index=IOM SLOT] --flash info
 updatetool -D <devname> [-i IOM SLOT] -F
```

```
Usage:=
 -h, --h Show the help text
 -v, --version Display version
 -l, --list list device function
 -N, --nvram save nvram
 -S, --set_region set device region
 -G, --get_region get device region
 -D, --dev device name
 -i, --index device Index
-V, --device_version show device version<br>-r, --read= Read operation
-r, --read= Read operation<br>-e, --file= device file
 -e, --file= device file
 -f, --config= To specify the location of the config file e.g. /etc/dn/diag/<file_name>
 -u, --update update device
-F, --flash info= show flash info
```
# **Output**

```
root@dellemc-diag-od~#updatetool --device_version --dev=CPU_CPLD
```

```
CPU_CPLD version:
System CPLD Version : offset 0x00 = 0xc
7: 4 Major Revision = 0
3: 0 Minor Revision = c
Scratch Register : offset 0x01 = 0x0
```
# Diagnostic package

The diagnostic applications, libraries, and configurations are packaged in a debian package called dn-diags-{PLATFORM}-{PACKAGE\_VERSION}.deb.

Executables are placed in /opt/dellemc/diag/bin, libraries are placed in /opt/dellemc/diag/lib, and configurations are placed in /etc/dn/diag. To install the package on the switch, use the dpkg --install <package\_name> command.

# Dell EMC support

The Dell EMC support site provides documents and tools to help you effectively use Dell EMC equipment and mitigate network outages. Through the support site you can obtain technical information, access software upgrades and patches, download available management software, and manage your open cases. The Dell EMC support site provides integrated, secure access to these services.

To access the Dell EMC support site, go to [www.dell.com/support/](https://www.dell.com/support/). To display information in your language, scroll down to the bottom of the web page and select your country from the drop-down menu.

- To obtain product-specific information, enter the 7-character service tag, known as a luggage tag, or 11-digit express service code of your switch and click Submit.
- To view the chassis service tag or express service code, pull out the tag or enter the show chassis command from the CLI.
- To receive more technical support, click Contact Us. On the Contact Information web page, click Technical Support.

To access product documentation and resources that might be helpful to configure and troubleshoot the OS10 Networking operating system, see the [Dell EMC Networking OS10 Info Hub](https://www.dell.com/support/article/us/en/04/sln316328/dell-emc-networking-os10-info-hub?lang=en).

To access product documentation and resources that might be helpful to install, configure, and troubleshoot the specific Dell EMC Networking switch, see the [Dell EMC Networking Hardware Platforms and OS9 Info Hub.](https://www.dell.com/support/article/us/en/04/sln316328/dell-emc-networking-os10-info-hub?lang=en)

To search for drivers and downloads, go to [www.dell.com/drivers/](https://www.dell.com/drivers/).

To participate in Dell EMC community blogs and forums, go to [www.dell.com/community](https://www.dell.com/community/).